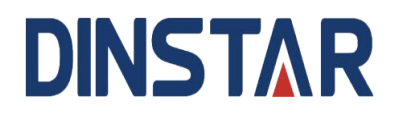

# **SP-C63G/C63GP IP Phone**

# **User Manual V1.0**

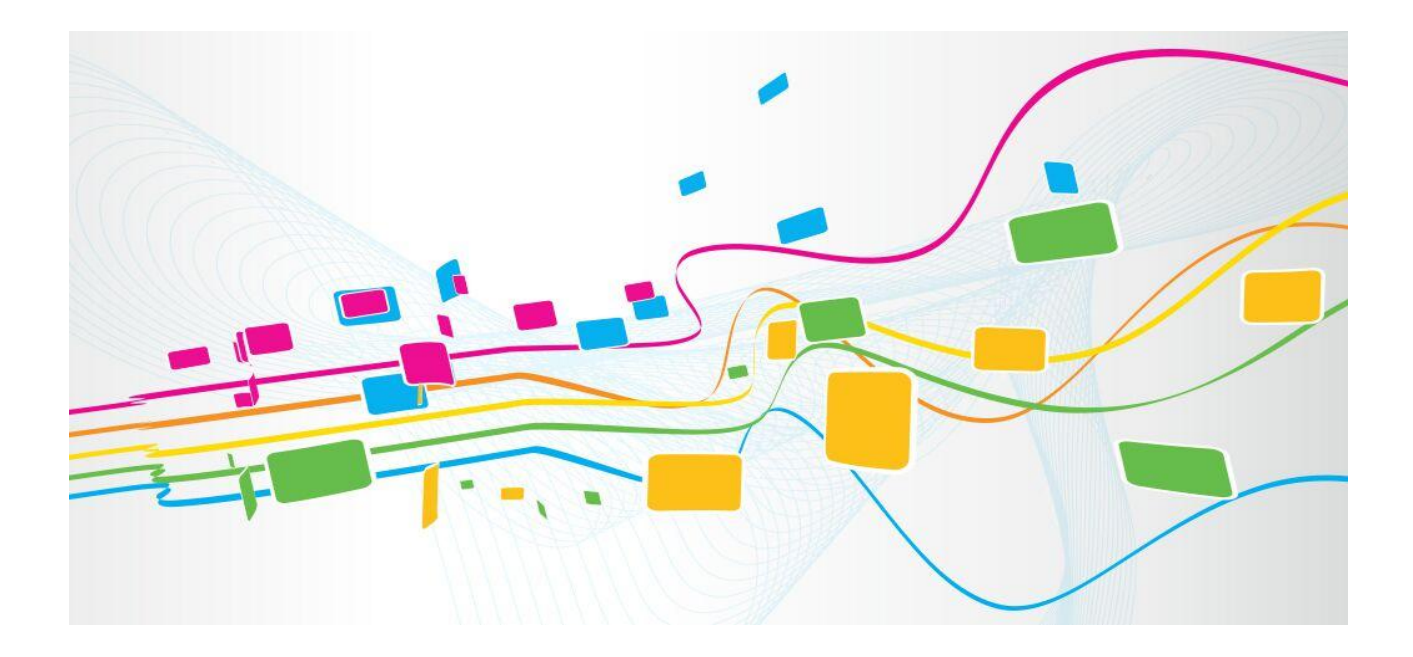

#### **Shenzhen Dinstar Co., Ltd.**

Address: Floor 18, Building 7A, Vanke Cloud City Phase 1, Xingke 1st Street, Xili Sub-district, Nanshan District, Shenzhen.

Postal Code: 518052

Telephone: +86 755 61919966

Fax: +86 755 2645 6659

Email: sales @dinstar.com

Website:www.dinstar.com

# **Preface**

# **Welcome**

Thanks for choosing the SP-C63G/C63GP IP phone! We hope you will make full use of this rich-feature IP phone, Contact us if you need any technical support:0755-61919966。

# **About This Manual**

This manual provides information about the introduction of the IP phone, and about how to install, configure or use it. Please read this document carefully before install the SP-C63G/C63GP IP phone.

# **Intended Audience**

This manual is aimed primarily at the following people:

- **•** Users
- Engineers who install, configure and maintain the SP-C63G/C63GP IP phone.

# **Revision Record**

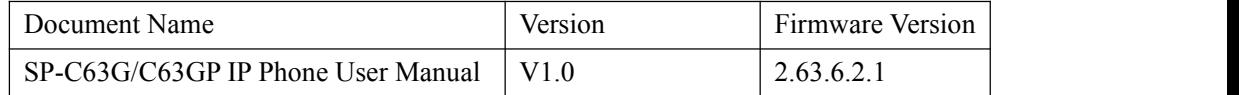

# **Conventions**

The phone or device mentioned in this document refers to the SP-C63G/C63GP IP phone . "Note" marked in the document is what users need to pay attention to.

# **Contents**

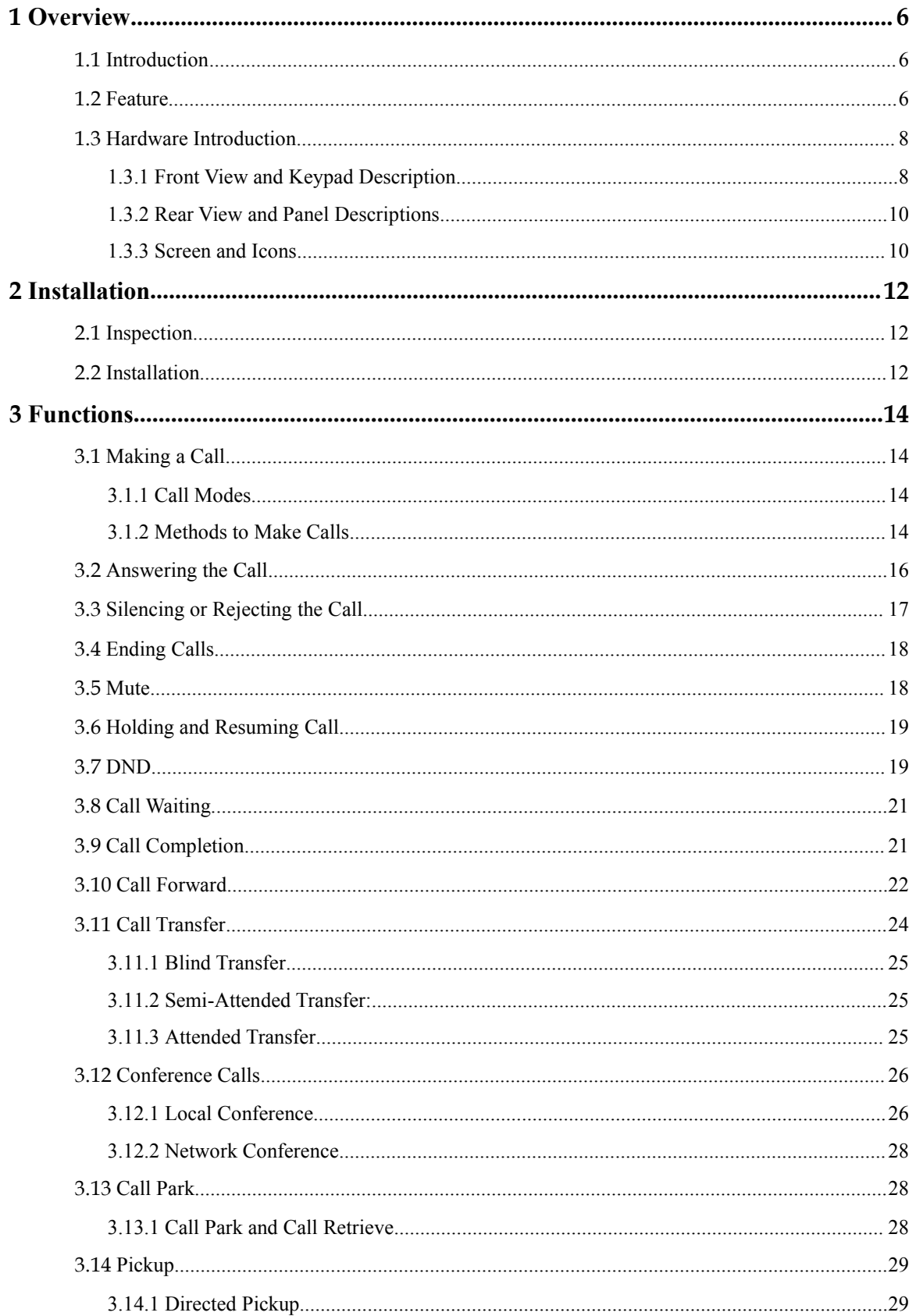

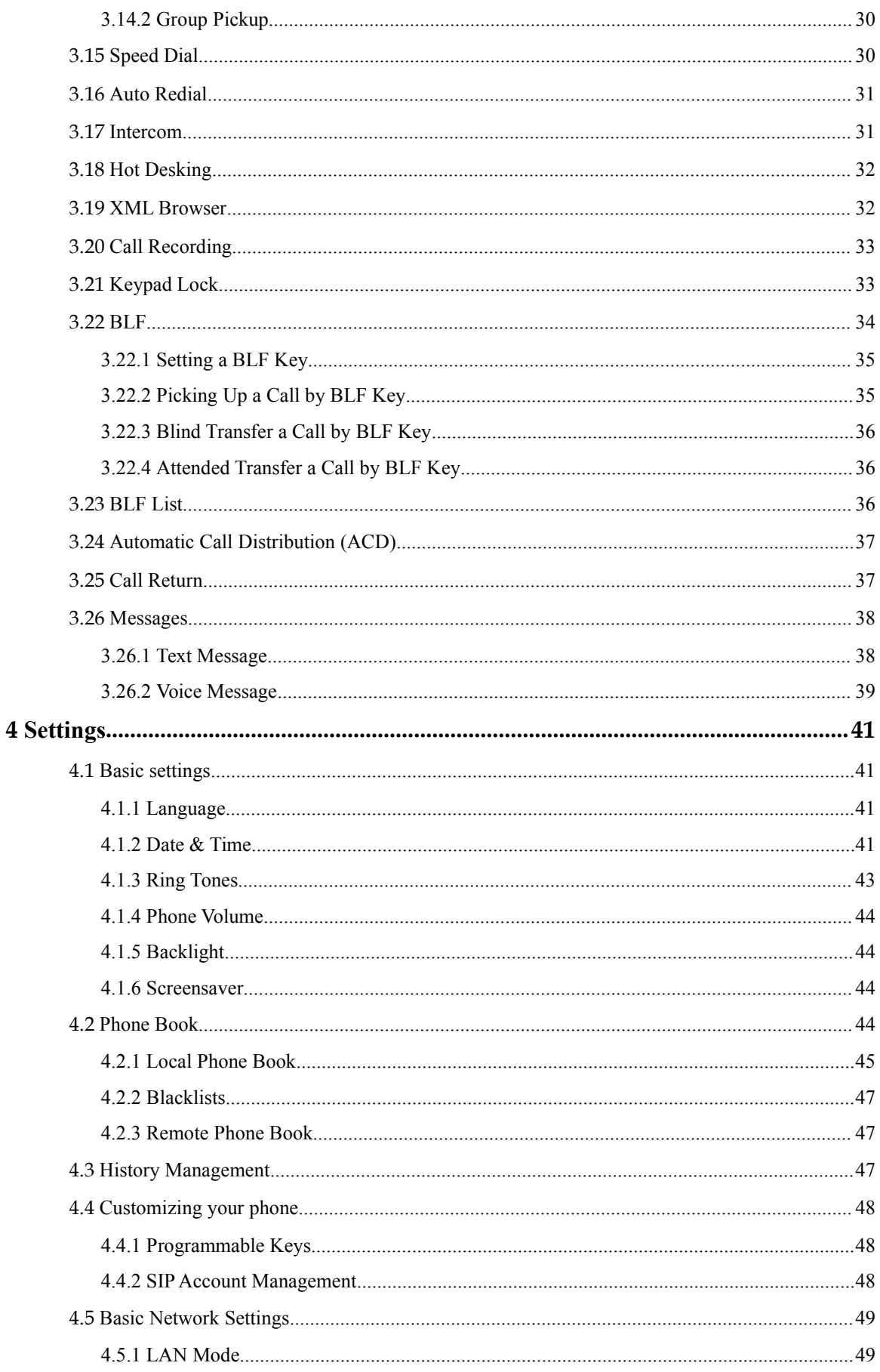

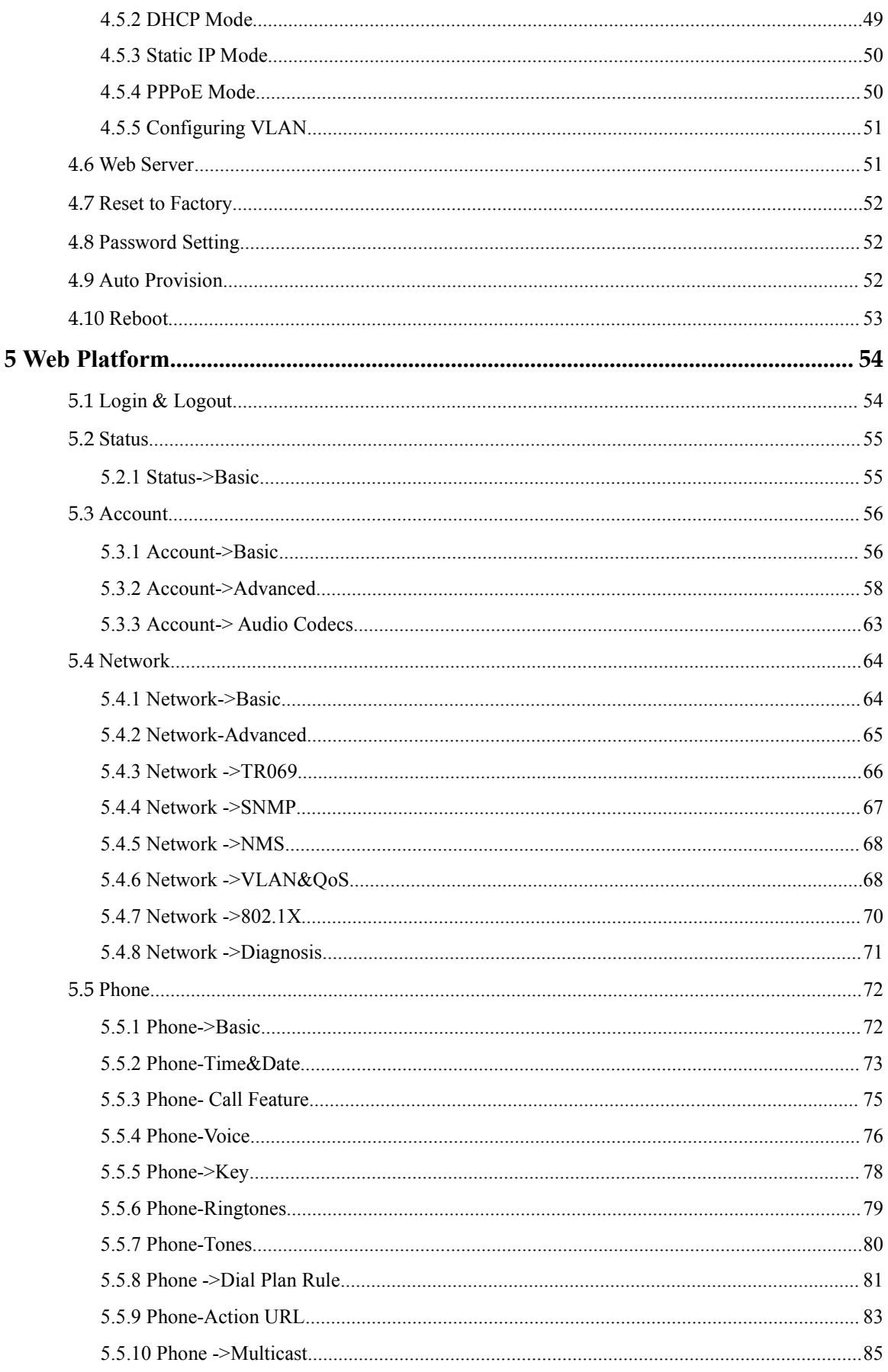

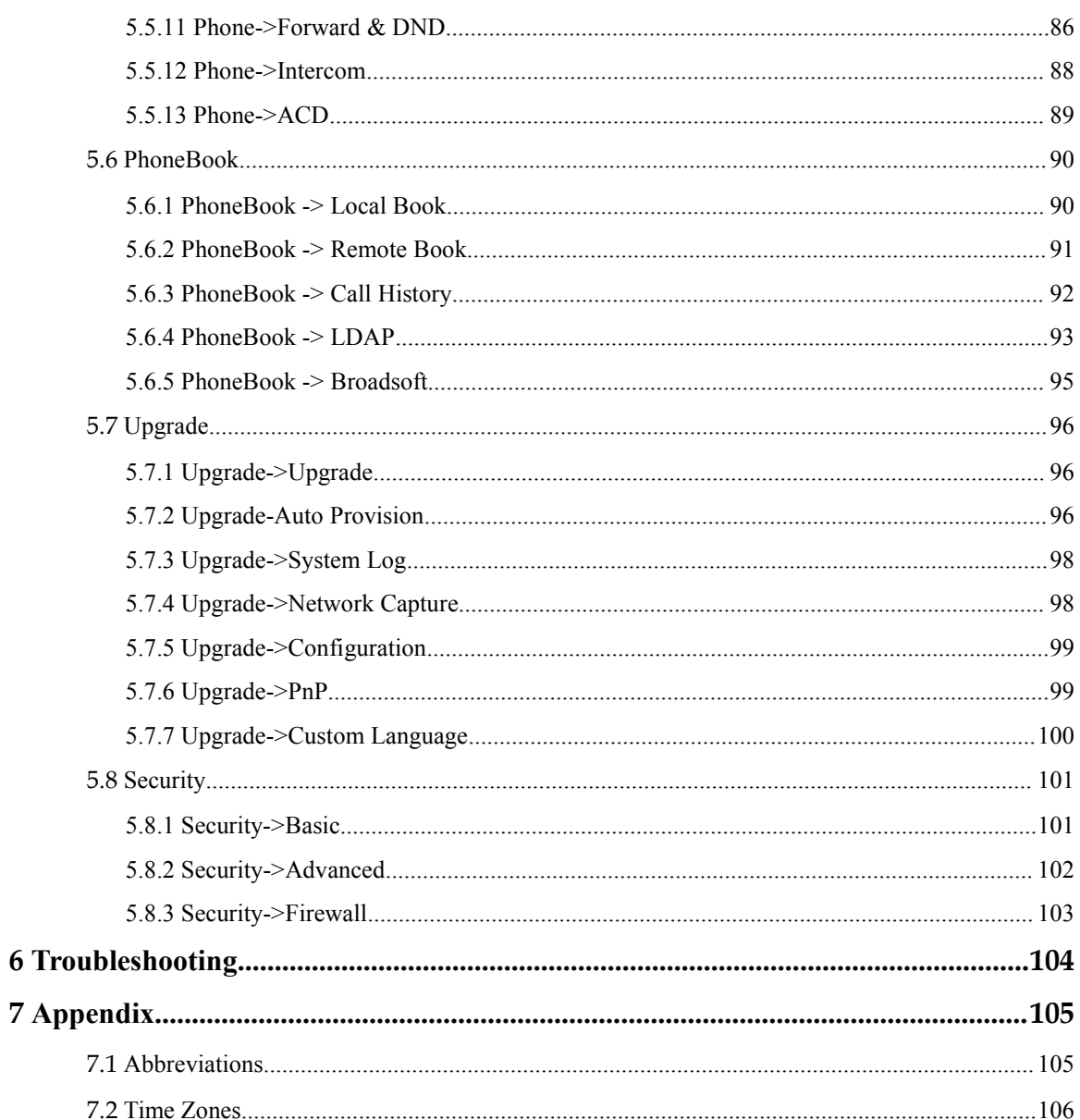

# <span id="page-6-0"></span>**1 Overview**

# 1.1 **Introduction**

<span id="page-6-1"></span>C63G/C63GP IP is an IP phone specially designed for the Internet era and suitable for small and medium-sized enterprises and home users. With its simple design, rich features and convenient management and maintenance, it brings an excellent user experience for office and home users. Supports 3 SIP accounts, Support POE, DHCP, NAT, 802.1Q, TLS and other application technologies to meet the requirements of enterprise network deployment security and convenience. Provide application functions such as local, remote and LDAP address book, three-way calling, conference, etc. to meet daily office needs. It has a 2.8-inch 320×240 pixel LCD screen with backlight, offering users a great visual quality. Its excellent IP voice and custom programmablekeys fully meet the different needs of users.

# 1.2 **Feature**

- <span id="page-6-2"></span> **Highlights**
	- HD Voice
	- 3 SIP Accounts
	- 2.8" 320×240 Pixel Color LCD with Backlight
	- Support Three-way Conference
	- Full Compatible with 3CX,Asterisk, BroadSoft Platform
	- Dual 100/1000Mbps Power over Ethernet (PoE IEEE802.3af)

#### **Phone Features**

- 3 Lines (support 3 IP accounts)
- Support Call Waiting, Call Forwarding, Call Transfer
- Auto Redial, Call Return, Auto-answer, Redial,
- Call on Hold, Mute, DND
- Three-Way Calling
- Adjustable Volume, Selectable Ring Tones
- Speed Dial, Hotline
- Daylight Saving Time
- Network Packet Capture
- Country Ringtone Signal
- Direct IP call (Calling to IP Address)
- Dial Plan
- XML Browser
- Hot Desking
- Keypad Lock
- **•** Action URL/URI
- Phonebook (1000 entries), Blacklist (100 entries), call logs (100 entries)
- 5 Remote Phone Book URL supported
- LDAP
- Multi-Language Support
- Multicast listening

#### **IP-PBX Feature**

- SMS, Voicemail, MWI Message Notification
- Music on hold, Intercom
- BLF(Busy Lamp Field)
- Call Pickup, Call Pickup in Group
- Call Recording
- Anonymous Call, Anonymous Call Rejection

#### **Network Features**

- $\bullet$  SIP V1(RFC2543), V2(RFC3261)
- Static IP/DHCP/PPPoE for IP configuration
- 3 DTMF modes: In-Band, RFC2833, SIP INFO
- **•** HTTP/HTTPS Web Server for Management
- NTP for Auto Time Setting
- **•** TFTP/FTP/HTTP/HTTPS Protocols
- $\bullet$  802.1Q VLAN

#### **Administration Features**

- Auto provisioning using FTP/TFTP/HTTP/HTTPS
- Dial through IP PBX Using Phone Number
- Configuration Managements with Web platform, settings on the phone, and Auto Provisioning
- SNMP
- TR069
- **Security Features**
	- HTTPS (SSL)
	- SRTP for Voice Data Encryption
	- Login for Administration
	- SIP Over TLS

# <span id="page-8-0"></span>1.3 **Hardware Introduction**

<span id="page-8-1"></span>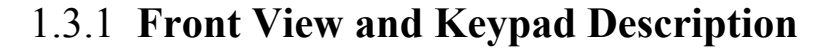

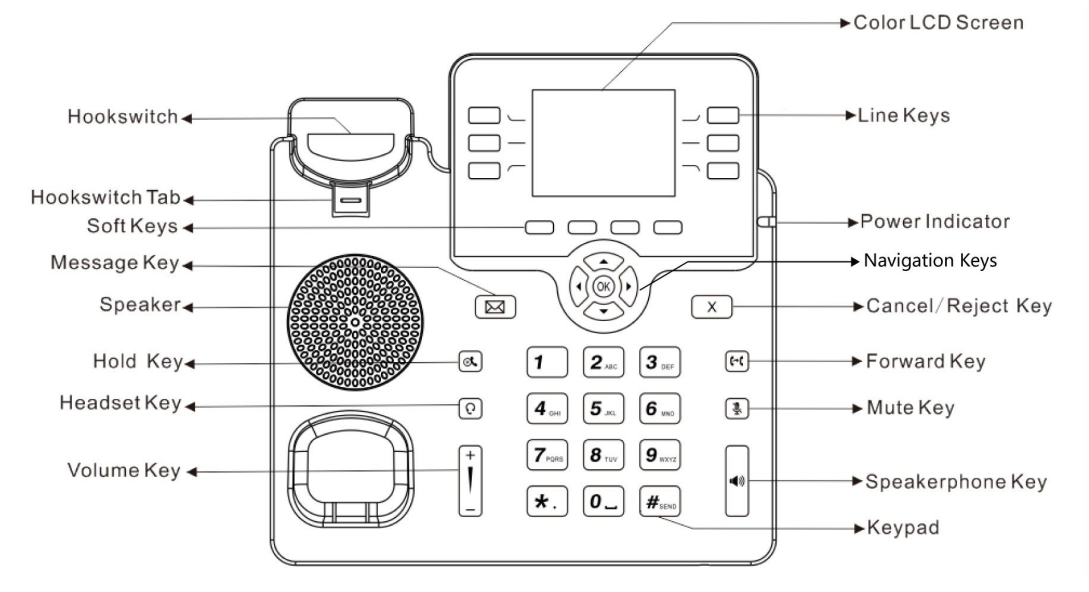

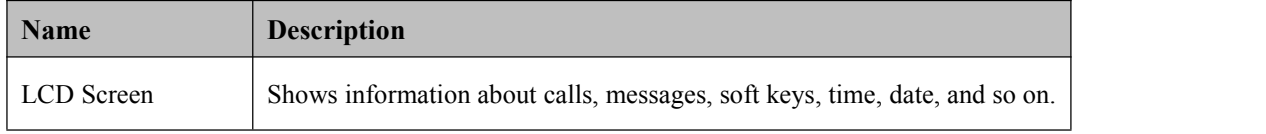

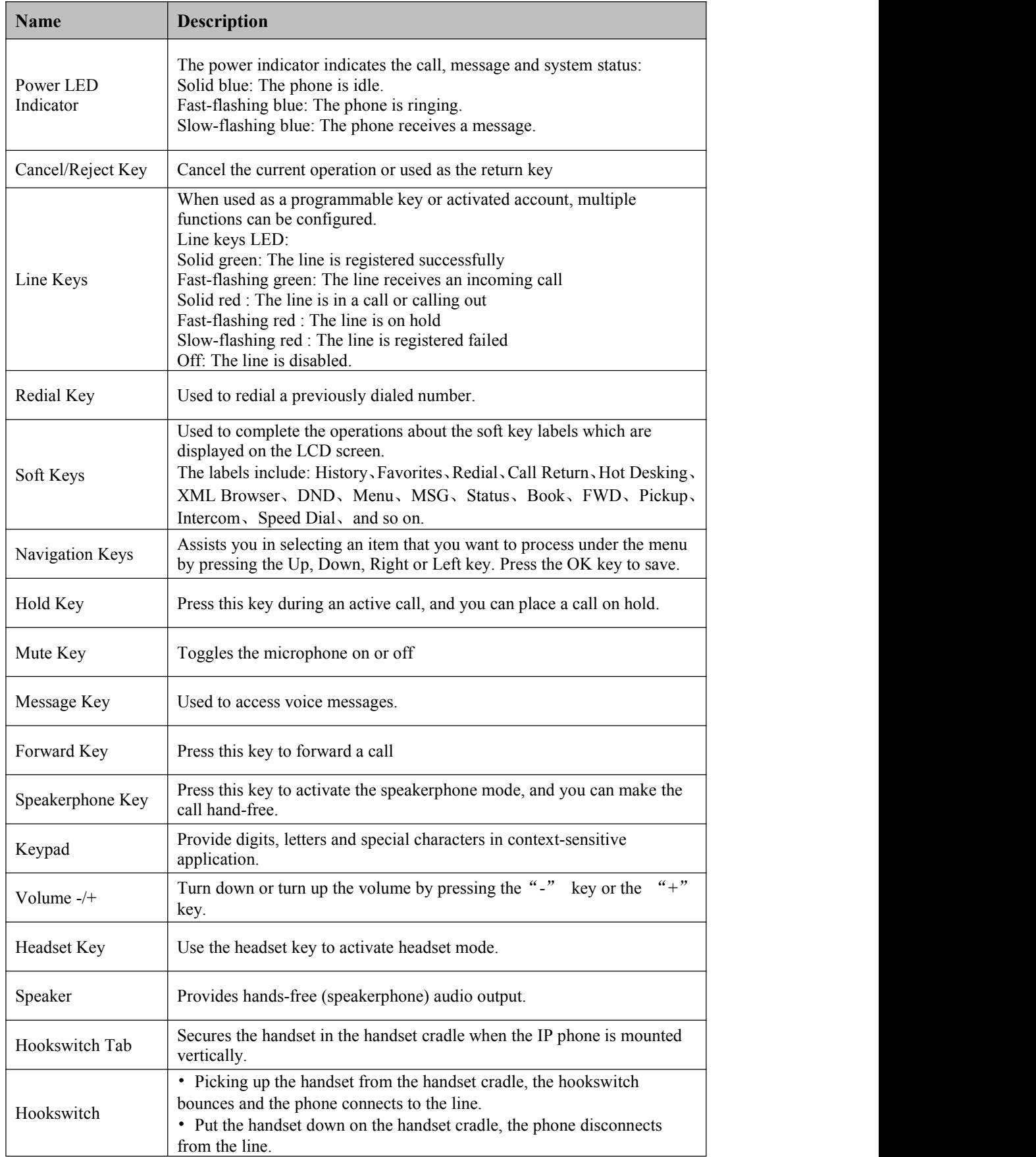

# <span id="page-10-0"></span>1.3.2 **Rear View and Panel Descriptions**

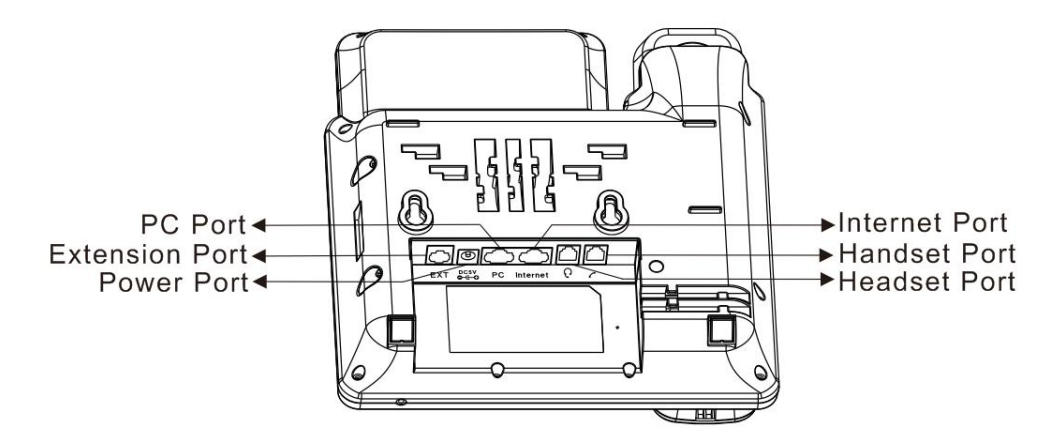

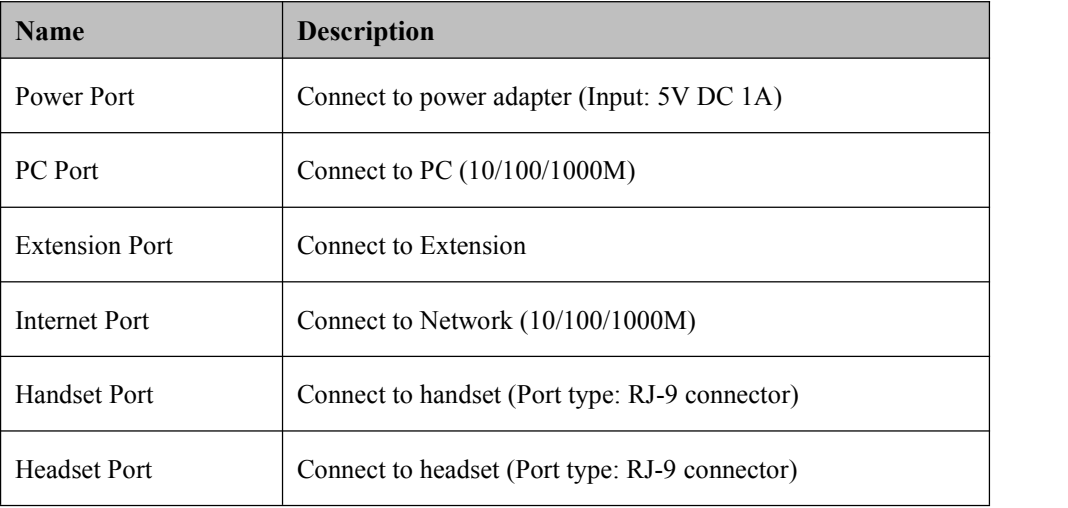

## 1.3.3 **Screen and Icons**

<span id="page-10-1"></span>The idle screen consists of status bar, line keys, soft keys, etc., as shown in the figure below:

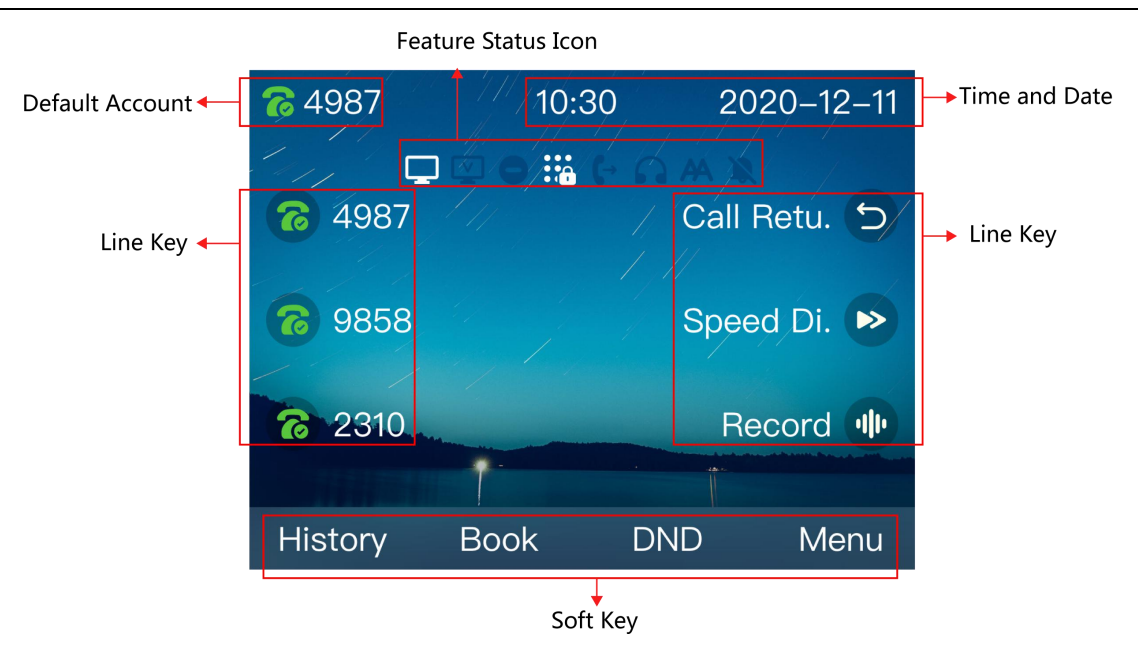

The icons displayed on the screen are as follows:

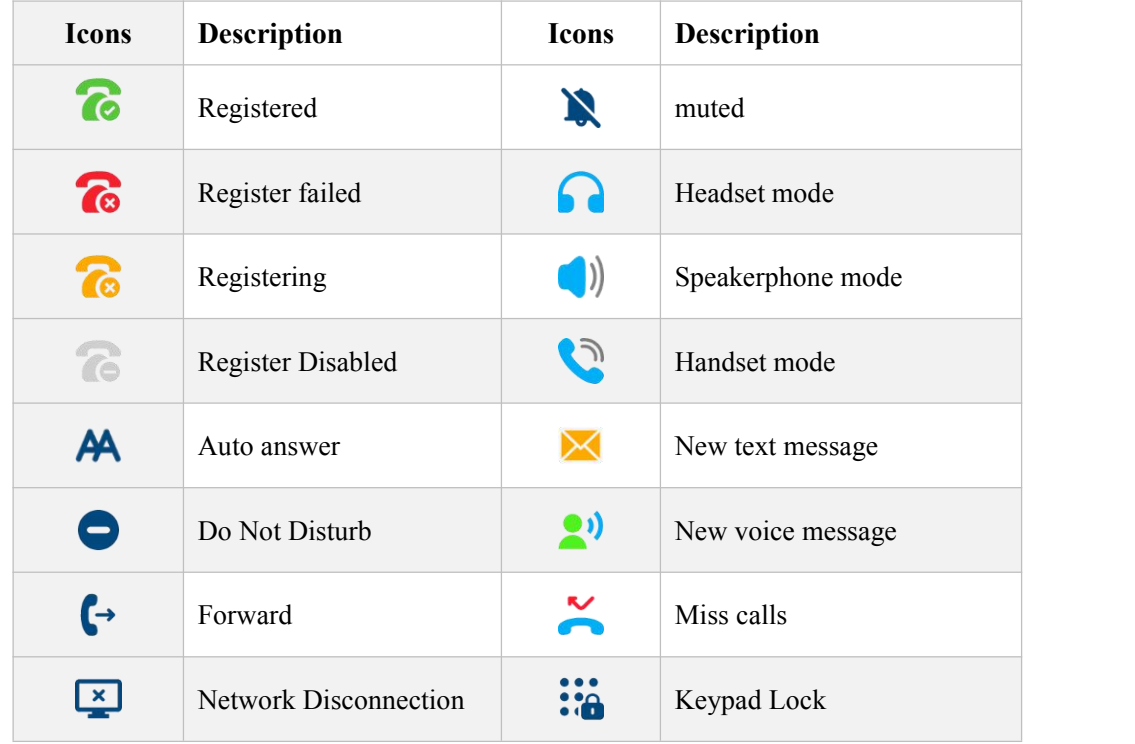

# <span id="page-12-0"></span>**2 Installation**

# 2.1 **Inspection**

<span id="page-12-1"></span>Check the device and accessories with the device as per list of packing (See the table below).

Note: If the IP phone is powered by PoE, no power adapter will be provided.

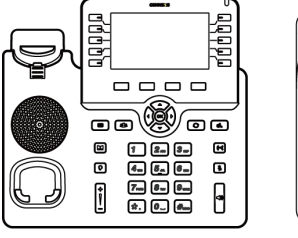

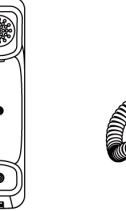

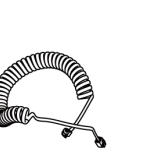

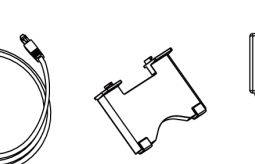

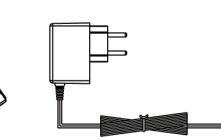

IP Phone

Handset Handset cord

**Ethernet Cable** Stand

Power Adapter

| <b>Name</b>              | Quantity |
|--------------------------|----------|
| SP-C63G/C63GP IP Phone   | 1        |
| Stand                    | 1        |
| Handset                  | 1        |
| Handset cord             | 1        |
| Power Adapter (Optional) | 1        |
| <b>Ethernet Cable</b>    | 1        |

# 2.2 **Installation**

#### <span id="page-12-2"></span>**Step 1: Installing the stand**

SP-C63G/C63GP IP phone supports two installation methods, as shown in the figure below. You can choose slot A or slot B according to your habits and environment. Align the stand with the slot and push it to the top evenly, make sure it is fixed;

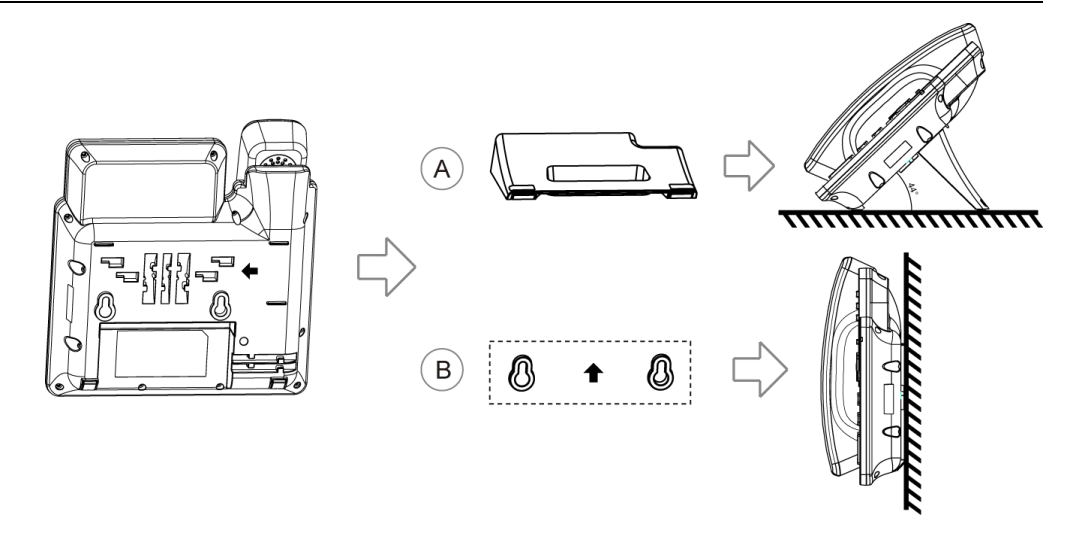

#### **Step 2: Connecting power, Internet and handset**

- 1) Connect the provided power adapter to the power port, and plug the other end of the adapter into an available power socket. After the power is connected, the LCD screen of the phone displays "Welcome, please wait...";
- 2) Connect one end of the Ethernet cable to the Internet port on the back of the SP-C63G/C63GP phone, and the other end to the network jack.
- 3) Connect one end of the Handset cord to the handle, and the other end to the Handset port, as shown in the figure below.

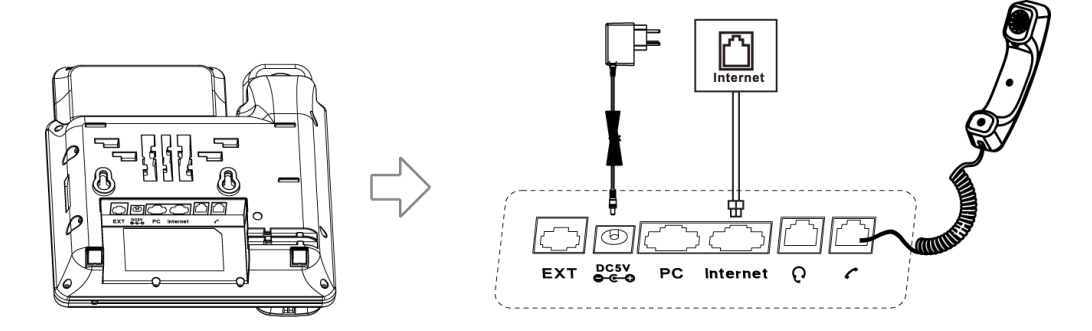

- Note: SP-C63G/C63GP; Internet port supports POE. Never use a power adapter other than the one provided with Dinstar
	- The connection of the phone to the PC and the extension is optional.

#### **Step 3-Getting Started**

After the phone is connected to the power and network, the phone will automatically start up and the common functions of the phone can be used normally (see section 3 for more details). You can customize more functions through the Web platform or settings (see section  $4 \& 5$  for more details).

# <span id="page-14-0"></span>**3 Functions**

# <span id="page-14-1"></span>3.1 **Making a Call**

### 3.1.1 **Call Modes**

<span id="page-14-2"></span>You have the following three ways to make a call.

- 1) **Handset mode:** Pick up the handset, the icon will be displayed in the upper left corner of the screen. And then enter a number or select a contact.
- 2) **Speakerphone mode:** Press the **Speakerphone Key**  $\left(\sqrt[n]{\mathbf{a}}\right)$ , the incomponent **Key**  $\left(\sqrt[n]{\mathbf{a}}\right)$  icon will be displayed in the upper left corner of the screen. And then enter a number or select a contact.
- 3) **Headset mode:** Press the **Headset Key** after the headset is connected to the headset port. The  $\Omega$  icon will be displayed in the middle of the screen. And then enter a number or select a contact.

You can also enter a number first, and then choose the method you will use to speak to the other party.

# 3.1.2 **Methods to Make Calls**

#### <span id="page-14-3"></span>**Making a call from the Dialer**

According to the number you input from the dial pad, the screen will display the previously saved contacts. You can select the contact you want to call from the list, or enter the number you wants to call directly.

#### **Procedure**

- 1) Do one of the following:
	- Enter the number from the dial
	- Select the line key to be called
	- First take off the handle or press the **Speakerphone Key**  $(\bullet)$ ; and

enter the number you want to call or select from the contact list;

2) Press soft key **Send** or select **Dial Key** from keypad .

**Note**: You can set the dial key through *Menu>Function>Dial Key*.

#### **Making multiple calls**

During the call, you can keep the current call and then make other calls.

#### **Procedure**

- 1) Do one of the following:
	- Select a line key to keep the current call;
	- Press the **Hold Key**  $\left( \infty \right)$  to hold the current call;
- 2) Enter the number you want to call or select from the displayed contact list;
- 3) Press soft key **Send** or select **Dial Key** from keypad .

#### **Making a call with Speed Dial Key**

You can use speed dial keys to call frequently or difficult to remember numbers. The steps for setting the quick dial key are as follows:

#### **Procedure**

- 1) Navigate to *Menu> Features> Programmable Keys*;
- 2) Select the **Line Keys***;*
- 3) Pick a line key from the list
- 4) Press the **up**  $\bigotimes_i$  **down** navigation key or the **Switch** soft key in the type bar to select **Speed Dial***;*
- 5) (Optional) Enter the name that will be displayed on the screen in the label bar;
- 6) Enter the number that will be set as the speed dial in the value field
- 7) In the account field, select the account that is set as a speed dial key and used for outgoing calls;
- 8) Select the **Save** soft key to complete the setting.

#### **Calling back the last call**

You can use the redial key to quickly dial the last call.

#### **Procedure**

- 1) Navigate to *Menu> Features> Programmable Keys*;
- 2) Select the **Line Keys***;*
- 3) Pick a line key from the list
- 4) Press the **up**  $\bigotimes_i$  **down** navigation key or the **Switch** soft key in

the type bar to select **Redial**;

- 5) (Optional) Enter the name that will be displayed on the screen in the label bar;
- 6) Select the **Save** soft key to complete the setting.

#### **Making a call from the history list**

You can call the number directly from the history list. The history record includes all dialed calls, received calls, missed calls, and forwarded calls.

#### **Procedure**

- 1) Select **History** soft key or navigate to *Menu> History***,** all call records will be displayed on the screen;
- 2) Press the **up**  $\leftrightarrow$  **down** navigation key to select the number you want to redial;
- 3) Select **Dial** soft key.

#### **Making a call from the contact list**

You can call directly from the contact list

#### **Procedure**

- *1)* Select the **Book** soft key or navigate to *Menu> Book > Local Phone Book;*
- 2) Select the group or contact you want to call;
- 3) Select **Dial** soft key.

# <span id="page-16-0"></span>3.2 **Answering the Call**

#### **Manually answer a call**

The phone will ring when receiving an incoming call. You can answer the call manually.

#### **Procedure**

Do one of the following:

- Pick up the handset to answer;
- Press the Speakerphone Key  $\left(\sqrt[4]{\right)}$  to answer;
- Press the Headset Key  $\Omega$  to answer;
- Press the Answer soft key or press the line keys that is flashing green. In this case, the speakerphone mode will be activated to answer incoming calls.

#### **Answering a new incomingcall**

You can answer a new incoming call while you are on a call. When there is a new incoming call, the phone emits a "beep" and the screen shows the incoming information, and the green light of the incoming line key flashes.

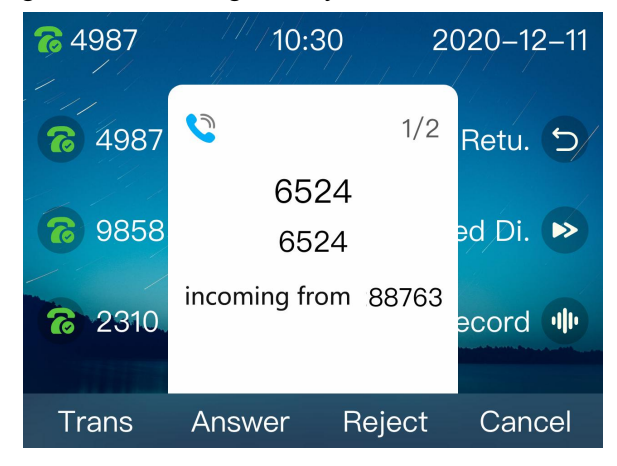

#### **Procedure**

After selecting the **Answer** soft key to answer the new call, the previous call is put on hold

#### **Auto answer**

When the phone is idle, you can enable the speakerphone mode to automatically answer incoming calls.

#### **Procedure**

- 1) Navigate to *Menu> Settings> Advanced Settings (password: admin);*
- 2) Select the account that you want to activate auto answer and click the **Enter** soft key;
- 3) In the auto answer bar, select **Enable** by the soft key **Switch**;
- 4) Select **Save.**

# <span id="page-17-0"></span>3.3 **Silencing or Rejecting the Call**

You can ignore or reject the call when you receive an incoming call.

#### **Silencing call**

If you ignore the incoming call, the phone will no longer ring, but the incoming call information is still displayed on the phone screen.

#### **Procedure**

Select the **Mute** soft key or press the **Mute Key** .

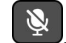

**Manually reject calls**

When the phone receives an incoming call, you can reject it. The rejected call will be displayed in the history of received calls.

#### **Procedure**

Select the **Reject** soft key to reject the incoming call.

#### **Using Do Not Disturb(DND) to reject all calls**

If you don't want to be disturbed by incoming calls, you can use the Do Not Disturb function to automatically reject all incoming calls or all incoming calls from a specified account. For details, please refer to 3.7 Do Not Disturb> Enable Do Not Disturb in Default Mode..

#### **Using the Do Not Disturb(DND) to reject all calls from a specified account**

By default, the DND mode applies to all accounts. You can set the mode through the web system to enable the DND function of a specific account. For the specific configuration, please refer to 3.7 DND> Enable Do Not Disturb in Custom Mode.

# <span id="page-18-0"></span>3.4 **Ending Calls**

You can end the current call at any time.

#### **Procedure**

Do one of the following:

- If the phone works in handset mode , press the **Cancel**soft key or hang up the call;
- If the phone works in headset mode , press the **Cancel** soft key;
- If the phone works in speakerphone mode, press the **Speakerphone key**

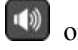

or press the **Cancel**soft key.

# <span id="page-18-1"></span>3.5 **Mute**

When you enable the mute function during a call, the other party will not receive your voice message, but you can.

#### **Procedure**

1) Press the **Mute Key**  $\begin{bmatrix} \mathcal{R} \\ \mathcal{R} \end{bmatrix}$  to enable the mute function, the other party

will not hear you, but you can. At this time, the mute icon  $\mathbb{R}$  is displayed on the LCD screen;

2) Press the **Mute Key** again to disable the mute mode.

# <span id="page-19-0"></span>3.6 **Holding and Resuming Call**

You can put a call on hold and resume the callat any time. The held party may hear the music sent from the PBX server while waiting.

#### **Procedure**

1) During the call, press the **Hold Key** or select the soft key **Hold.**

At this time, the screen will flash the hold icon and information;

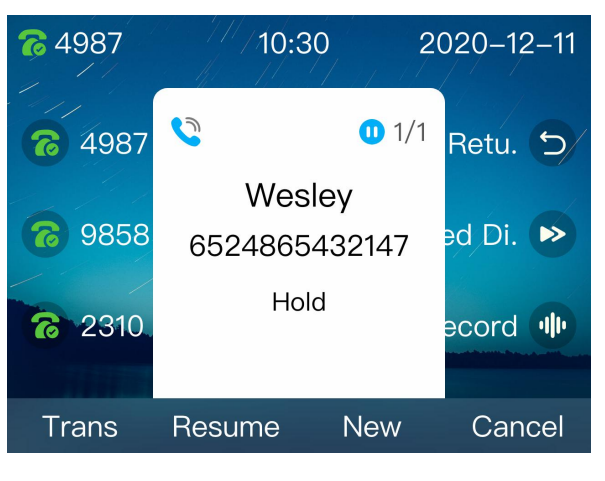

2) Press the **Hold Key a** again or select **Resume**, the hold key LED is off and the call resumes.

Note: When there are multiple calls, you can switch to a different line call by pressing the corresponding line.

# <span id="page-19-1"></span>3.7 **DND**

If you don't want to be disturbed by incoming calls, you can set the DND function. The DND feature is applicable to all accounts and can also be directed to a specific account.<br>And we also provide you with a DND Timer Enable.

The DND setting depends on the phone mode: phone mode or custom mode (the default is phone mode). In the phone mode, the DND function will be enabled for all accounts of the phone; in the custom mode, the DND function can be set for a specific account. Both the mode need to be set on the web system.

#### **DND function is enabled in default mode**

#### **Procedure**

Do one of the following:

• Select the soft key **DND**, the screen will display the DND icon  $\Box$  in

the middle of the screen ;

- Navigate to *Menu> Features> DND Code.*
- 1) Select to **Enter** soft key;
- 2) Select the **Switch** soft key to enable the DND function;
- 3) (Optional) Input the value in the area of On code and Off code;
- 4) Select **Save.**

After the setting is complete, the screen will display the DND icon  $\bigcirc$ , which will not change when switching between different accounts to the current default account.

#### **DND function is enabled in custom mode**

#### **1**、**Setting custom mode on the Web page**

You can log in to the phone with the account User, Navigate to Phone> Forward  $\&$ DND , as shown in the figure below. Select the phone mode on this page, and click **Submit** to save the configuration.

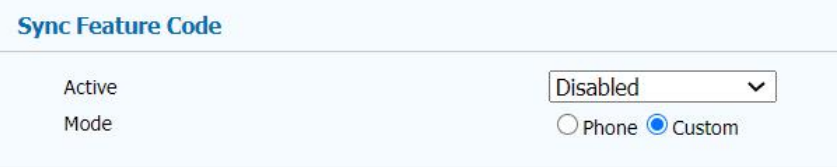

#### **2**、**Enabling DND for specific accounts**

#### **Procedure**

- 1) Navigate to *Menu> Features> DND Code*;
- 2) Select an account;
- 3) Enable DND function;
- 4) (Optional) Input the value in the area of On code and Off code ;
- 5) Select *Save.*

When you use the up and down navigation keys  $\bullet$  to switch between different accounts as the default account, the account that has set the DND function will display the DND icon  $\bullet$  on the screen.

#### **DND timer enable**

You can enable the DND timer according to your work and rest habits, and reject all calls during the period you set. There are three sets .The ranges of the three periods can overlap.

Log in to the phone with the account User, navigate to Phone> Forwarding  $& DND$ , set DND Timer to Enable, then set the period, and finally select Submit to save the configuration.

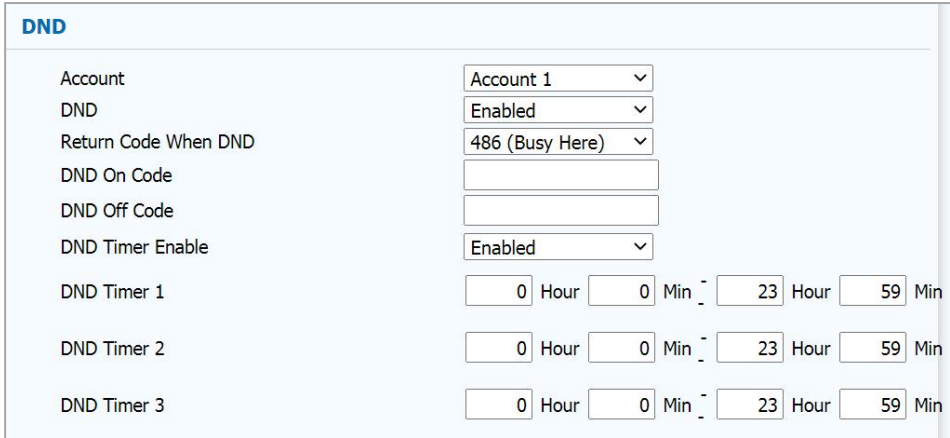

#### **Disabling DND**

When you need to answer a call, you can disable the DND function.

#### **Procedure**

- 1) Navigate to *Menu> Features> DND Code*;
- 2) Select a specified account or select all accounts;
- 3) Disable the DND function;
- 4) (Optional) Input the value in the area of On code and Off code
- 5) Select Save.

After the setting is completed, the DND icon  $\Box$  will disappear from the screen.

# <span id="page-21-0"></span>3.8 **Call Waiting**

You can enable the call waiting function so that you can answer new calls during the call, otherwise, the new call will be automatically rejected and a busy tone will be displayed. You can enable the call waiting tone function at the same time. When you receive a new call during a call, The phone will emit a "beep" tone to indicate a new call.

#### **Procedure**

- 1) Navigate to *Menu> Features> Call Waiting.*
- 2) Select to **Enable** call waiting.
- 3) (Optional) Select to **Enable** tone.
- 4) Select **Save**.

# <span id="page-21-1"></span>3.9 **Call Completion**

When you fail to call out, you can use the call completion function to monitor the called party and re-establish the call when the called party is free.

Note: Not all servers support the call completion. Please consult your system administrator for further information.

#### **Procedure**

- *1)* Navigate to *Menu> Features> Call Completion.*
- 2) Enable call completion.
- 3) Choose *Save*.

When you initiate a call and the called party is busy and does not answer, the screen prompts you whether to wait for the called party, select OK to activate the call completion function.

When the called party is idle, the screen prompts you whether to initiate a call. Selecting OK will initiate the callagain.

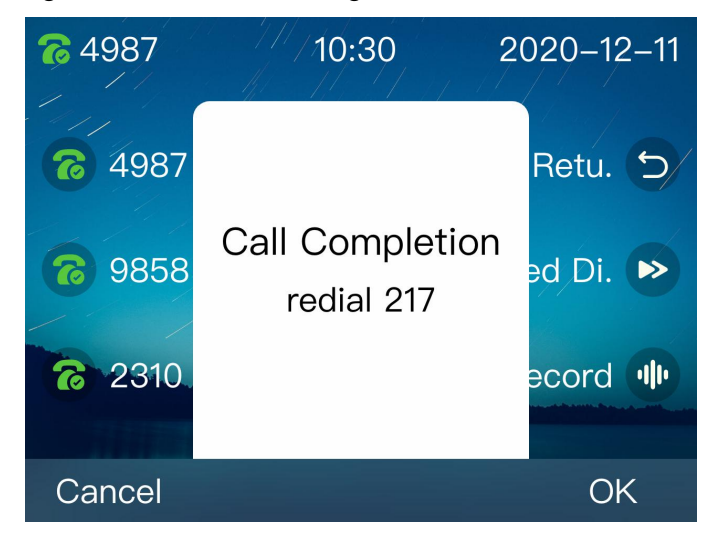

# 3.10 **Call Forward**

<span id="page-22-0"></span>When you cannot handle the incoming call in time, you can forward the incoming call to an available number.

Setting the type of forwarding calls:

**Always Forward:** All incoming calls will be automatically forwarded to the pre-designated number

**Busy Forward:** When the phone is busy, the incoming call will be forwarded to the pre-designated number

**No Answer Forward:** When the phone does not answer within the set time, the incoming call will be forwarded to the pre-designated number.

#### **Forwarding all calls**

After enabling call forwarding, you can forward all incoming calls on the phone. The activation method is as follows:

**Note**: forwarding. Please consult your system administrator for further Some servers need to set the enable code and the disable code for call information.

#### **Procedure**

- 1) Navigate to *Menu> Features> Call Forward*;
- 2) Select a call forwarding type, and then select **Enable** in the active bar;
- 3) Enter the number to be forwarded in the forward to area;
- 4) If you choose no answer forward, enter the time in the timeout bar;
- 5) (Optional) Input the value in the area of On code and Off code;
- 6) Select **Save.**

After configuring call forward, the call forward icon  $\Box$  is displayed on the screen.

#### **Forwarding the call to the designated account**

By default, enabling call forwarding applies to all accounts. You can enable call forwarding for specific account by setting the phone mode.

#### 1 **Setting the custom mode on the Web page**

You can log in to the Web with the account user, navigate to *Phone> Forwarding & DND*, set the phone mode to Custom, and select Submit to save the configuration.

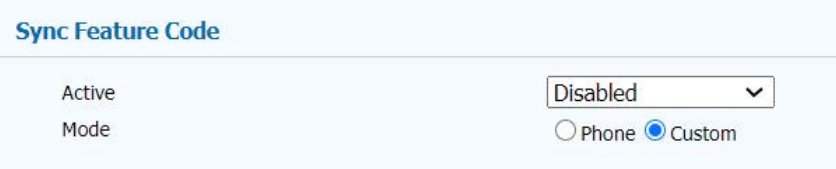

#### 2 **Setting call forward for designated account on the phone**

#### **Procedure**

- 1) Navigate to *Menu> Features> Call Forward*;
- 2) Select a call forwarding type, and then select **Enable** in the active bar;
- 3) Select an account;
- 4) Enter the number to be forwarded in the forward to area;
- 5) If you choose no answer forward, enter the time in the timeout bar;
- 6) (Optional) Input the value in the area of On Code and Off Code;
- 7) Select *Save.*

After configuring call forward, the call forward icon  $\leftrightarrow$  is displayed on the screen.

#### **Disabling call forward.**

When you no longer need to forward incoming calls, you can choose to disable the call forwarding.

#### **Procedure**

- 1) Navigate to *Menu> Features> Call Forward;*
- 2) (Optional) If the call forward works in a custom mode, you need to select an account;
- 3) Select the call forwarding type, and then select **Disable** in the active bar;
- 4) Select **Save.**

#### **Forwarding a call by hand**

You can also select the soft key Forward to forward the call to someone else when the call is ringing.

#### **1. Using the soft key Forward**

#### **Procedure**

- 1) When the phone is ringing, select the soft key **Forward;**
- 2) Enter the number to be forwarded or select the number from the book;
- 3) Press the *OK key*  $\bullet$  **.**

Incoming calls forwarded will be marked as forwarded calls in the call history.

# **2**、**Using the forward button**

#### **Procedure**

- 1) When the phone rings, select the call forward key  $\left[\begin{array}{c} \bullet \\ \bullet \end{array}\right]$
- 2) Enter the number to be forwarded or select a number from the book;
- 3) Press the OK key OK

Incoming calls forwarded will be marked as forwarded calls in the call history.

# 3.11 **Call Transfer**

<span id="page-24-0"></span>You can transfer calls to other during a call. There are the following three transfer methods:

**Blind transfer:** Transfer the call to a third party directly without prior notice;

**Semi-Attended Transfer:** When you hear the back tone, transfer the call to a third party;

**Attended Transfer:** After the third party answers the call and consults, the call is transferred to the third party.

# 3.11.1 **Blind Transfer**

<span id="page-25-0"></span>You can transfer directly without notifying the third party, as follows:

#### **Procedure**

- 1) Press the soft key *Trans* during the call;
- 2) Enter the number to be transferred or select a number from the book;
- 3) Press the soft key *Trans* again.

**Note**: If the phone works in handle mode, you can directly put the handle back to complete the transfer.

# 3.11.2 **Semi-Attended Transfer:**

<span id="page-25-1"></span>You can transfer the call to the third party after hearing the back tone.

#### **Procedure**

- 1) Press the soft key **Trans** during the call;
- 2) Enter the number to be transferred or select a number from the book;
- 3) Press **OK key** or **Send** soft key;
- 4) After hearing the ring back, press the soft key **Trans** again to complete the semi- attended transfer.

Note: You can directly put the handle back to complete the transfer in the handset mode.

# 3.11.3 **Attended Transfer**

<span id="page-25-2"></span>You can transfer the call to the third party after hearing the back tone.

#### **Procedure**

- 1) Press the soft key **Trans** during the call;
- 2) Enter the number to be transferred or select a number from the book;
- 3) Press **OK key** or **Send** soft key;
- 4) After the third party answers and consults, press the soft key **Trans** again to complete the attended transfer

# 3.12 **Conference Calls**

<span id="page-26-0"></span>The phone supports the creation of three-party local conferences and multi-party network conferences.

During the conference, please follow the suggestions below:

- If you are attending the conference in public, please use the handset or headset mode.
- Please switch to mute mode when you are not speaking in the meeting
- Avoid knocking near the microphone or close to electronic equipment.
- Please speak at a normal volume.
- Adjust the microphone direction appropriately when there are harsh sounds in speech.

## 3.12.1 **Local Conference**

<span id="page-26-1"></span>You can establish a three-party (including local) conference with your contacts.

#### **Creating a local meeting**

#### **Procedure**

- 1) Call the first party;
- 2) After the first party answers, press the soft key **New** or press the **Three-party-calling** key  $\begin{bmatrix} .9 \\ .2 \end{bmatrix}$  to start creating a new call;
- 3) Enter the number of the second party or select the number from the book and call out. The call of the first party is now on hold;
- 4) After the second party answers the call, press the soft key Conference or press the **Three-party-calling** key **a** again to start a three-party conference.

#### **Merging two calls into a conference**

You can merge a on hold call with the current call to form a three-party conference call.

#### **Procedure**

- 1) Create two calls;
- 2) Select the call you want to create a conference, and ensure that the call is available ;

3) Press the **Three-party conference** key **the start** of the start .

#### **Holding or resuming a conference call**

When you hold a conference call, the participants in the conference cannot hear the other party until you resume the conference call.

#### **Procedure**

- 1) Press the **HOLD key** or press the soft key **Hold** to keep the current conference call;
- 2) Press the **HOLD key** again or press the soft key **Resume** to resume the current conference call.

#### **Muting or unmuting a conference call**

The microphone is turned off when you mute a conference call, and other parties cannot hear your.

#### **Procedure**

- 1) Press the **MUTE** key  $\begin{bmatrix} \mathcal{R} \\ \mathcal{R} \end{bmatrix}$  to turn on mute during the conference;
- 2) Press the **MUTE key** again to unmute.

#### **Splitting a conference call**

You can split the current conference call into independent calls. After splitting, the conference call ends, other participants are on hold.

#### **Procedure**

In the conference, select the soft key **Separate** or press the **Three-party conference key**  $\left(\frac{1}{2}\right)$  **again** to end the conference and split the participants into two calls.

#### **Ending conference call**

During the meeting, you can manually end the meeting at any time. If you end the conference call, the conference of other participants will also end .

#### **Procedure**

Select the soft key Cancel or hang up the handset when using the

handset or press the Speakerphone key  $\left(\begin{array}{c} \bullet \\ \bullet \end{array}\right)$  in the Speakerphone mode

to end the conference call.

# 3.12.2 **Network Conference**

<span id="page-28-0"></span>If your administrator has set up the network conference function for your phone, you can create a multi-party network conference locally.

#### **Create a network conference**

#### **Procedure**

- 1) Call the first party;
- 2) After the first party answers, press the soft key **New** or press the **Three-party conference key**  $\left( \mathcal{B} \right)$  to start creating a new call;
- 3) Enter the number of the second party or select the number from the book and call out. The call of the first party is on hold now;
- 4) After the second party answers, press the soft key **Conference** or press the **Three-party conference key** again to start a three-party conference;
- 5) Select the soft key Conference again to invite other members. The conference call is on hold now;
- 6) Enter the invited number or select the number from the book and call out;
- 7) After the new member answers, select the Conference again and add the new ;
- 8) Repeat steps 5-7 to add more members.
- Note: The method of creating a multi-party conference may vary depending on the server. Please consultyour administrator for more information.

# 3.13 **Call Park**

<span id="page-28-1"></span>You can use the call park function to save the current conversation, and then resume the call on another. According to different parking modes, it can be divided into code mode and call transfer mode.

**Note:** different. Please contact your administrator to confirm whether this Not every server supports call park and the support methods are also feature is available.

# <span id="page-28-2"></span>3.13.1 **Call Park and Call Retrieve**

**Parking a call in the park codemode**

You can use this feature to park a call, and then retrieve the call either from your phone or another phone. After you park a call, the call is placed on hold, you can continue the conversation after retrieving it.

#### **Procedure**

- 1) Make a call;
- 2) During the call, the parked party enters the park code on the keyboard and sends it;
- 3) Hang up the call after listening to the park number. At this time, the other party is on hold;
- 4) On another phone, enter a park code or an extension number and send;
- 5) Resume the parked call on the new phone.

The above steps will be slightly different according to the different server implementation. If you need this feature, please confirm with your administrator.

#### **Parking a call in the transfer mode**

You can park the call at the location specified by the server by transferring the call.

#### **Procedure**

**Note:**

- 1) Navigate to *Menu> Features> Programmable Keys> Line Keys/ Soft Keys/ Function Keys*
- 2) (Take line keys as an example) Select a line key and then select **Enter**, select **Call Park** in the type bar;
- 3) (Optional) Enter the information displayed on the screen in the label bar;
- 4) Enter the park code + extension number in the value area;
- 5) Select **Save.**

# 3.14 **Pickup**

<span id="page-29-0"></span>You can use the pickup feature to answer calls from others. There are following two pickup mode:

**Directed Pickup:** Answer incoming calls from designated number.

**Group Pickup:** Pickup calls from any member in the same group. Group pickup needs to set up group members in advance.

# 3.14.1 **Directed Pickup**

<span id="page-29-1"></span>You can answer incoming calls from a designated number.

#### **Procedure**

- *1)* Navigate to *Menu> Features> Programmable Keys> Line Keys/ Soft Keys/ Function Keys* and select the soft key **Enter;**
- 2) (Take the line keys as an example) Select a line key and then select **Enter,** and select **Pickup** in the type bar;
- 3) (Optional) Enter the information displayed on the screen in the label bar;
- 4) Enter the pickup code in the value area and the account to be picked
- 5) Select **Save.**

When the designated number receives an incoming call, press the pickup key to allow the user's incoming call to be answered on your phone.

## 3.14.2 **Group Pickup**

<span id="page-30-0"></span>You can answer an incoming call in the same group. If the group receives multiple incoming calls, it will answer the first by default.

#### **Procedure**

- 1) Navigate to *Menu> Features> Programmable Keys> Line Keys/ Soft Keys/ Function Keys* and select the soft key *Enter;*
- 2) (Take the line keys as an example) Select a line key and then select **Enter**, and select **Group Pickup** in the type bar;
- 3) (Optional) Enter the information displayed on the screen in the label bar;
- 4) Enter the group pickup code in the value bar;
- 5) Select **Save.**

When there is an incoming call in the group, press the group pickup key to make the incoming call in the group be answered on your phone.

# 3.15 **Speed Dial**

<span id="page-30-1"></span>You can use the speed dial to quickly dial the specified number.

#### **Procedure**

### *1)* Navigate to *Menu> Features> Programmable Keys> Line Keys / Soft Keys / Function Keys;*

- 2) (Take the line keys as an example) Select a line key and then select **Enter,** and select **Speed Dial** in the type bar;
- 3) (Optional) Enter the information displayed on the screen in the label bar;
- 4) Enter the number in the value area;
- 5) The account bar is to select a account to make a call;
- 6) Select **Save**.

Press the speed dial key when the phone is idle, and the selected account will automatically dial the preset number.

# 3.16 **Auto Redial**

<span id="page-31-0"></span>You can use the automatic redial feature when the called party does not answer.

**Note:** Not all servers support the auto redial feature. Please consult your administrator for further information.

#### **Procedure**

- 1) Navigate to *Menu> Features> Auto Redial*;
- 2) Select enable in the active bar; fill in the time in the interval area; fill in the number of redial in the times bar;
- 3) Select **Save.**

After the phone call fails, an automatic redial countdown prompt will appear on the screen. You can press the OK key  $\overrightarrow{OR}$  to redial or wait for the countdown to finish.

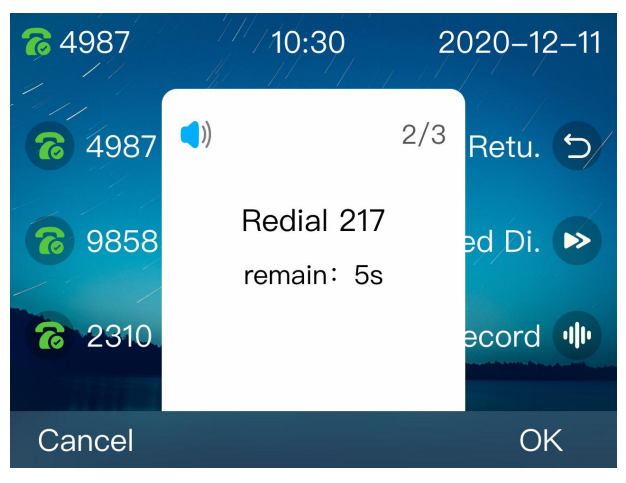

# 3.17 **Intercom**

<span id="page-31-1"></span>You can make an intercom call to a contact. When receiving an intercom call, the phone will emit an alert tone and automatically answerit in Speakerphone mode. The intercom feature is mainly used as the configuration of the receiver.

#### **Procedure**

- 1) Navigate to *Menu> Features> Intercom*;
- 2) Select **Enable** in the active bar;
- 3) (Optional) Select **Enable** in the mute bar;
- 4) Select **Save.**

If the intercom mute is enabled on the phone, that is, the automatically answered intercom call is in the mute, the mute icon  $\mathbf{\hat{N}}$  is displayed on the screen. You must press the Mute key  $\left[ \frac{\mathbf{Q}}{2} \right]$  to cancel.

When supported by the server, you need to dial the code of the intercom feature + the extension number of the other party to initiate an intercom call. Take a 3CX server as an example: dial \*998100, where \*998 is the intercom code, and 100 is the extension number. For the codes of the intercom feature of other servers, please refer to the configuration guide documents of the servers.

# 3.18 **Hot Desking**

<span id="page-32-0"></span>You can press the Hot Desking key to clear the registration information of all accounts on the phone when the phone is idle. Then register the account you want to. Through this function, more users can share this phone at different period. Especially suitable for some public places.

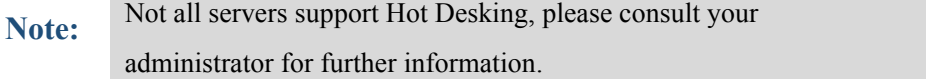

#### **Procedure**

- *1)* Navigate to *Menu> Features> Programmable Keys> Line Keys / Soft Keys / Function Keys;*
- 2) (Take the line keys as an example) Select a line key and then select **Enter**, and select **Hot Desking** in the type bar;
- 3) (Optional) Enter the information displayed on the screen in the label bar;
- 4) Select **Save**.

When you presses the Hot Desking key, the phone screen will prompts "Whether to clear all account configurations", select Clear to enter the account configuration. For further information, please referto *Menu > Settings > Advanced Settings > Account* .

# 3.19 **XML Browser**

<span id="page-32-1"></span>The XML browser allows users to deploy custom services on the server. Users can quickly access it using the XML browser key. This feature requires pre-configuration of custom services on the server, such as news, weather reports, and inventory information. These information will be received from the server and displayed on the screen, and all information will be transmitted in the form of XML.

#### **Procedure**

*1)* Navigate to *Menu> Features> Programmable Keys> Line Keys / Soft Keys / Function Keys;*

- 2) (Take the line keys as an example) Select a line key and then select **Enter**, and select **XML browser** in the type bar;
- 3) (Optional) Enter the information displayed on the screen in the label bar;
- 4) Enter the source path of the XML file in the value field;
- 5) Select **Save**.

When the phone is idle, press the XML browser key to access the XML browser specified.

# 3.20 **Call Recording**

<span id="page-33-0"></span>The device sends a SIP INFO message with the " Record: on/off " header to trigger the server to record the call. The call recording will be saved on a server that supports the recording feature.

> 1). Not all servers support the call recording feature, please consult your administrator for further information;

Note: telephone, you must understand all the rules and restrictions 2). Before recording calls, especially those involving analog governing call recording in your country;

> 3). Similarly, before recording, inform all the callers that you are recording and obtain their consent.

#### **Procedure**

- 1) Navigate to *Menu> Features> Programmable Keys> Line Keys;*
- 2) Select **Record** in the type bar;
- 3) (Optional) Enter the information displayed on the screen in the label bar.

Press the record key during a call. If recording successfully, the LCD screen displays the icon  $\frac{d||\mathbf{r}|}{d}$ . Press the record key again to stop recording. The recording icon on the screen disappears, and the record key LED stops flashing.

Manage recording: (Take the 3cx professional as an example) In the 3CX management console, the recording feature can help you search, manage, download and delete call recordings, and you can set the amount of recording and the time for automatic cleaning of call recordings.

# 3.21 **Keypad Lock**

<span id="page-33-1"></span>You can use the keypad lock to ensure that your phone is not used by unauthorized users, or avoid misoperation. Once you lock the phone, anyone must enter the password to unlock the phone. You can choose the lock type: function key or all keys.

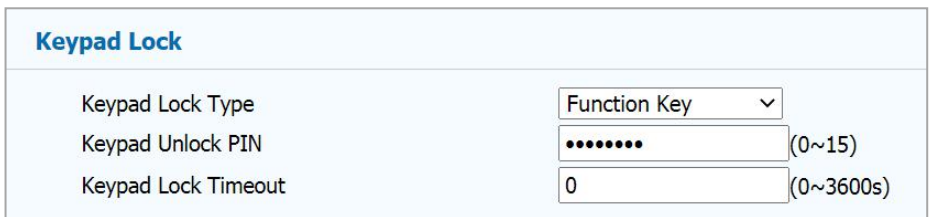

**Function keys:** The function keys are locked. The line key, information key, soft key, navigation key, redial key, mute key, volume key, hold key, transfer key, speakerphone key, and headset key must be unlocked before they can be used.

**All keys:** All keys are locked. Until the PIN code prompt appears, the keyboard can be used.

The keypad lock function can only be configured through the web system.

Log in to the Web with the administrator account **Admin** (password: admin) and navigate to *Phone> Keys> Keypad Lock*. Select the type of keypad to be locked, set a password in the Keypad Unlock PIN field, and the Keypad Lock Timeout is used to set the delay time when not operating.

When the keypad lock is enable, the lock icon  $\ddot{\bullet}$  will be displayed on the screen of the phone. Anyone needs to enter a password to unlock the keyboard. If the password is wrong, a prompt"Wrong password!" will be displayed.

# 3.22 **BLF**

<span id="page-34-0"></span>The line can be monitored with the BLF key. The status of the LED indicator of the BLF key is as follows:

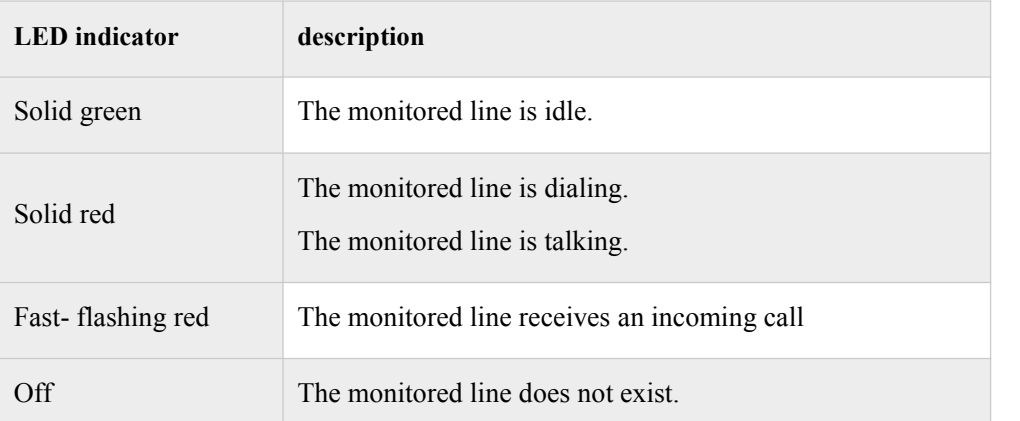

Our phone supports three types of BLF: BLF/New Call; BLF/BXFER; BLF/AXFER.

**BLF/New Call:** This type is when the monitored line is idle, pressing the BLF key will make a new call to the monitored line.

**BLF/BXFER:** This type is to blindly transfer the current call to the monitored line when the line is idle.

**BLF/AXFER:** This type is to attended transfer the current call to the monitored line when the line is idle.

# 3.22.1 **Setting a BLF Key**

<span id="page-35-0"></span>The line key can be set to BLF key to monitor the line status.

#### **Procedure**

- 1) Navigate to *Menu> Features> Programmable Keys> Line Keys*;
- 2) Select the type of BLF in the type bar: BLF/New Call; BLF/BXFER; BLF/AXFER;
- 3) (Optional) Enter the information displayed on the screen in the label bar;
- 4) Enter the number to be monitored in the value bar.
- 5) (Optional) Select the account used for answering in the account bar;
- 6) (Optional) Enter the extension code in the extension bar.
- 7) Select Save.

After the BLF key is successfully configured, the server will notify the phone through a NOTIFY message after the status of the monitored line changes.

# 3.22.2 **Picking Up a Call by BLF Key**

<span id="page-35-1"></span>If you configure the pickup account and pickup code of the BLF key, when the monitored line receives an incoming call, you can answerthe incoming call on your phone, avoiding missing important calls.

#### **Procedure**

- 1) When the monitored line receives a call;
- 2) If BLF pickup is enabled, the display as follows;

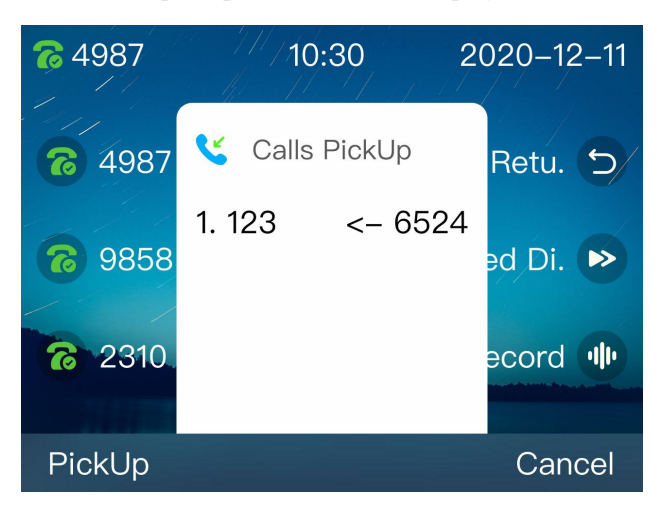

3) Select the Pickup, the phone can pickup calls from the monitored line.
## 3.22.3 **Blind Transfer a Call by BLF Key**

If the type is BLF/BXFER for BLF key. Then the current call can be blind transfer when the monitored line is idle; and the blind transfer is not performed when the monitored line is not idle.

#### **Procedure**

- 1) Answer the incoming call;
- 2) If the phone needs to transfer the call to the monitored line, first check whether the monitored line is free;
- 3) Press the **BLF** key to blind transfer;
- 4) The monitored line can continue to talk.

## 3.22.4 **Attended Transfer a Call by BLF Key**

If the type is BLF/AXFER for BLF key. Then the current call can be attended transfer when the monitored line is idle; and the attended transfer is not performed when the monitored line is not idle

#### **Procedure**

- 1) Answer the incoming call;
- 2) If the phone needs to transfer the call to the monitored line, first check whether the monitored line is free;
- 3) Press the **BLF** key to attended transfer;
- 4) The monitored line can continue to talk.

## 3.23 **BLF List**

You can set the line key to be a BLF list to monitor a group of users managed by the system administrator.

#### **Procedure**

- 1) Navigate to *Menu> Features> Programmable Keys > Line Keys*;
- 2) Select the **BLF** list in the type bar;
- 3) (Optional) Enter the information displayed on the screen in the label bar;
- 4) (Optional) Select the account used for pickup in the account bar;
- 5) Select Save.

When the monitored line receives the call, the phone can answer the call by pressing the BLF list

Note: Not all servers support the BLF list. Please consult your system administrator for further information.

## 3.24 **Automatic Call Distribution (ACD)**

The ACD feature is often used in customer service centers, such as call centers. The ACD system can handle a large number of incoming calls. These calls do not need to talk to a person, but they need to be handled or helped by any operator as soon as possible. The ACD feature is that the ACD system automatically allocates incoming calls to users who log in to the ACD system according to specific rules and strategies. ACD is disabled on the phone by default. You need to configure the line key to be an ACD so that the phone can log in to the ACD system and process the calls assigned by the system. The status of the LED indicator of the ACD is as follows:

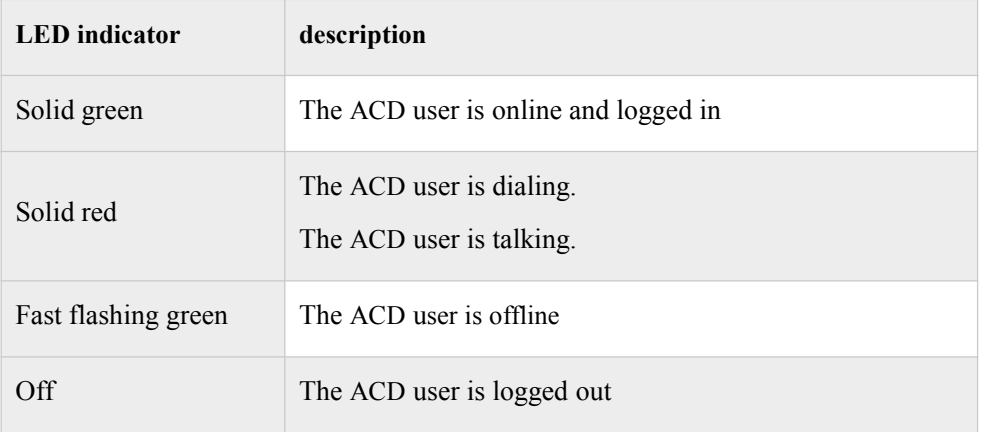

#### **Procedure**

- 1) Navigate to *Menu> Features> Programmable Keys> Line Keys* ;
- 2) Select ACD in the type area;
- 3) (Optional) Enter the information displayed on the screen in the label bar;
- 4) Select the account used to log in to the ACD system in the account bar;
- 5) Select Save.

Configuration completed, you can press the ACD key to log in to the ACD system to answer the assigned call.

## 3.25 **Call Return**

You can make the last call through the call return key.

#### **Procedure**

- 1) Navigate to *Menu> Features> Programmable Keys > Line Keys*;
- 2) Select call return in the type bar;
- 3) (Optional) Enter the information displayed on the screen in the label bar;
- 4) Select Save.

After the call return key is configured, press the call return key on the phone to automatically dial the last call.

## 3.26 **Messages**

The phone provide voice messages and text message communication methods. The text message supports sending new messages, receiving messages in the inbox, saving the sending messages in the outbox, and saving the editing information in the draft box. The messages that have been sent are saved. The voice message supports the configuration of different voice mailbox numbers for different accounts, the default is: \*170\*2#; and the voice message on the server can be obtained through subscription messages.

**Note:** Not all servers support the voice message. Please consult your system administrator for further information.

## 3.26.1 **Text Message**

Text messages can be stored in the inbox, sent messages, outbox, and draft box, each of which can store 100 text messages. If the number of text messages exceeds, the phone will delete the farthest text message.

#### **Reading a text message**

You can read text messages through the inbox.

#### **Procedure**

- 1) Navigate to *Menu> Message> Text Message> Inbox;*
- 2) Select the text message you want to view, and then select Enter.

**Note:**

When the screen prompts you to receive a new text message, you can press the View soft key to read it.

#### **Sending a text message**

#### **Procedure**

- 1) Navigate to *Menu> Message> Text Message > New Message;*
- 2) Edit messages;
- 3) Select **Send** and fill in the number in the To bar;
- 4) Select **Send**.

#### **Replying a text message**

You can reply a text message after you have read it.

- 1) Navigate to *Menu> Message > Text Message> Inbox*;
- 2) Select the text message you want to view, and then select Enter;
- 3) Select **Reply** soft key;
- 4) Edit the content of the text message;
- 5) Select **Send** and enter the number;
- 6) Select **Send** again.

#### **Deleting a text message**

You can delete the message you have read.

#### **Procedure**

- 1) Navigate to *Menu> Message> Text Message> Inbox (Sent Message*, **Outbox or Draft)**;
- 2) Select the message to be deleted;
- 3) (Optional) In step 2, you can select to **Enter**. When the message is confirmed to be deleted, select **Delete** to delete the message;
- 4) Select **Delete** to enter the delete option;
- 5) Select **Delete Single** or **Delete All**.

## 3.26.2 **Voice Message**

With the voice mail function, you can leave a voice message to someone or listen to your voice mail on your phone (not all servers support this function).

#### **Setting the voice message code**

Before viewing or listening to your voice message, you need to set the voice mail access code in advance (the code default: \*170\*2#).

#### **Procedure**

- 1) Navigate to *Menu> Message> Voice Message Setting*;
- 2) Select the account and set the voice code of each account;
- 3) Select **Save**.

#### **voice message**

When the called number is busy or not answering, you can leave a message to the contact.

#### **Procedure**

- 1) Leave a message for someone according to the voice prompt;
- 2) Follow the voice prompts to save the message or hang up the call.

#### **Listening to voice message**

You can view and listen to voice messages on the phone.

- 1) Navigate to *Menu> Message > Voice Message> Voice Message view*;
- 2) The phone will list the message of all accounts;
- 3) Select an account with new messages;
- 4) Select **Connection**;
- 5) The phone will connect to the voice server by access code;
- 6) Follow the voice prompts to complete the message listening.
- **Note:** When the screen show you to receive a new message, you can press the View soft key to listen to the new voice message.

# **4 Settings**

## 4.1 **Basic settings**

This part mainly guides users how to complete the settings of related functions and features of the phone through the interactive interface, which is convenient for users to customize services.

You can complete the basic configuration of the phone through *Menu> Settings> Basic Settings.*

## 4.1.1 **Language**

The phone provides you with multiple language support, you can change the language through the following methods:

#### **a) Selecting the initial language after resetting to factory**

After the administrator reset to factory of your phone, the initial language selection will be displayed on the screen. At this time, select the language you need and click the OK key  $\circ$ . The phone will use the language you selected.

#### **b) Changing language through language setting**

Navigate to *Menu> Settings> Basic Settings> Language*, select the language and select **Save**.

## 4.1.2 **Date & Time**

The IP phone displays the time and date in the idle. You can set the time and date to be updated automatically from the SNTP server, or you can set the time and date manually.

**To configure the SNTP settings via phone user interface:**

#### **Procedure**

*1)* Navigate to *Menu> Settings> Basic Settings> Date& Time> SNTP Settings;*

- 2) Press the left  $\bigotimes$  /  $\bigotimes$  right key or the **Switch** soft key to select the time zone suitable for your area. The default time zone is "+8 China (Beijing)";
- 3) Enter the domain name or IP address of the NTP server in the primary server and secondary server respectively;
- 4) (Optional) The daylight saving time automatic mode is enabled by default; if you don't need it, you can choose to disable it.
- 5) Press the **Save** soft key to save the setting.

#### **To configure the time and date manually via phone user interface:**

#### **Procedure**

- *1)* Navigate to *Menu> Settings> Basic Settings> Date & Time> Manual Settings;*
- 2) Enter the date and time;
- 3) Press the **Save** soft key to save the settings, and the time and date displayed on the phone screen will be changed.

#### **To configure the date and timeformat via phone user interface:**

#### **Procedure**

- *1)* Navigate to *Menu> Settings> Basic Settings> Date & Time> Format Settings;*
- 2) Press the left  $\bigotimes$  /  $\bigotimes$  right key or the **Switch** soft key to select the time

format (12-hour system or 24-hour system);

- 3) Press the left  $\bigotimes$  /  $\bigotimes$  right key or the **Switch** soft key to select the date format;
- 4) Press the **Save** soft key to save the setting.

The date displayed on the screen will vary depending on the date forma. There are six date formats on the phone is displayed as follows:

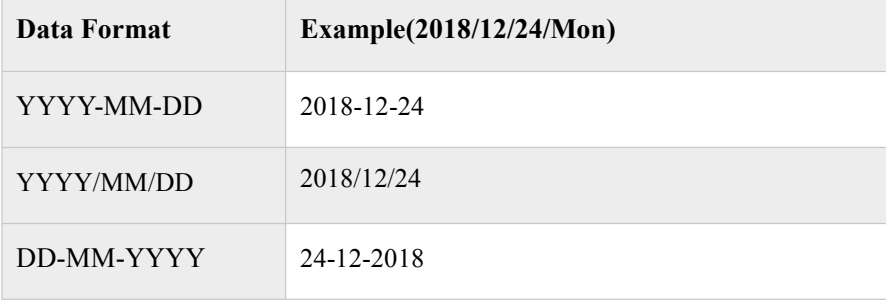

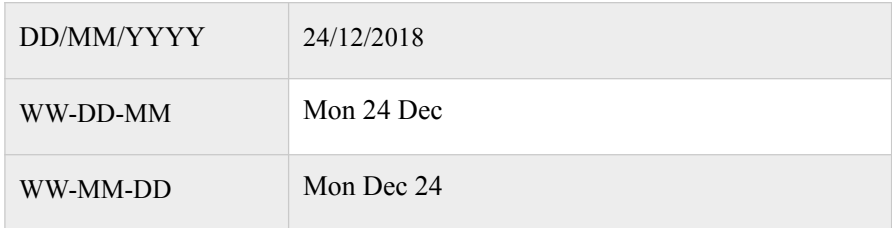

**Note:** When 'Display Mode Setting' is 'Enabled', the time and date displayed on the LCD screen will change accordingly.

#### **To configure the Display Mode via phone user interface:**

#### **Procedure**

- *1)* Navigate to *Menu >Settings > Basic Setting >Date & Time >Display Mode Setting.*
- 2) Press Left  $\left\{\right\}$  / **Right key, or the Switch soft key to select the** desired display mode (Disabled/ Day/ Date/ Day Date) from the Display Mode field.
- 3) Press the **Save** soft key to accept the change or the Back soft key to cancel.

## 4.1.3 **Ring Tones**

The ring tone refers to incoming ring tone, which reminds the user that there is an incoming call. The ring tone of IP phone SP-C63G/C63GP can be set to distinguish from other phones' ring tones; at the same time, the IP phone SP-C63G/C63GP also supports setting specific incoming ring tone for different contacts.

**To configure the ring tone via the phone user interface:**

- 1) Navigate to *Menu ->Settings ->Basic Setting ->Ring Tones;*
- 2) Press the Up  $\bigotimes_{l}$  Down key to select the desired ring tone.
- 3) Press the **Save** soft key to accept the change or the **Back** soft key to cancel.

## 4.1.4 **Phone Volume**

The Volume key can be used to adjust the volume of handset, speakerphone or headset during a call. The key can also be used to adjust the volume of ring tones when the phone is idle.

Adjust the volume via the phone interface, Press *Menu ->Settings ->Basic Setting ->Phone Volume.* In the Volume Setting interface, access the Handset Volume, Handfree Volume or Headset Volume, then press the + or - soft key or Left  $\bigtriangledown$  / **V** Right key to adjust the volume. Press the **Save** soft key to save the configuration or press the **Back** soft key to cancel.

## 4.1.5 **Backlight**

You can set the brightness (level) of the screen backlight and its duration.

#### **Procedure**

- 1) Navigate to *Menu >Settings >Basic Setting >Backlight;*
- 2) Press the Right  $\bigotimes$  /  $\bigotimes$  Left key to select a level for the backlight, and

press the down key to set duration. Press the Right  $\bigotimes / \bigotimes$  Left key to select a value for duration.

3) Press the **Save** soft key.

## 4.1.6 **Screensaver**

When the phone is in standby for a period of time, the screen will automatically enter the screensaver. You can press any key to exit the screensaver, or you can set the screen saver time.

#### **Procedure**

- 1) Navigate to *Menu> Settings> Basic Settings> Screensaver*;
- 2) Press the left  $\bigotimes_{\ell} \bigotimes_{\ell}$  right key or the **Switch** soft key to select the time;
- 3) Select **Save**.

## 4.2 **Phone Book**

The phone supports a variety of phone books to save contact information, including: local phone book, remote phone book, LDAP and Broad Soft phone book.

## 4.2.1 **Local Phone Book**

The Local Phone Book is used for storing the contacts names and number. The SP-C63G/C63GP IP Phone can store up to 1000 entries contacts and 10 groups in your phone's local phone book. You can add, edit, delete, search, or call any contact from the Local Phone Book.

#### **Adding groups to the LocalPhone Book:**

#### **Procedure**

- 1) Press **Phonebook** key **1** or navigate to *Menu* **> Book**;
- 2) Select **Local Phone Book** and press the **OK** key or the **Enter** soft key to enter the Local Group interface;
- 3) Press the **Add** soft key;
- 4) Enter the desired group name in the Group Name field. Press Left  $\bigotimes_{\ell} \bigotimes_{\ell}$  Right key, or the **Switch** soft key to select the desired

group ring tone from the Ring Tones field. If Auto is selected, this group will use the ring tone assigned;

5) Press the **Save** soft key to accept the change or the **Back** soft key to cancel.

#### **Editing a group in the Local Phone Book:**

- 1) Press **Phonebook** key **1** or navigate to *Menu* **> Book**;
- 2) Select **Local Phone Book** and press the **OK** key or the **Enter** soft key to enter the Local Group interface.
- 3) Select the desired contact group.
- 4) Press the **Option** soft key and then select **Detail** from the display list.
- 5) Press Left  $\bullet$  / **P** Right key, or the **Switch** soft key to select the desired group ring tone from the Ring Tones field. If Auto is selected, this group
- will use the ring tone assigned to the account.<br>6) Press the **Save** soft key to accept the change or the **Back** soft key to cancel.

#### **Adding contact manually**

#### **Procedure**

- 1) Press **Phonebook** key or navigate to **Menu > Book >Local phone book;**
- 2) Select the group (For example: contacts) and press the **OK** key or the **Enter** soft key to enter the relevant group interface.
- 3) Press the **Add** soft key to enter the Add Contact interface.
- 4) Enter the name and the office, mobile or other numbers in the corresponding fields.
- 5) Press Left *P* Right key, or the **Switch** soft key to select the desired ringtone, group, account from the corresponding fields.
- 6) Press the **Save** soft key to accept the change or the **Back** soft key to cancel.

#### **Adding contacts from All Calls History**

#### **Procedure**

- 1) Press the **History** soft key and then select a history from the display list.
- 2) Press the **Option** soft key and then select **Add to Contacts** from the display list.
- 3) Press **OK** soft key or **OK** key  $\bullet$  to enter the Add Contact interface.
- 4) Press the **Save** soft key to accept the change or the **Back** soft key to cancel.

#### **Searching Contacts**

- 1) Navigate to *Menu > Book*;
- 2) Select the **Local Phone Book**, Press the **OK** key **or** on the phone or the **Enter** soft key to enter the Local Phone Book.
- 3) Press the **Search** soft key to search contacts.
- 4) Input keywords such as name, any character of number or whole phone number, press the **Search** soft key or the **OK** key <sup>or</sup> to enter the Search Contacts interface.

5) The desired contact in the list of displayed results.

## 4.2.2 **Blacklists**

SP-C63G/C63GP IP phone supports 100 blacklists. You can add, edit, delete, search or call a contact. Any call from the number in the blacklists will be rejected.

#### **Putting a number into Blacklist:**

#### **Procedure**

- 1) When the IP phone is idle, press *Book > Blacklist > Add.*
- 2) Fill in the phone number;
- 3) Press the **Save** soft key.

## 4.2.3 **Remote Phone Book**

Access the remote phone book, add the contacts to the local phone book from the remote phone book or make calls from the remote phone book. 5 URLs of remote phone book is available to set.

#### **Configuring the remote phone book via Web interface**:

#### **Procedure**

- 
- 1) Navigate to *PhoneBook -> Remote Book*.2) Input URL of phone book in Local Book URL field.
- 3) Input the phone book name in Local Book Name field.
- 4) Click the **Submit** key to submit.

#### **Accessing the remote phone book via phone interface**:

#### **Procedure**

- *1)* Navigate to *Book >Remote Phone Book.*
- 2) Select the relevant Remote Group and press the **Enter** soft key. The phone will load the remote group information, and the LCD will display the contacts of this remote group.
- 3) Press the **Back** soft key to unlink.

## 4.3 **History Management**

The call history list includes dialed calls, received calls, missed calls and forwarded calls and support 100 logs storage at most. You can check the history, make calls from the calls history and delete the calls history.

#### **Accessing the History via phone interface**:

#### **Procedure**

- 1) Press the **History** soft key, the screen will display all the recent calls.
- 2) Press the Left  $\bigcirc$  /  $\bigcirc$  Right key to switch the lists of All Calls, Dialed Calls, Received Calls, Missed Calls and Forwarded Calls.
- $3)$  Press the Up  $\left( \bigotimes \right)$  Down key to select the log.
- 4) Press the **Option** soft key and select the **Detail**. The screen will display the detailed information of this log; Press the **Dial** soft key, to make a call from the history; Press the **Option** soft key to add to contacts(Move to Blacklists ) from the history; Pressthe **Delete** soft key to delete calls log from the history; Press the **Option** soft key to select "Delete All" to delete all the call logs from the history.

## 4.4 **Customizing your phone**

## 4.4.1 **Programmable Keys**

**Setting programmable keys via the phone interface**

#### **Procedure**

- 1) Navigate to *Menu >Features > Programmable Keys*;
- 2) Select the programmable key you will set and press the **Enter** soft key;
- 3) Select key style in the type area;
- 4) Input suitable value in the label area;
- 5) (Optional) Select the relevant account in the account ID area;
- 6) (Optional) Input suitable value in Value area;
- 7) Select the **Save** soft key to save or the **Cancel** soft key to cancel.

## 4.4.2 **SIP Account Management**

You can register one SIP account or multi-account for your phone, but also can set one or two SIP servers for one account.

#### **Registering an account**:

#### **Procedure**

1) Navigate to *Menu> Settings> Advanced Settings (password: admin)*> *Account;*

- 2) Select the account you want to set and press the **Enter** soft key;
- 3) Select "Enable" in the active area;
- 4) Input the label, display name, register name, user name, password and SIP server separately;
- 5) Press the **Save** soft key to save orthe **Back** soft key to cancel;
- 6) Repeat step 2 to 5 to finish all the account register.

#### **Disabling an Account**

#### **Procedure**

- 1) Navigate to *Menu > Settings > Advanced setting (password: admin) >Account*
- 2) Select the account you want to disable and press the **Enter** soft key.<br>3) Select "Disable" in the account active area.
- 
- 4) Press the **Save** soft key to save orthe Back soft key to cancel.
- Note: Refer to the above steps for other SIP account registration.

## 4.5 **Basic Network Settings**

Through the Basic Network setting, you can set the IP Phones to get the IP address by three ways: DHCP, static IP and PPPoE, also can set the VLAN.

### 4.5.1 **LAN Mode**

#### **Setting the LAN mode**

#### **Procedure**

- 1) Navigate to *Menu > Settings > Advanced Settings (password: admin) > Network > LAN Port >LAN Mode*;
- 2) Press the up  $\leftrightarrow$  down keys to select the "IPv4" or "IPv6";

3) Press OK  $\circledcirc$  to save.

Note: you need to reboot to take effect after modifying.

## 4.5.2 **DHCP Mode**

#### **Configuring the DHCP Mode**:

- *1)* Navigate to *Menu > Settings > Advanced Setting (password: admin) > Network > LAN Port >IPv4 / IPv6;*
- 2) Press the Up  $\leftrightarrow$  Down key on the phone keyboard to select DHCP (default is DHCP).
- 3) Press the *Enter* soft key or the OK key  $\circledcirc$  to enter the DHCP switch interface, it will auto return to last interface after seconds.

## 4.5.3 **Static IP Mode**

#### **Configuring the Static IP Mode**:

#### **Procedure**

- *1)* Navigate to *Menu > Settings > Advanced Setting(password: admin) > Network > LAN Port >IPv4 / IPv6;*
- 2) In the LAN Port interface, press the Up  $\bigotimes_{\ell} \bigotimes_{\ell}$  Down key to select

Static IP, then Press the OK key  $\circ$  or the Enter soft key to enter Static IP Setting interface;

- 3) Input the IP address, Subnet mask, Gateway, DNS 1 and DNS 2 in the corresponding area.
- 4) Press the OK key  $\circledcirc$  or the Save soft key to save.

## 4.5.4 **PPPoE Mode**

**Configuring the PPPOE Mode**:

#### **Procedure**

- *1)* Navigate to *Menu > Settings > Advanced Setting(password: admin) > Network > LAN Port >IPv4 / IPv6;*
- 2) In the LAN Port interface, press the Up  $\bigotimes$  Down key to select

PPPoE, then Press the OK key  $\circ$  or the Enter soft key to enter PPPoE Setting interface;

- 3) Enter the user name and password in the corresponding fields;
- 4) Press the **OK** key <sup>**OK**</sup> or the **Save** soft key to save.

## 4.5.5 **Configuring VLAN**

#### **Enabling the LAN Port:**

#### **Procedure**

- *1)* Navigate to *Menu > Settings > Advanced Setting(password: admin) > Network > VLAN Port >LAN Port.*
- 2) Press the Left  $\bigotimes_{\ell} \bigotimes_{\ell}$  Right key or Switch soft key to select **Enable** in the LAN Port activation field.
- 3) Press the Up  $\leftrightarrow$  Down key to enter the VID and Priority in the corresponding fields.
- 4) Press the OK key <sup>OK</sup> or **Save** key to reboot (Setting will take effect after reboot, if cancel the reboot, the settings will be saved but not take effect).

#### **Enabling the PC Port**:

#### **Procedure**

- *1)* Navigate to *Menu > Settings > Advanced Setting(password: admin) > Network > VLAN Port >PC Port;*
- 2) Press the Left  $\bigotimes_{\ell} \bigotimes_{\ell}$  Right key or Switch soft key to select **Enable** in the PC Port activation field.
- 3) Press the Up  $\bigotimes_{i=1}^{\infty}$  Down key to enter the VID and Priority in the corresponding fields.
- 4) Press the **OK** key **<sup>OK</sup>** or **Save** key to reboot (Setting will take effect after reboot, if cancel the reboot, the settings will be saved but not take effect).

## 4.6 **Web Server**

#### **Configuring the Web Server**:

#### **Procedure**

*1)* Navigate to *Menu > Settings > Advanced Setting (password: admin) >Web Server;*

- 2) Press the Left  $\bigotimes$  /  $\bigotimes$  Right key or Switch soft key to select **Enable** in the Web Server activation field.
- 3) Press the **Save** soft key or the OK key <sup>OK</sup> to save or the **Back** soft key to cancel.

## 4.7 **Reset to Factory**

#### **Reset to Factory** :

#### **Procedure**

- *1)* Navigate to *Menu > Settings > Advanced Setting (password: admin);*
- 2) Press the **OK** key  $\circledcirc$  or the **Enter** soft key to access the reset to factory.

## 4.8 **Password Setting**

This feature is used to set the password for advanced settings

#### **Procedure**

- *1)* Navigate to *Menu > Settings > Advanced Settings (password: admin) > Password Settings;*
- 2) Enter the current password, new password and confirm password in the corresponding area;
- 3) Press  $\overrightarrow{OK}$  or to set.

## 4.9 **Auto Provision**

**Setting automatic update version for phone:**

- *1)* Navigate to *Menu > Settings > Advanced Settings (password: admin) > Auto Provision;*
- 2) Enter the URL and set the mode, etc.;
- 3) Press  $\overrightarrow{OK}$  ox to save

## 4.10 **Reboot**

### **Restart the phone:**

- *1)* Navigate to *Menu > Settings > Advanced Setting (password: admin);*
- 2) Press the Up  $\leftrightarrow$  Down key to select **Reboot**;
- 3) Press the **OK** key  $\circledcirc$  or the **Enter** soft key to reboot.

# **5 Web Platform**

## 5.1 **Login & Logout**

The web system of the SP-C63G/C63GP IP phone is used for users or administrators to check or modify the phone parameter.

**Checking** the **IP** address of the phone and  $\log$  in to the web system:

- 1) Press OK key  $\circledcirc$  to view the IP address of the phone.
- 2) Input the IP address of the phone (such as http://172.31.2.167) in the browser address box and press Enter.
- 3) If successfully connected to the IP phone, it will enter the login page. On this page, enter the correct username and password. By default, username and password are as below:

#### **User Name: admin**

#### **Password: admin**

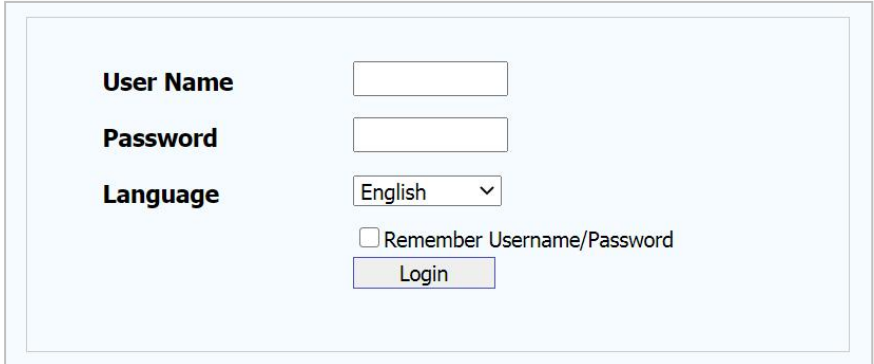

#### **Log out:**

You can log out of the web system by clicking log out in the upper right corner of the window.

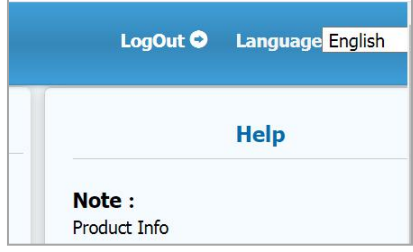

## 5.2 **Status**

## 5.2.1 **Status->Basic**

After successfully log in, it will automatically locate to Status->Basic as shown below:

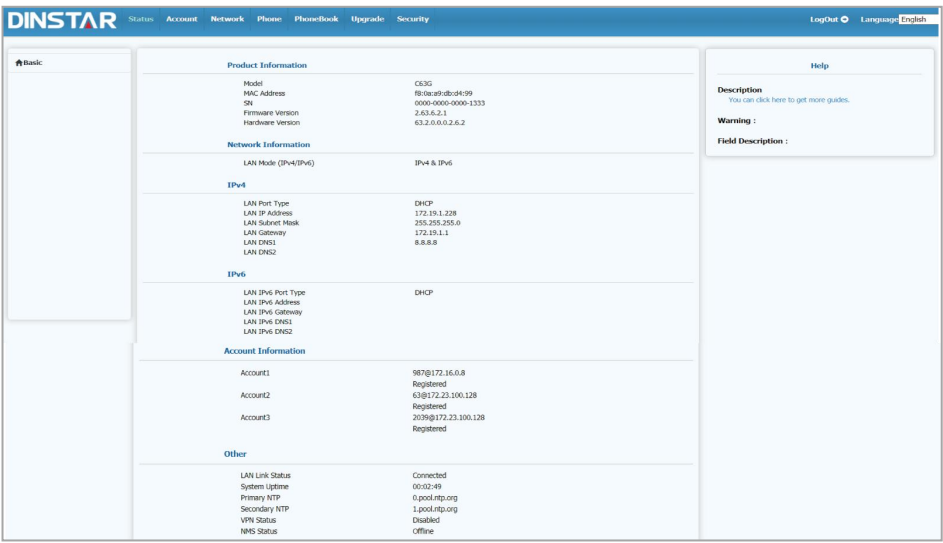

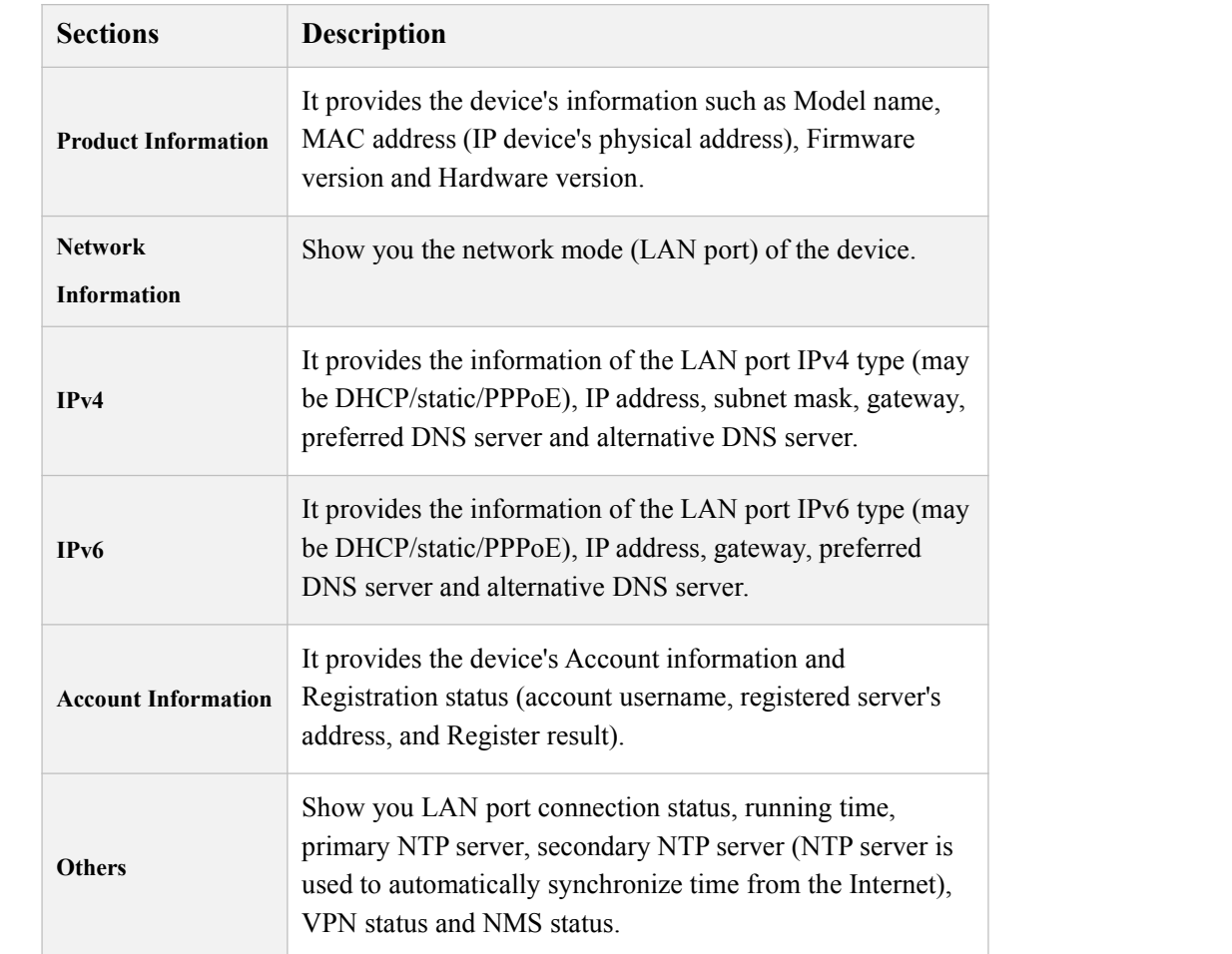

## 5.3 **Account**

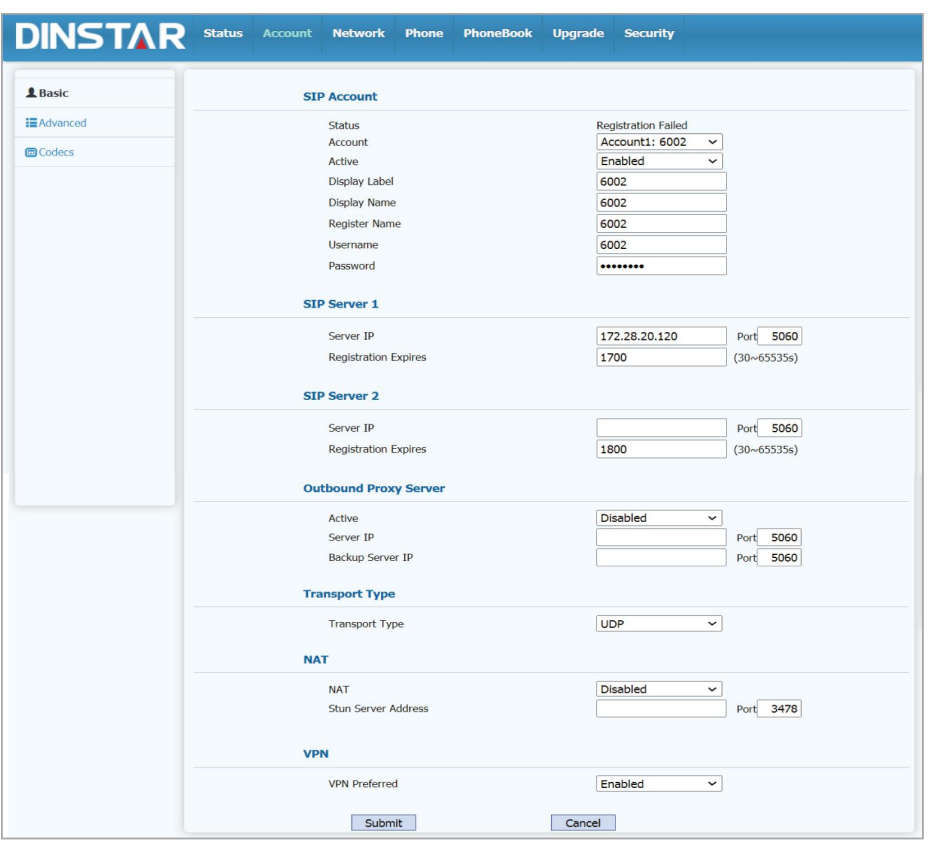

## 5.3.1 **Account->Basic**

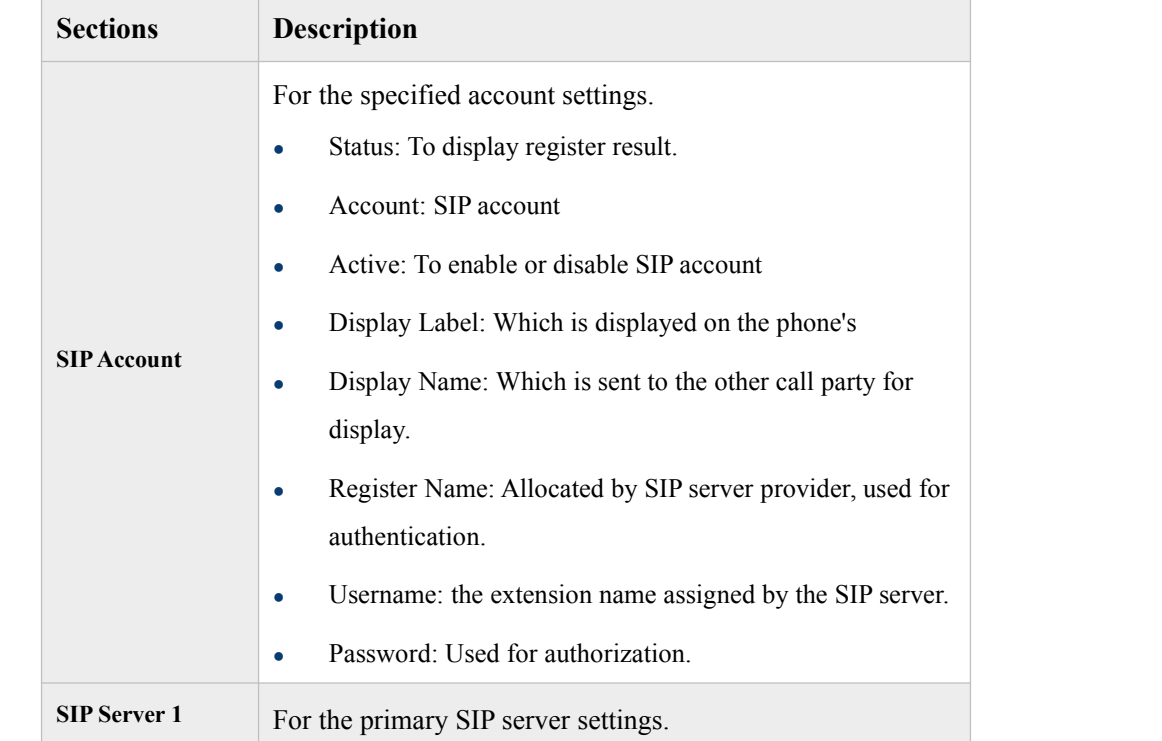

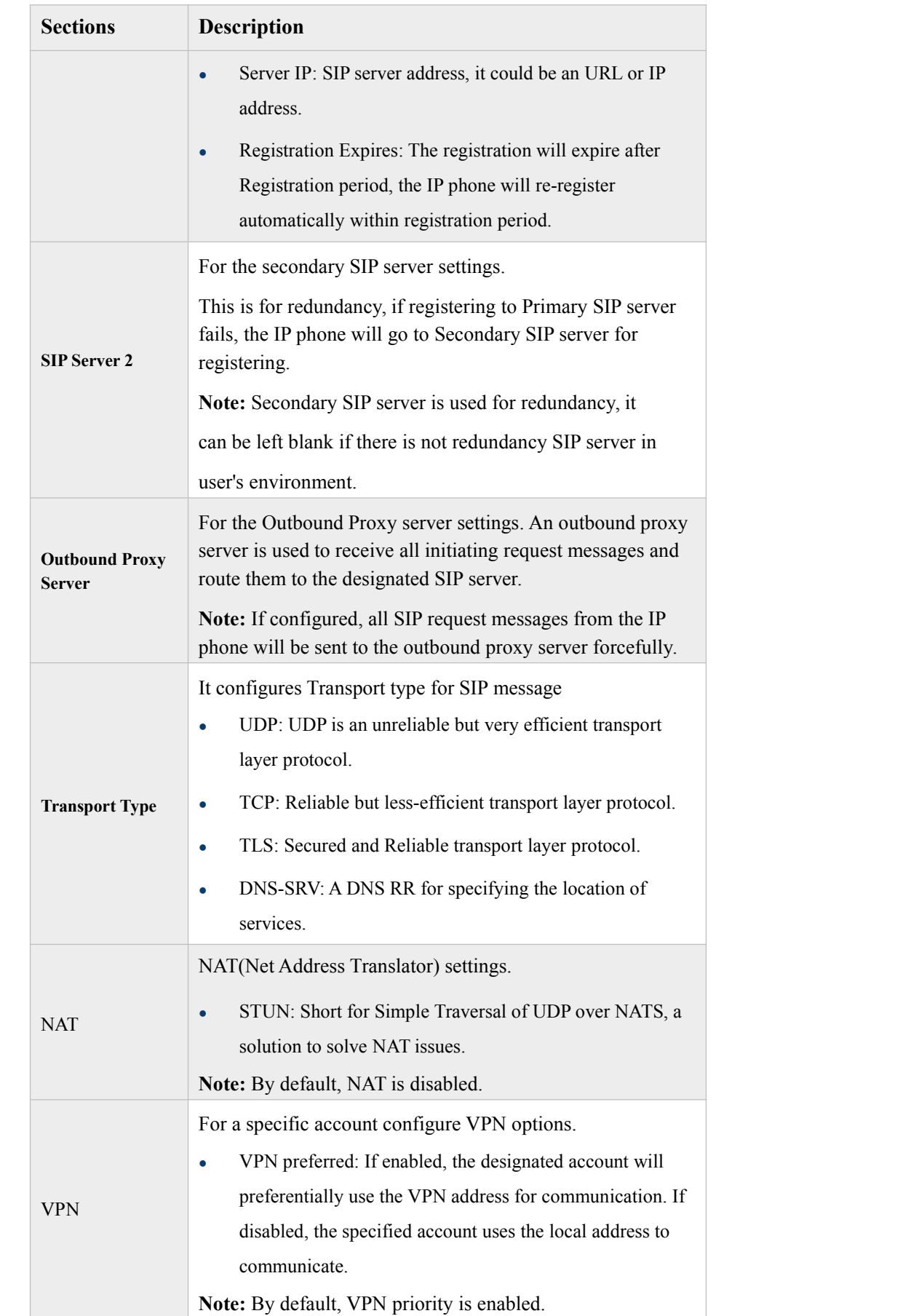

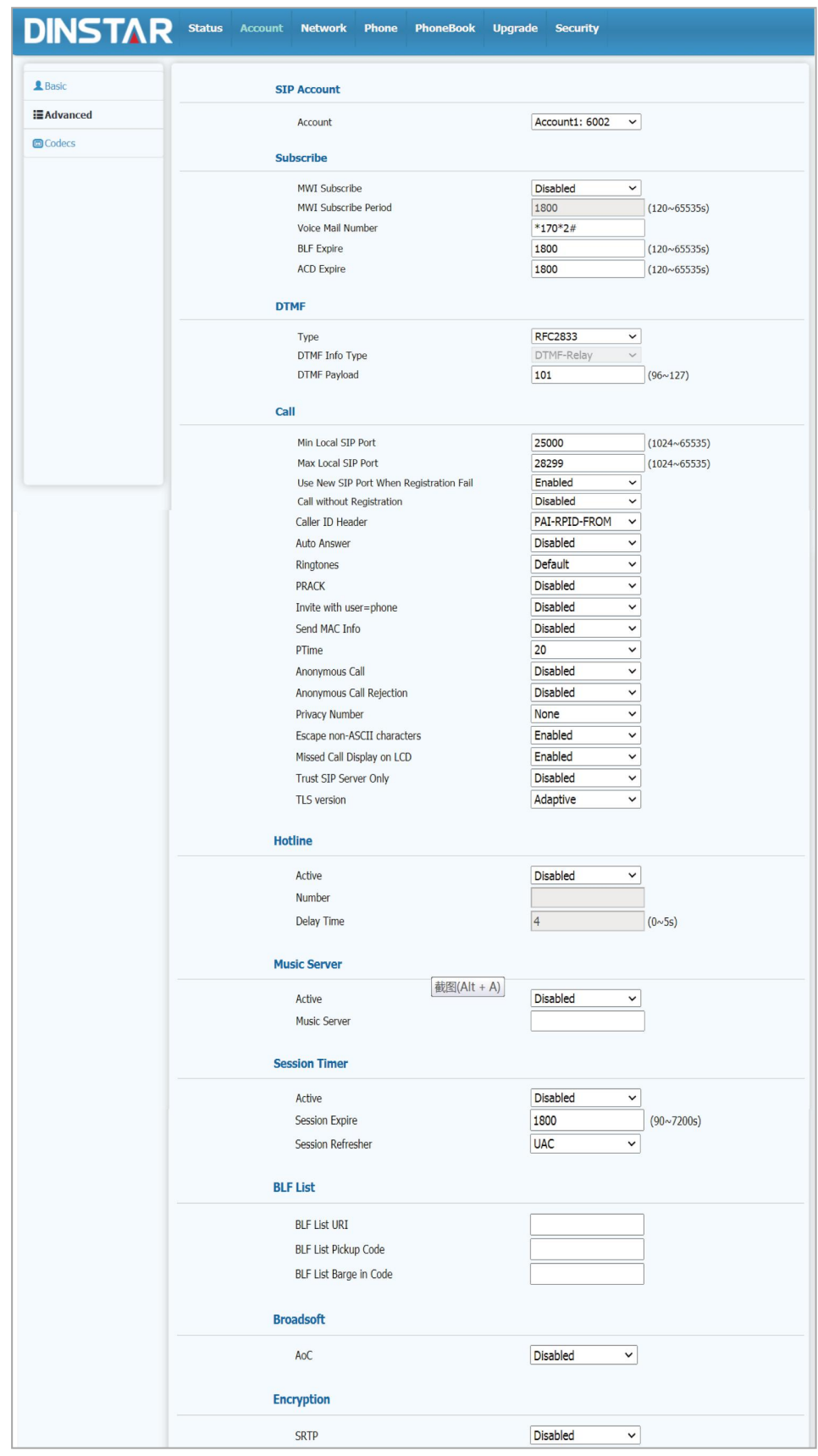

## 5.3.2 **Account->Advanced**

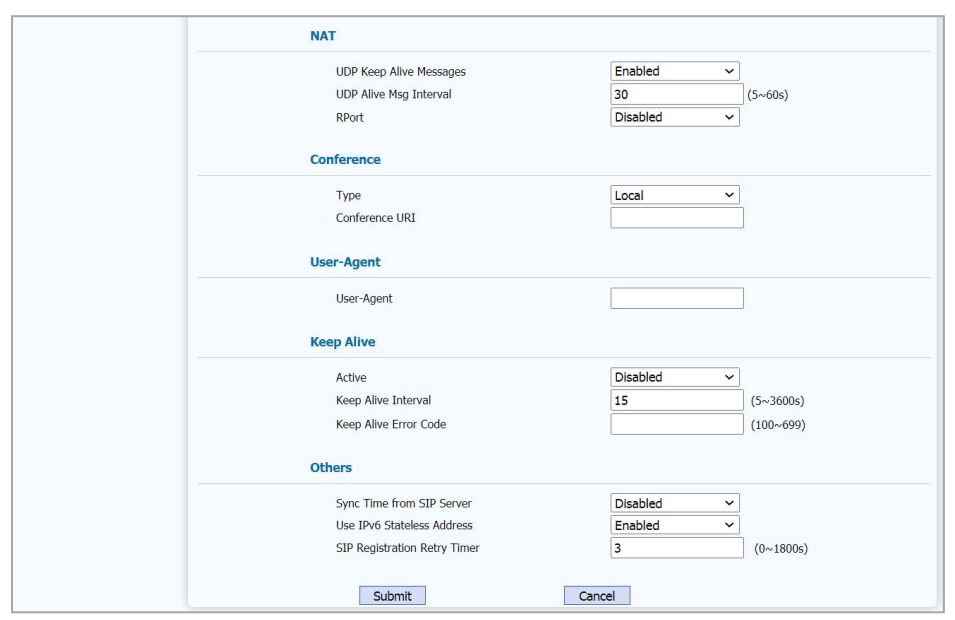

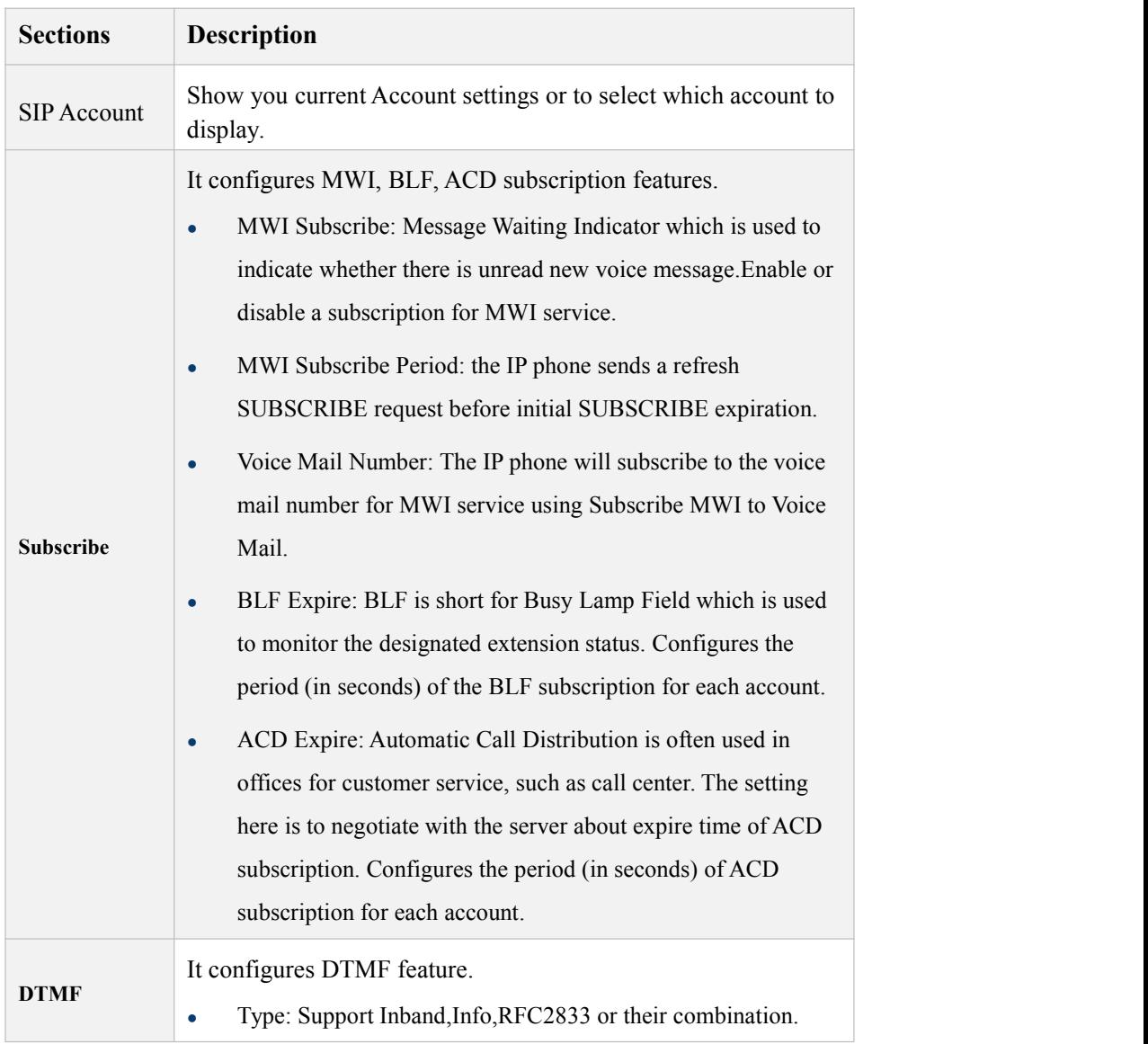

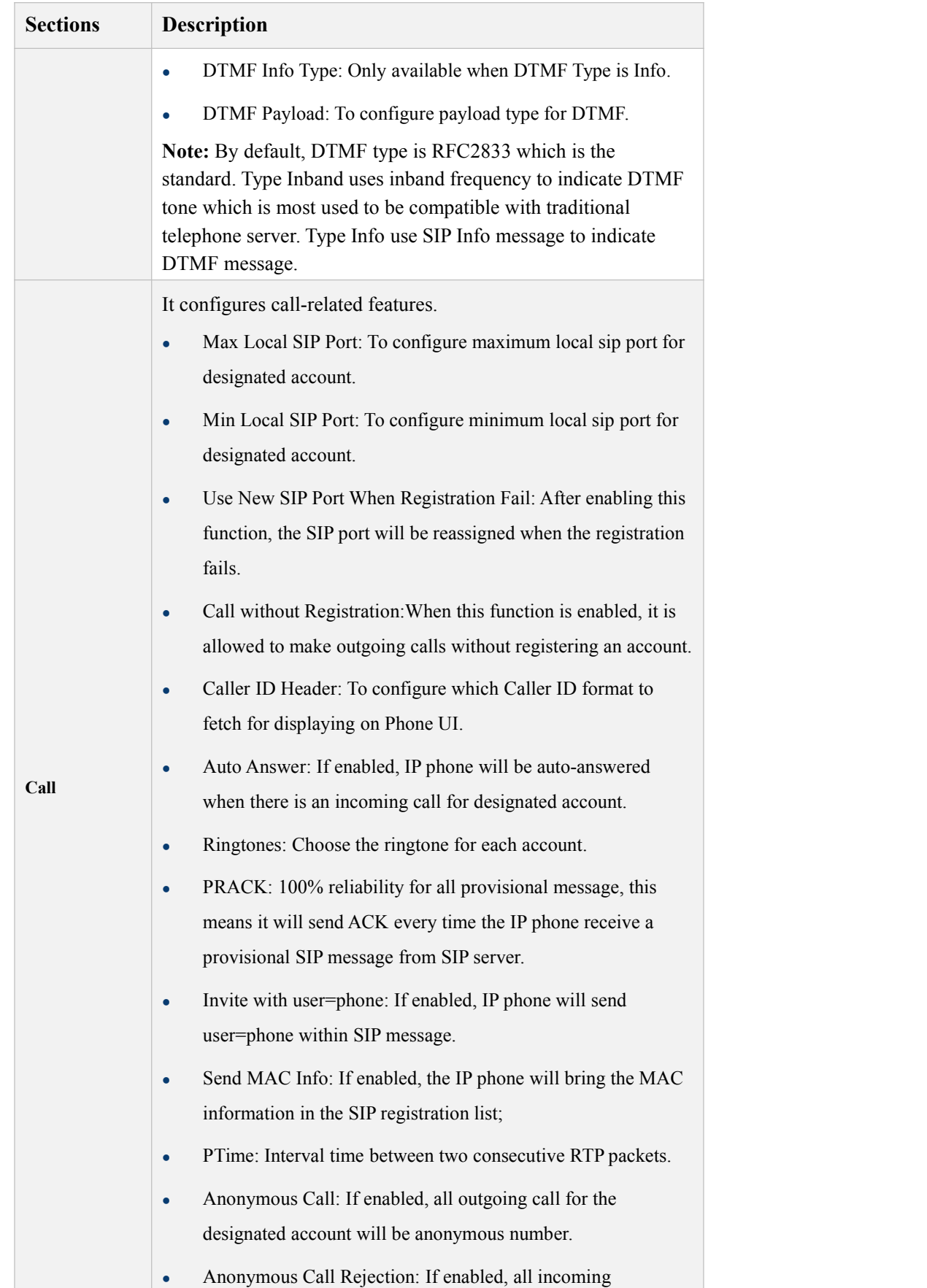

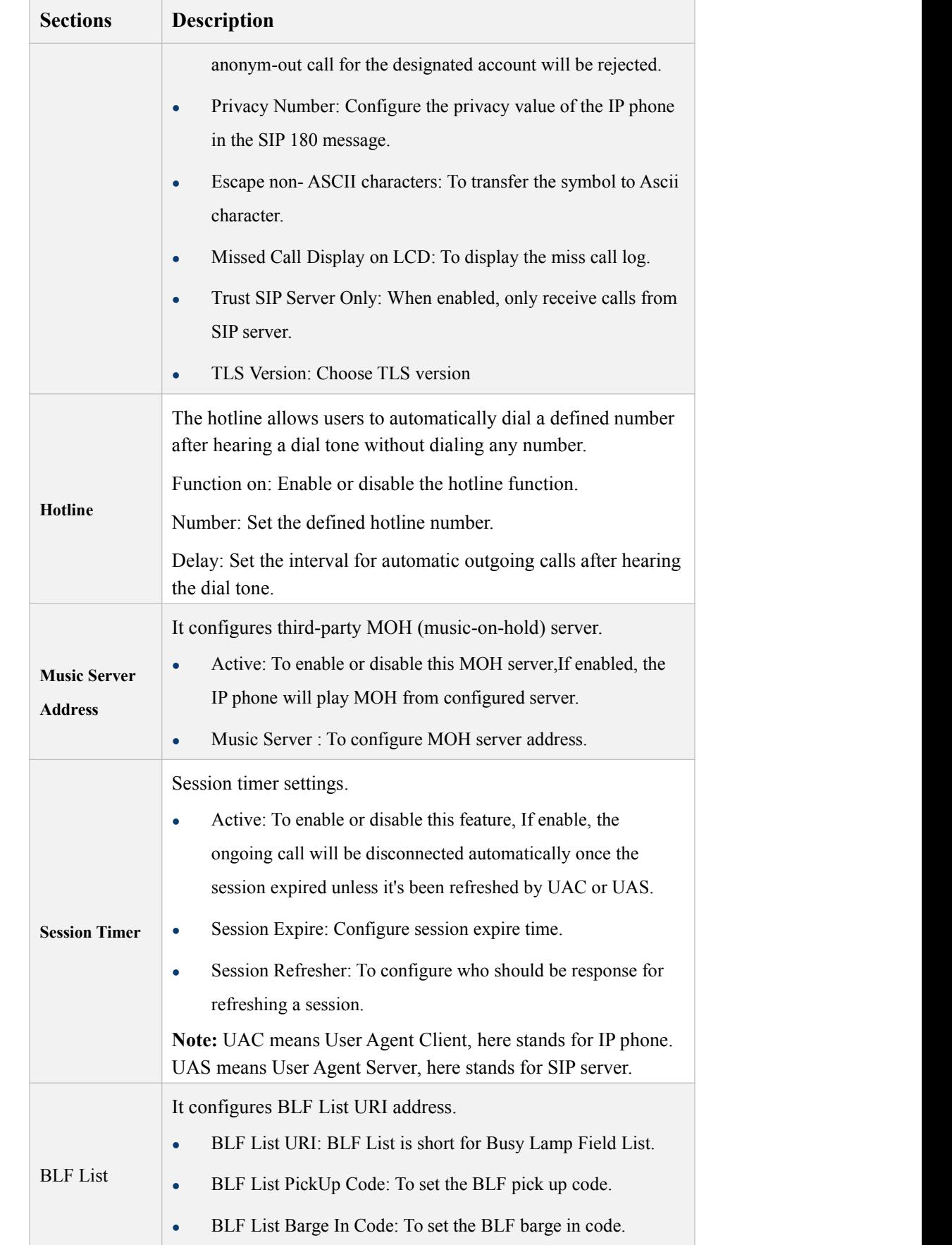

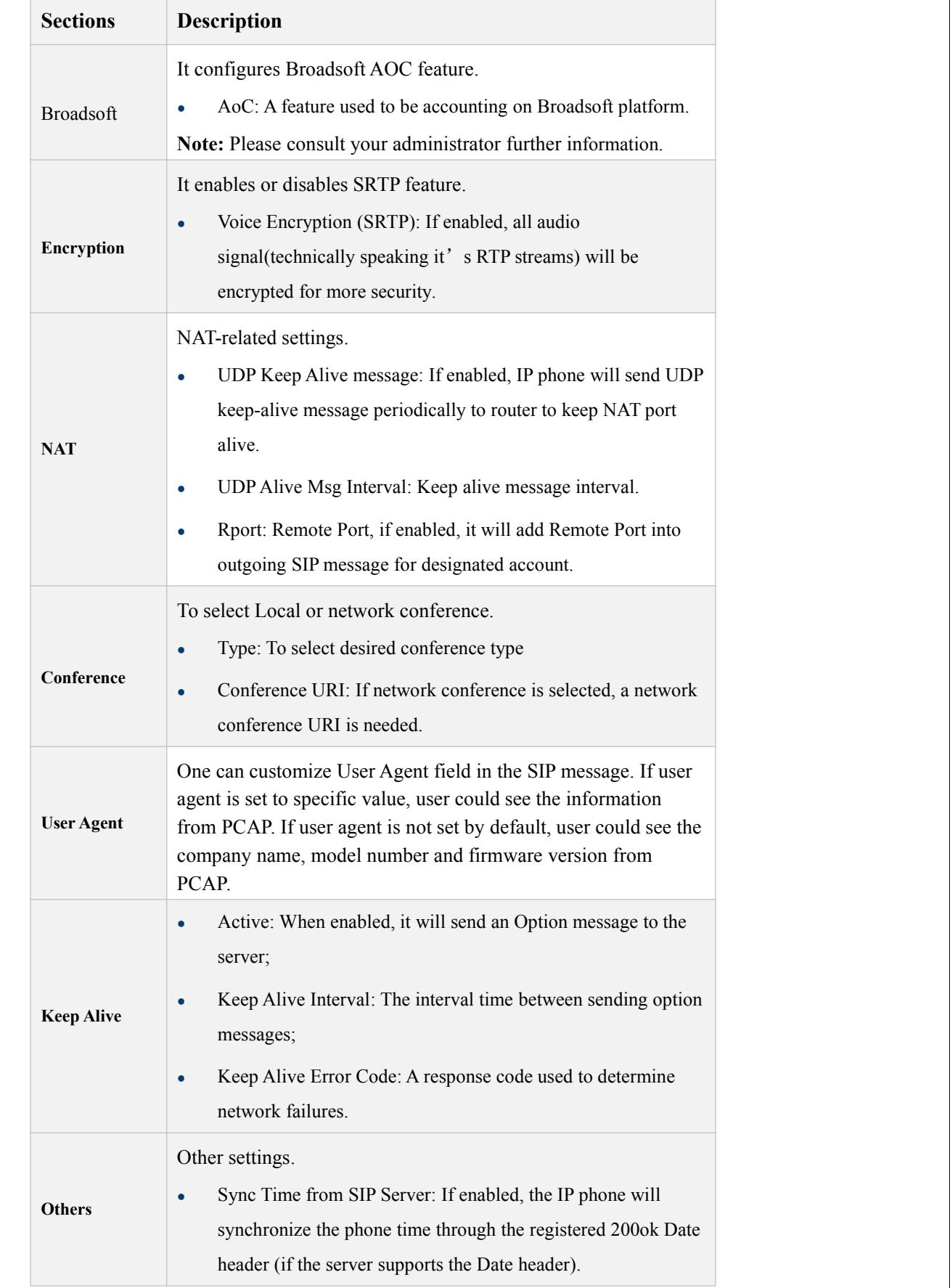

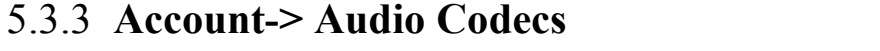

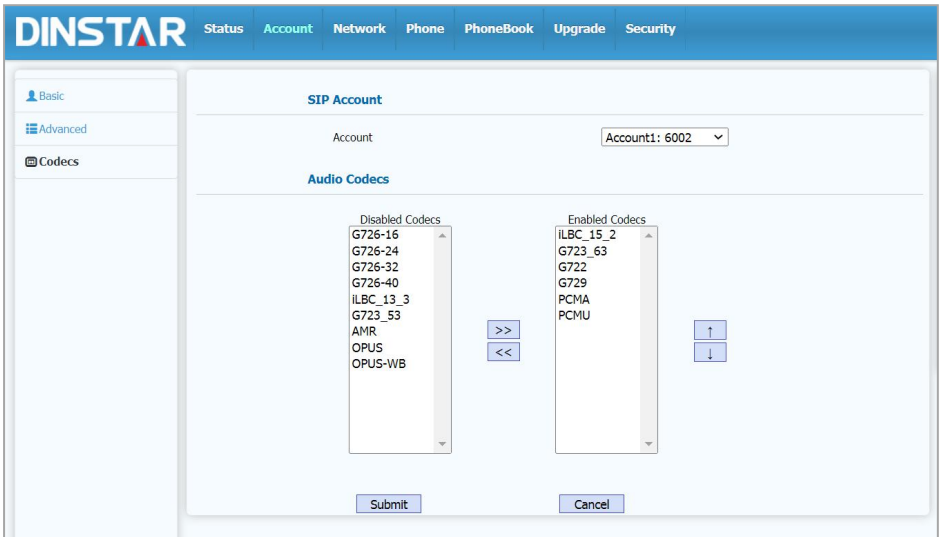

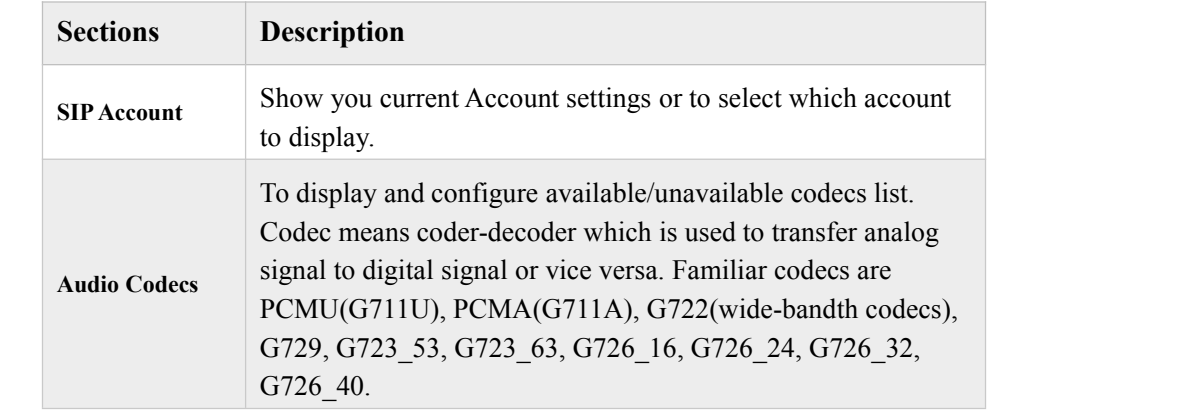

## 5.4 **Network**

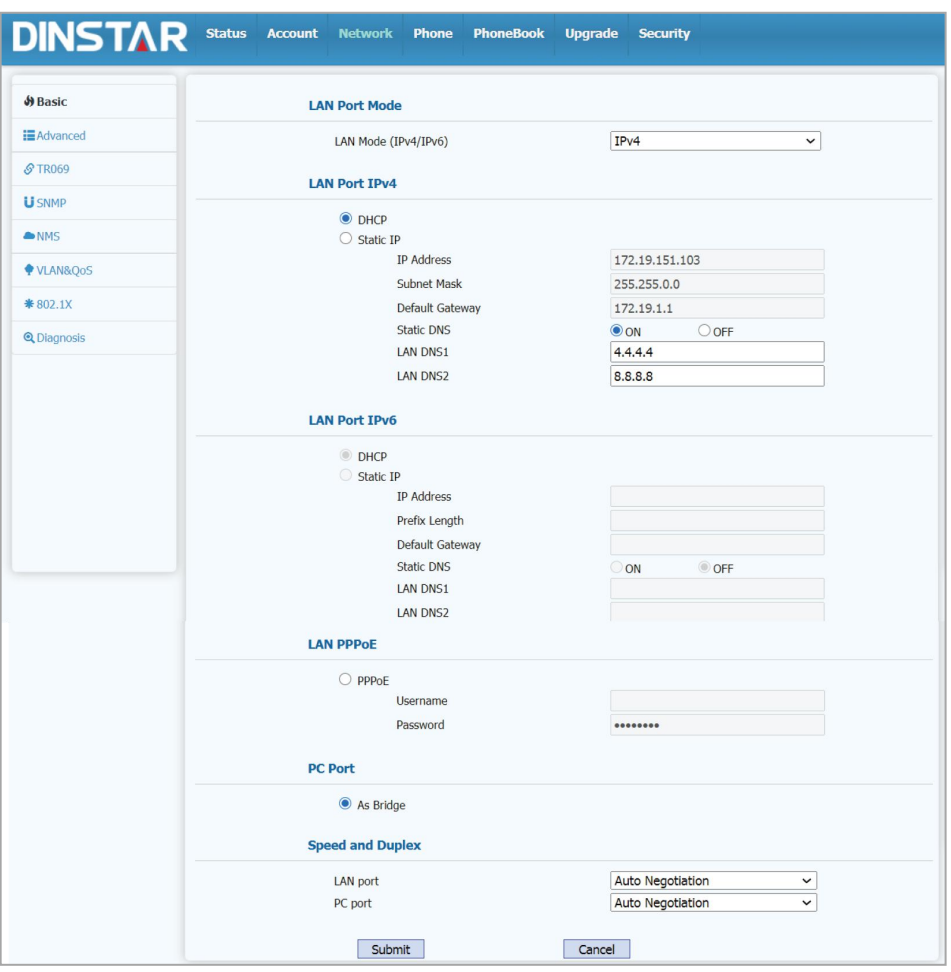

## 5.4.1 **Network->Basic**

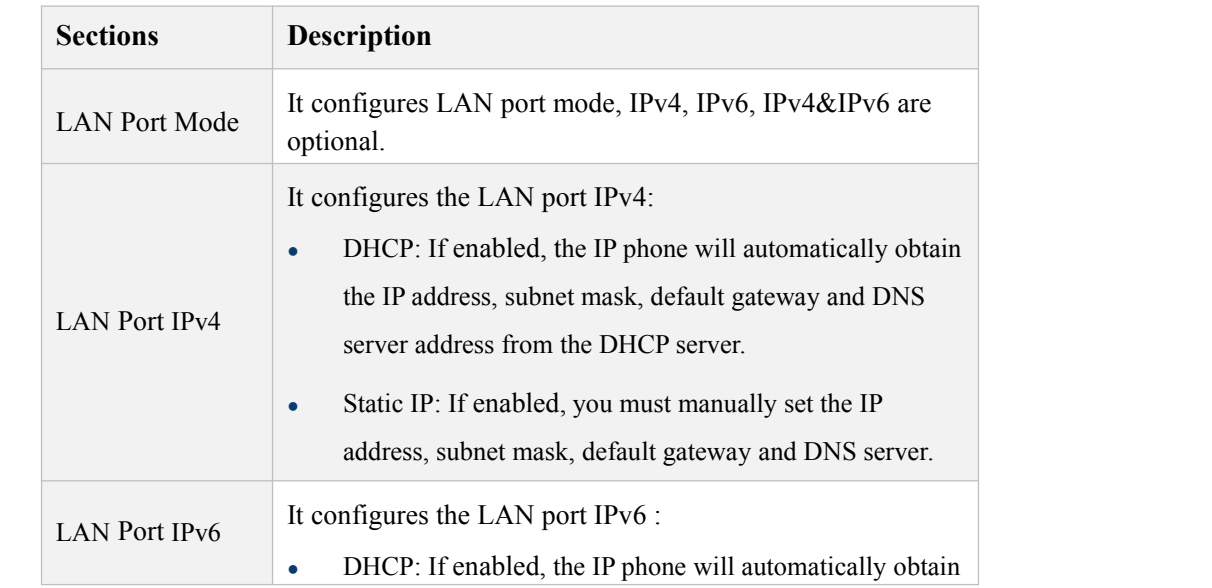

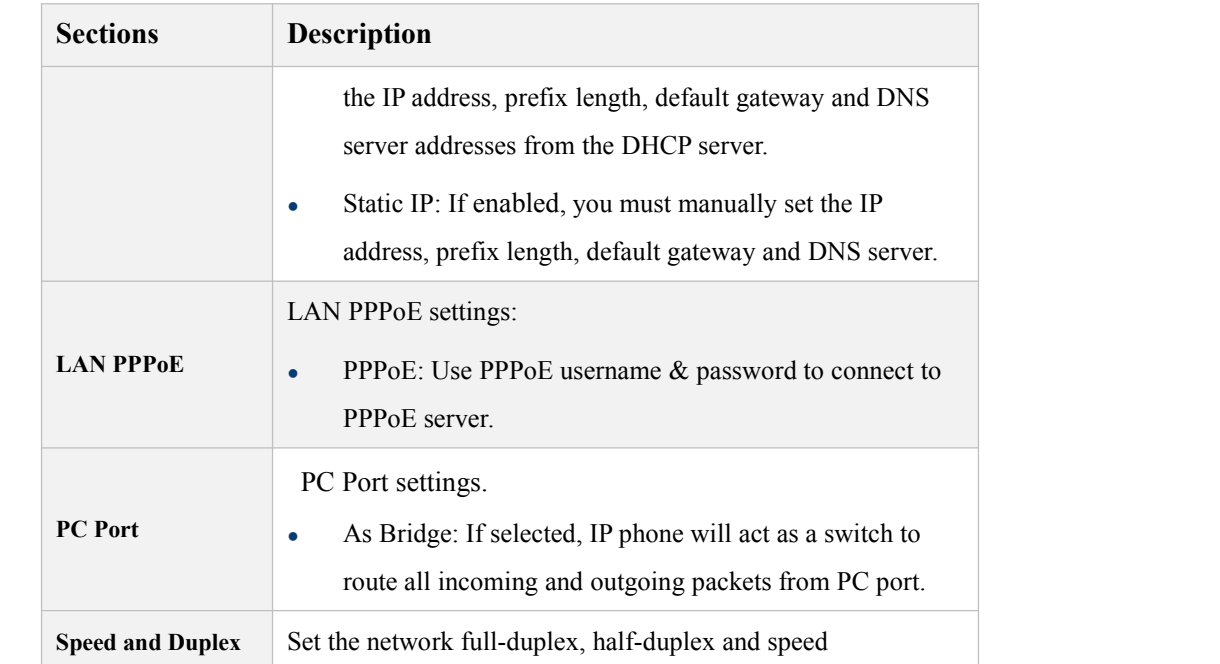

## 5.4.2 **Network-Advanced**

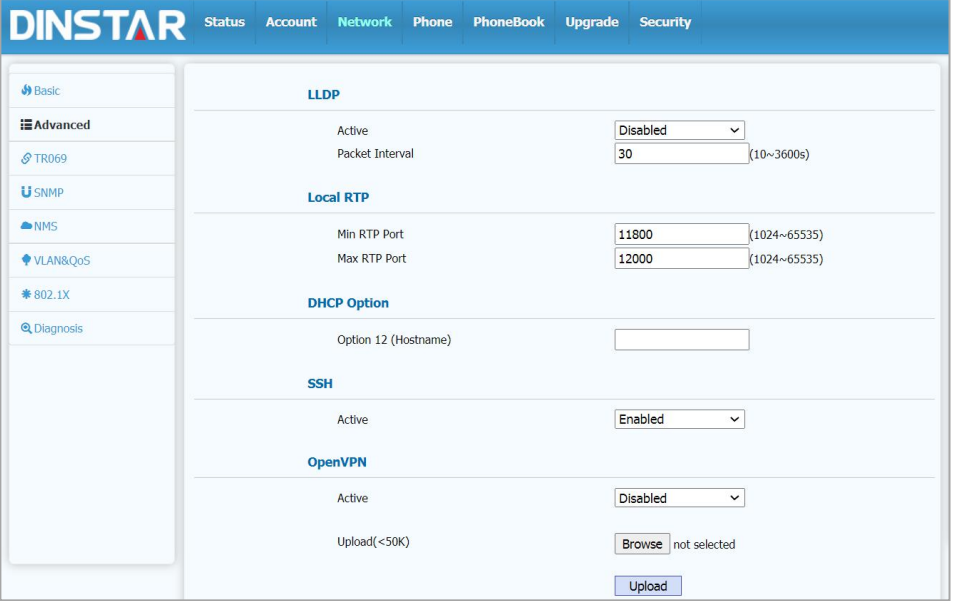

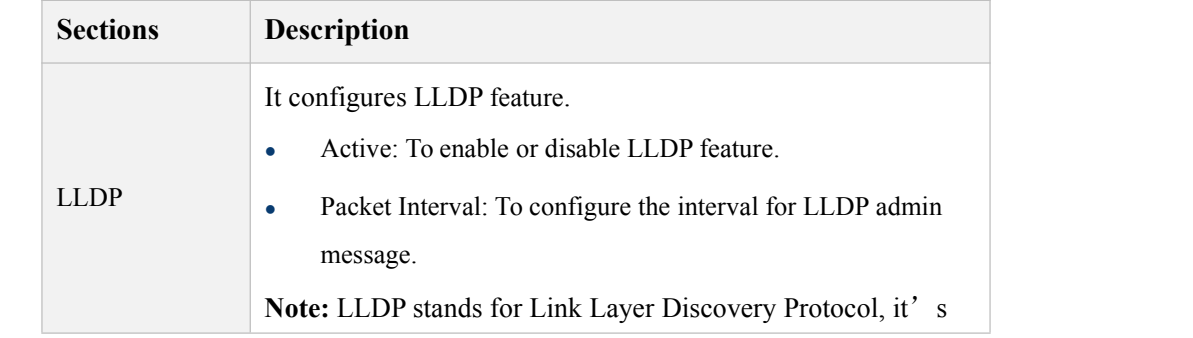

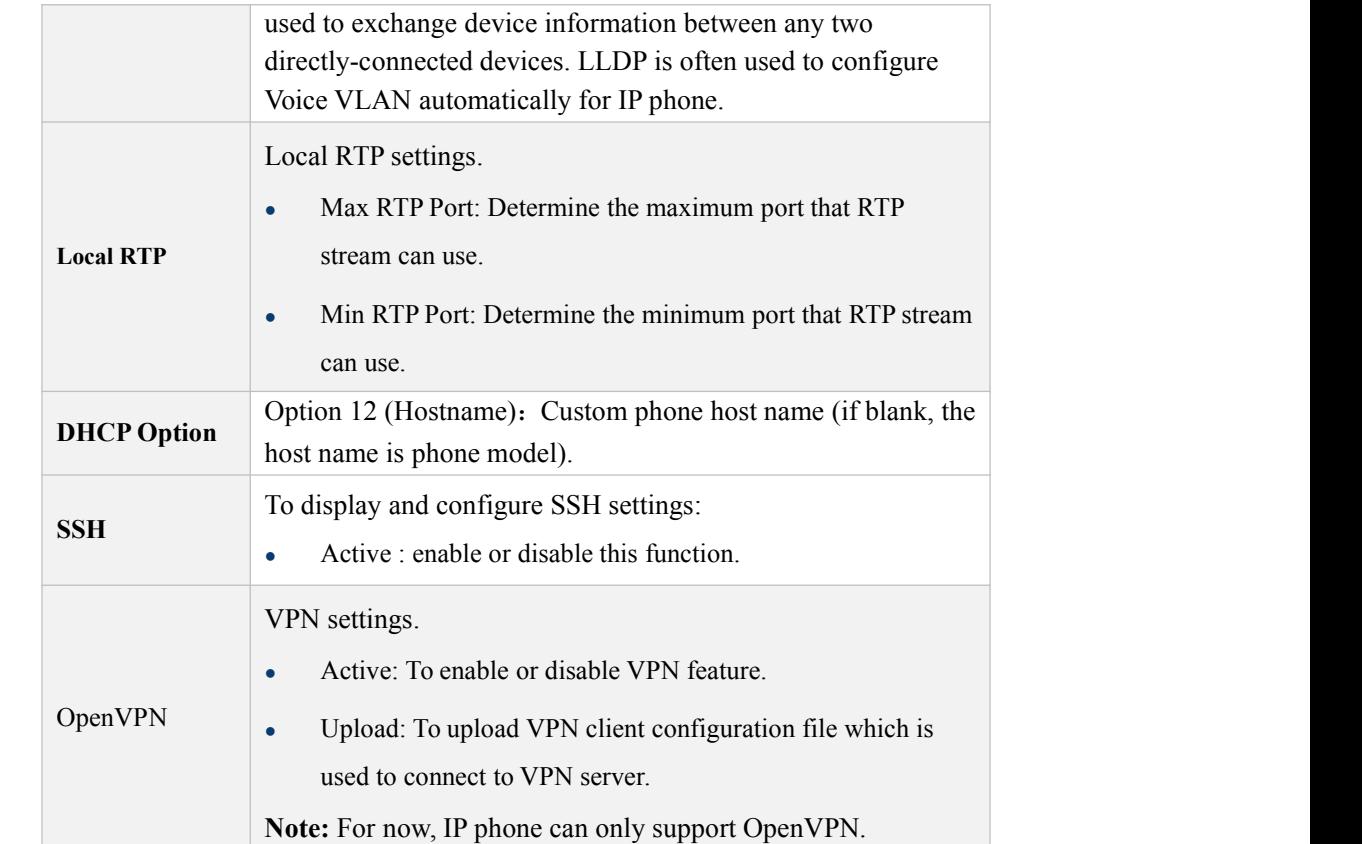

## 5.4.3 **Network ->TR069**

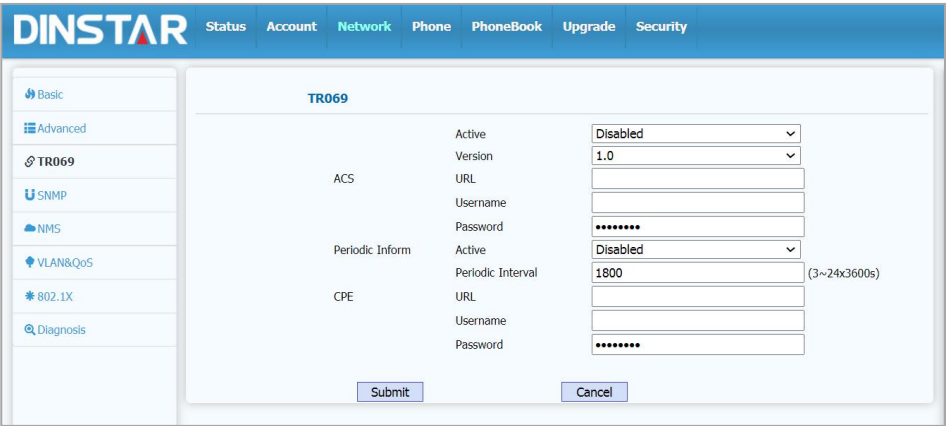

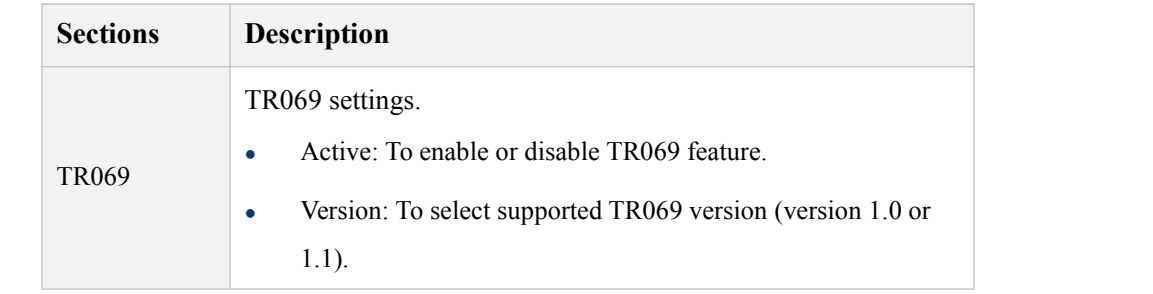

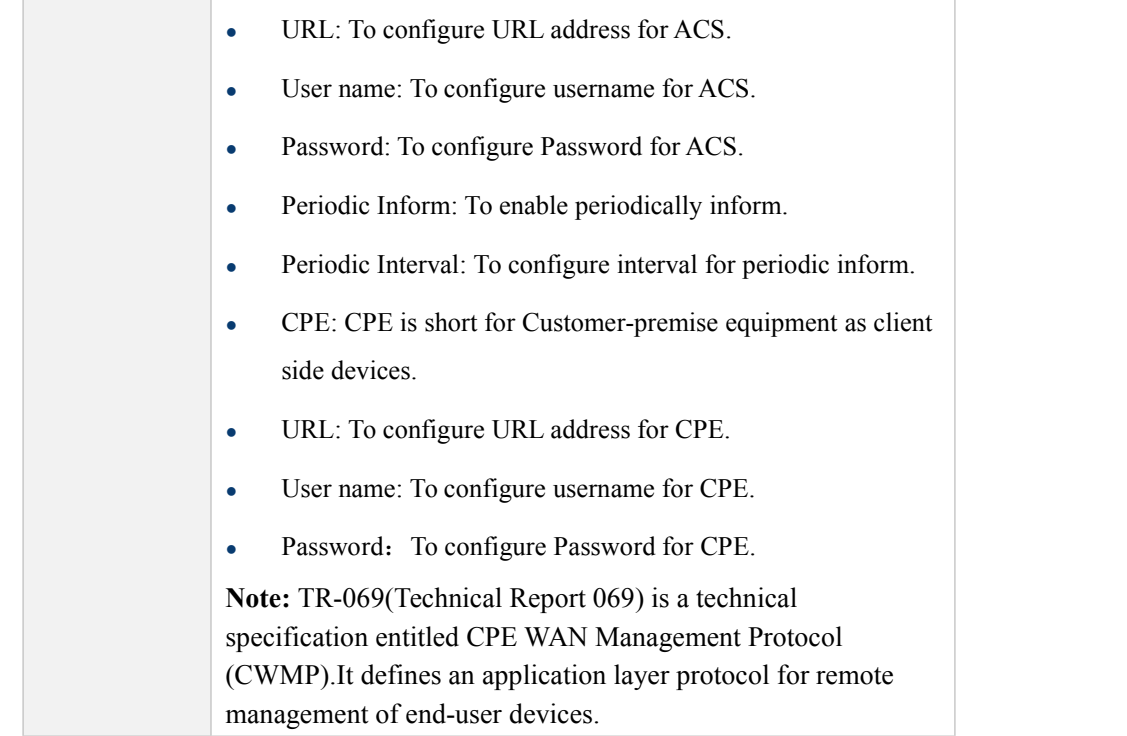

## 5.4.4 **Network ->SNMP**

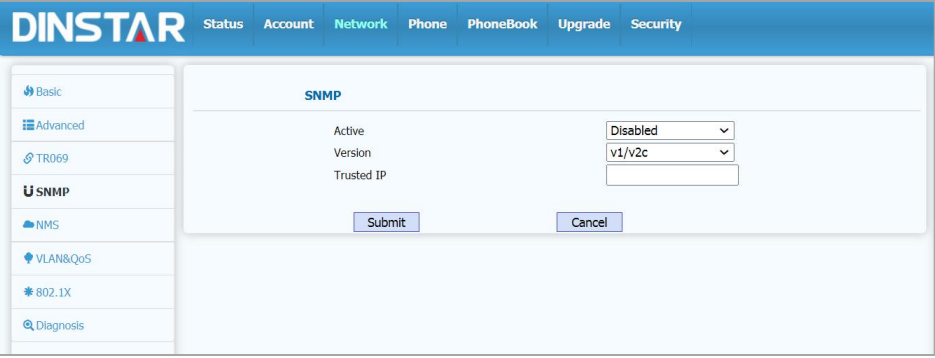

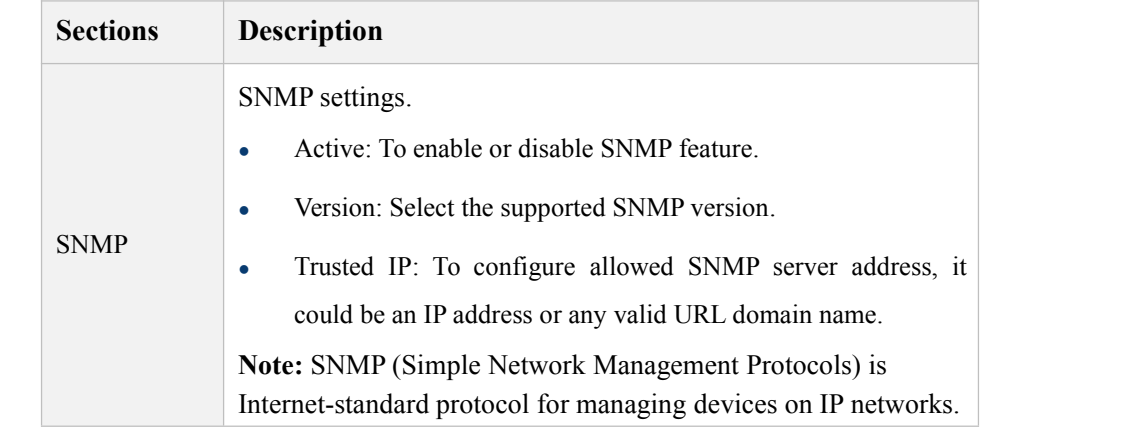

## 5.4.5 **Network ->NMS**

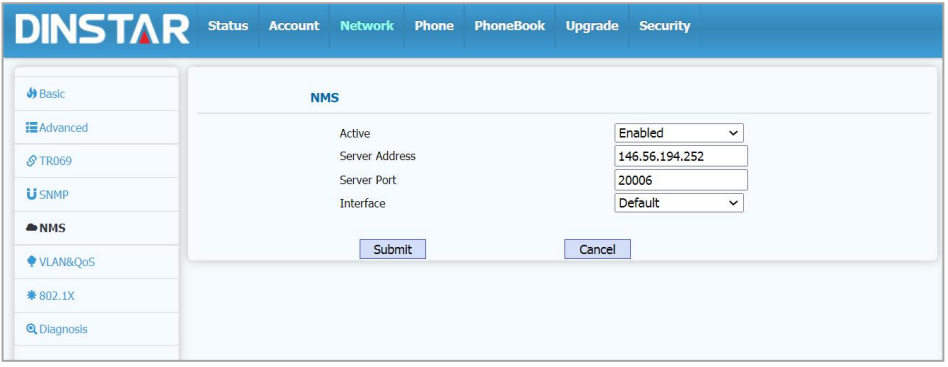

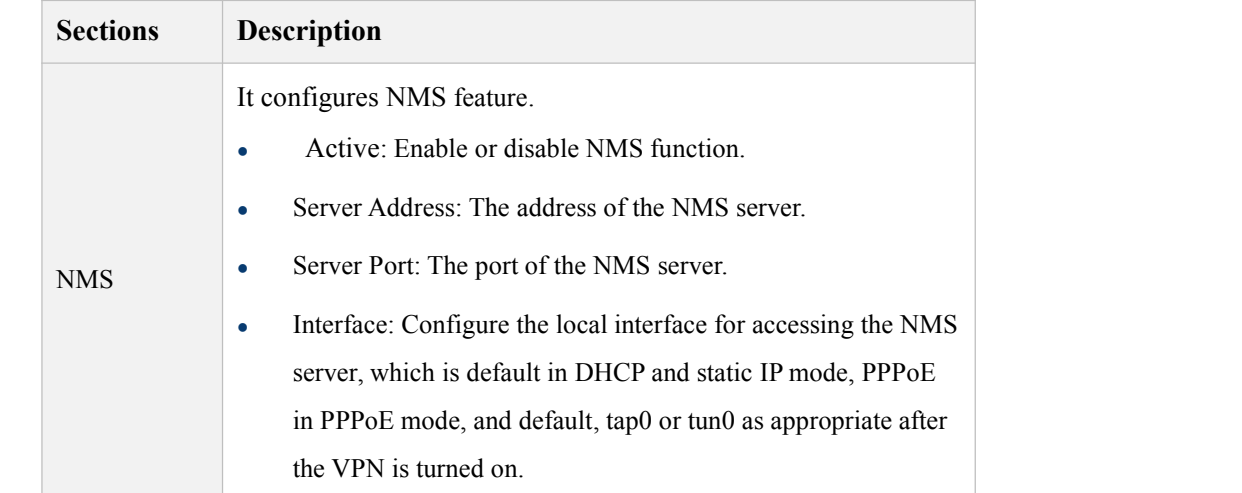

## 5.4.6 **Network ->VLAN&QoS**

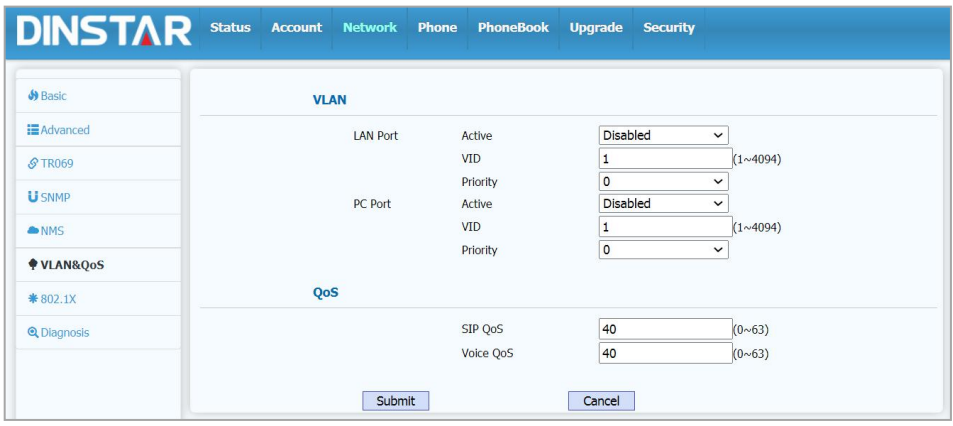

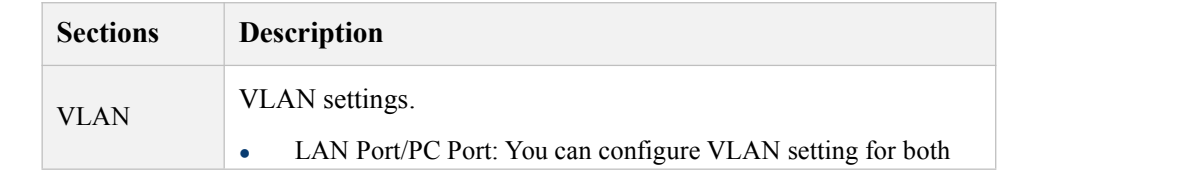

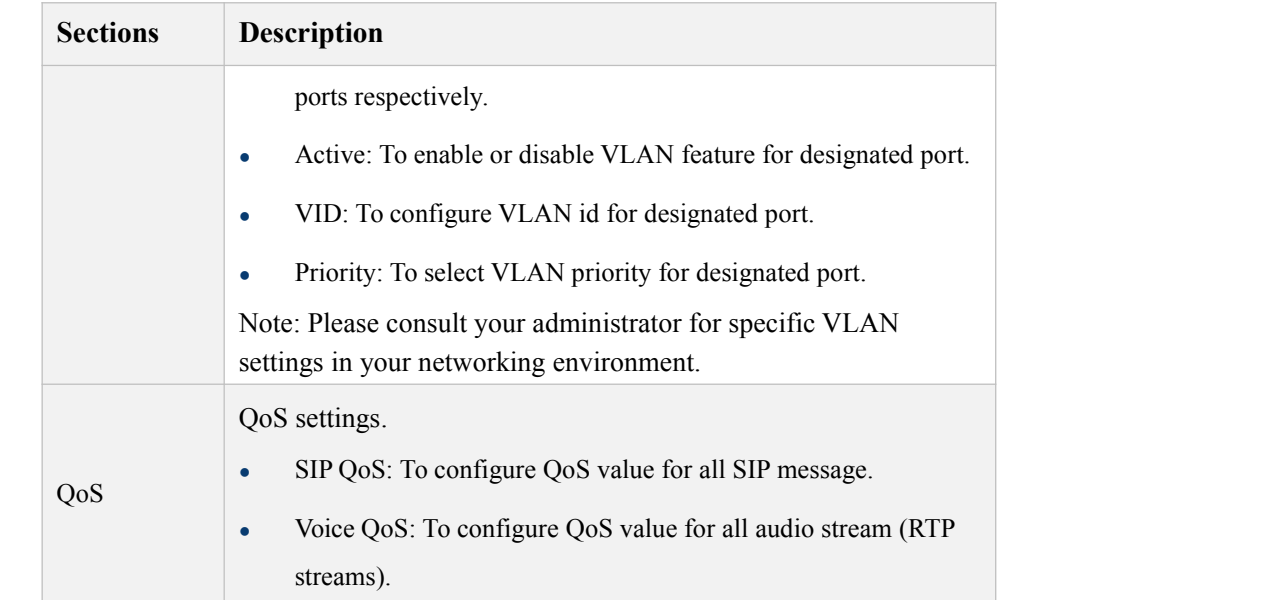

## 5.4.7 **Network ->802.1X**

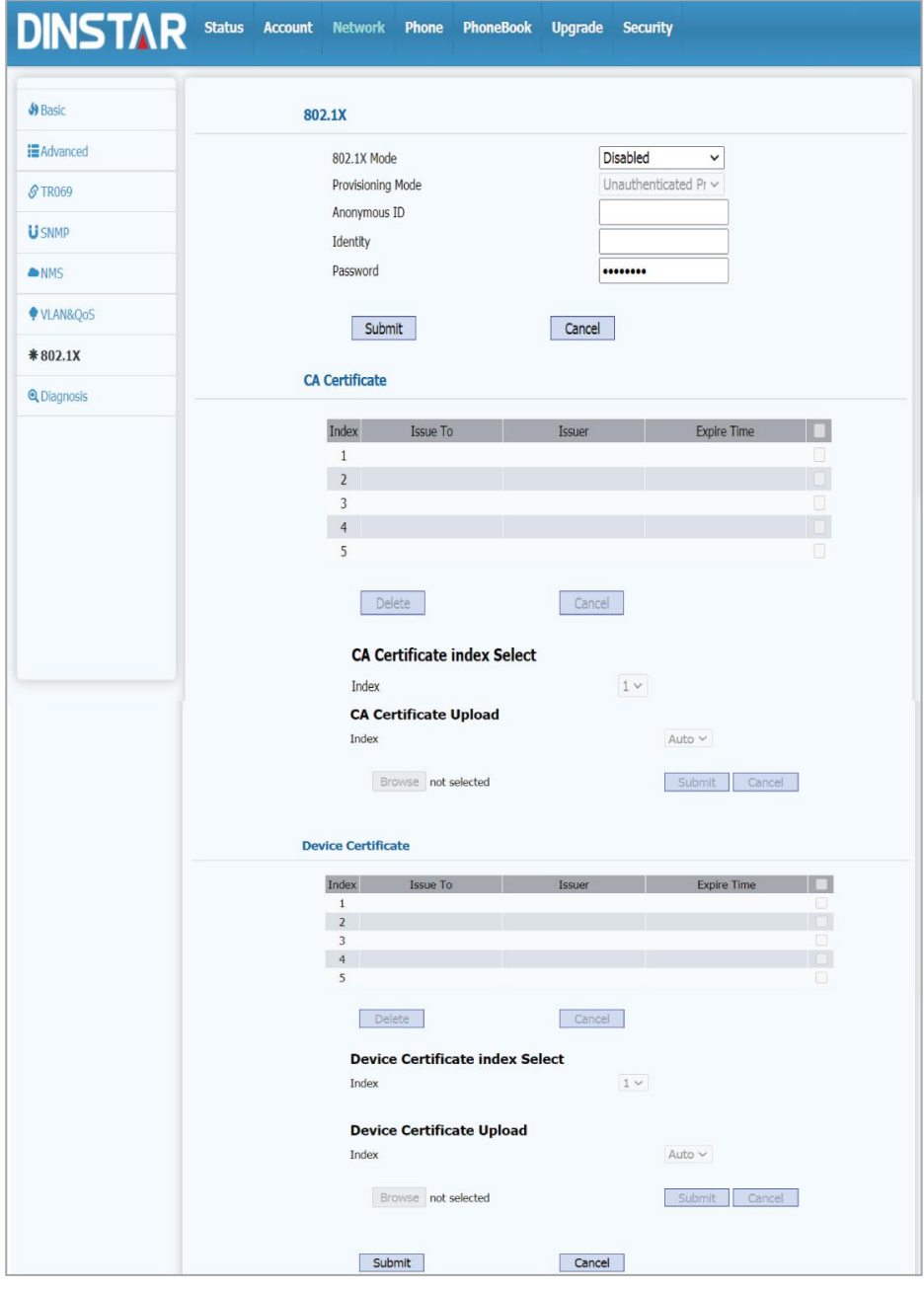

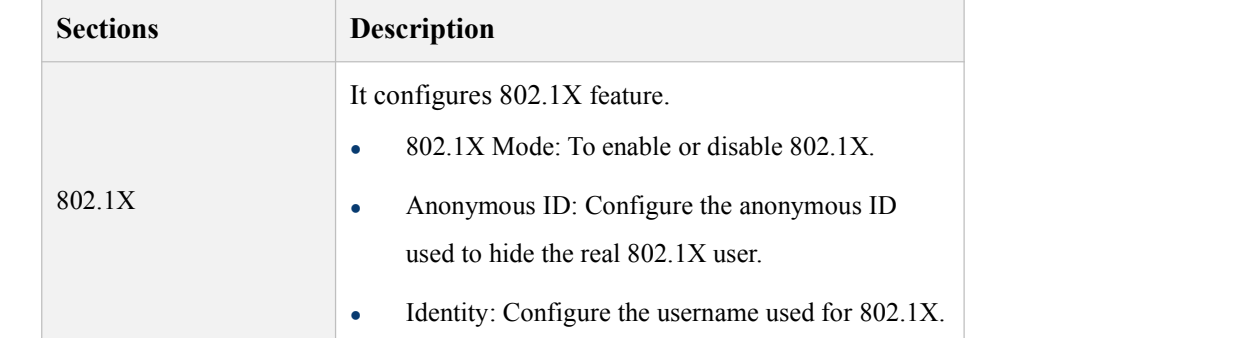

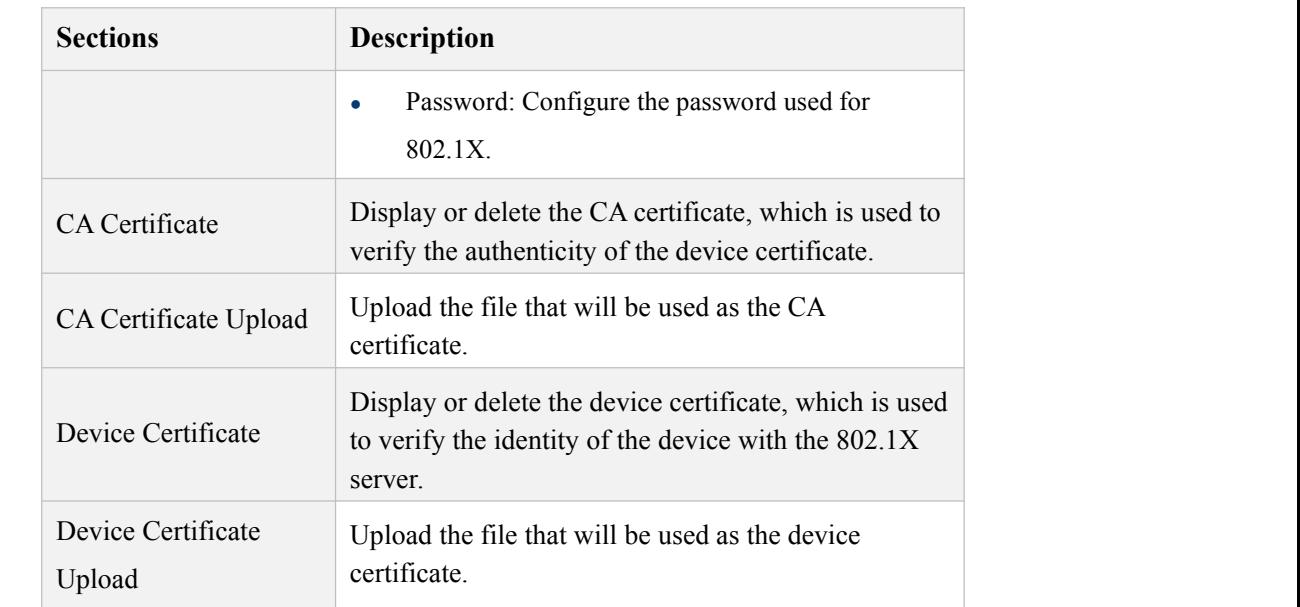

## 5.4.8 **Network ->Diagnosis**

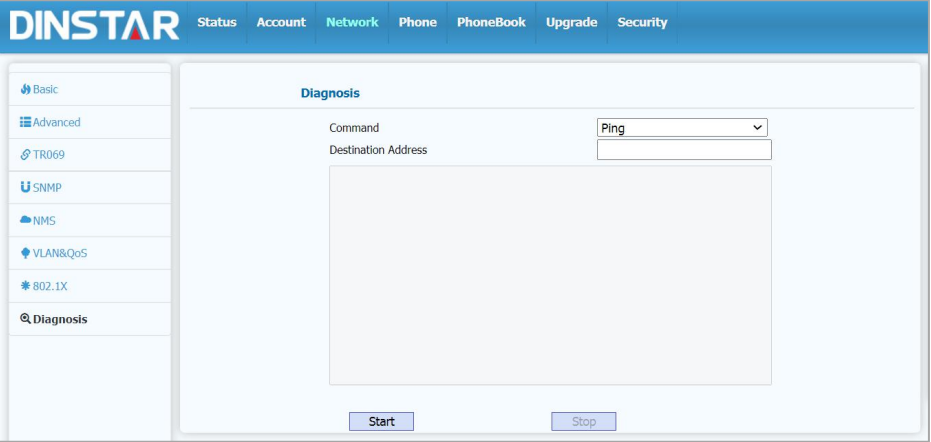

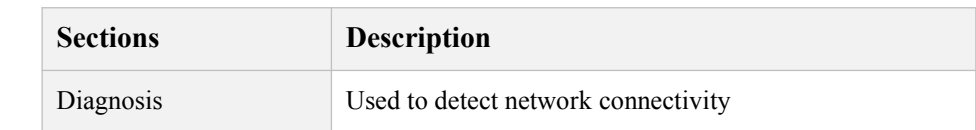
#### 5.5 **Phone**

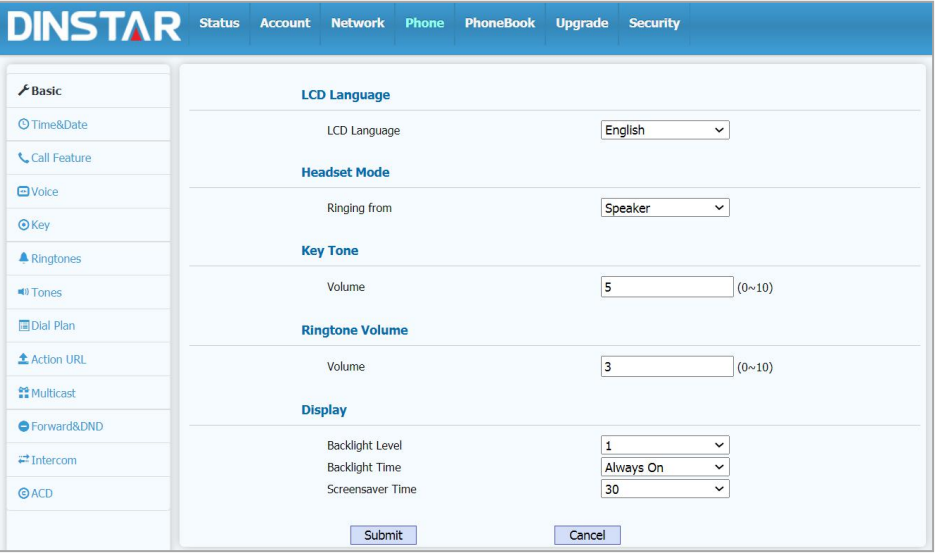

#### 5.5.1 **Phone->Basic**

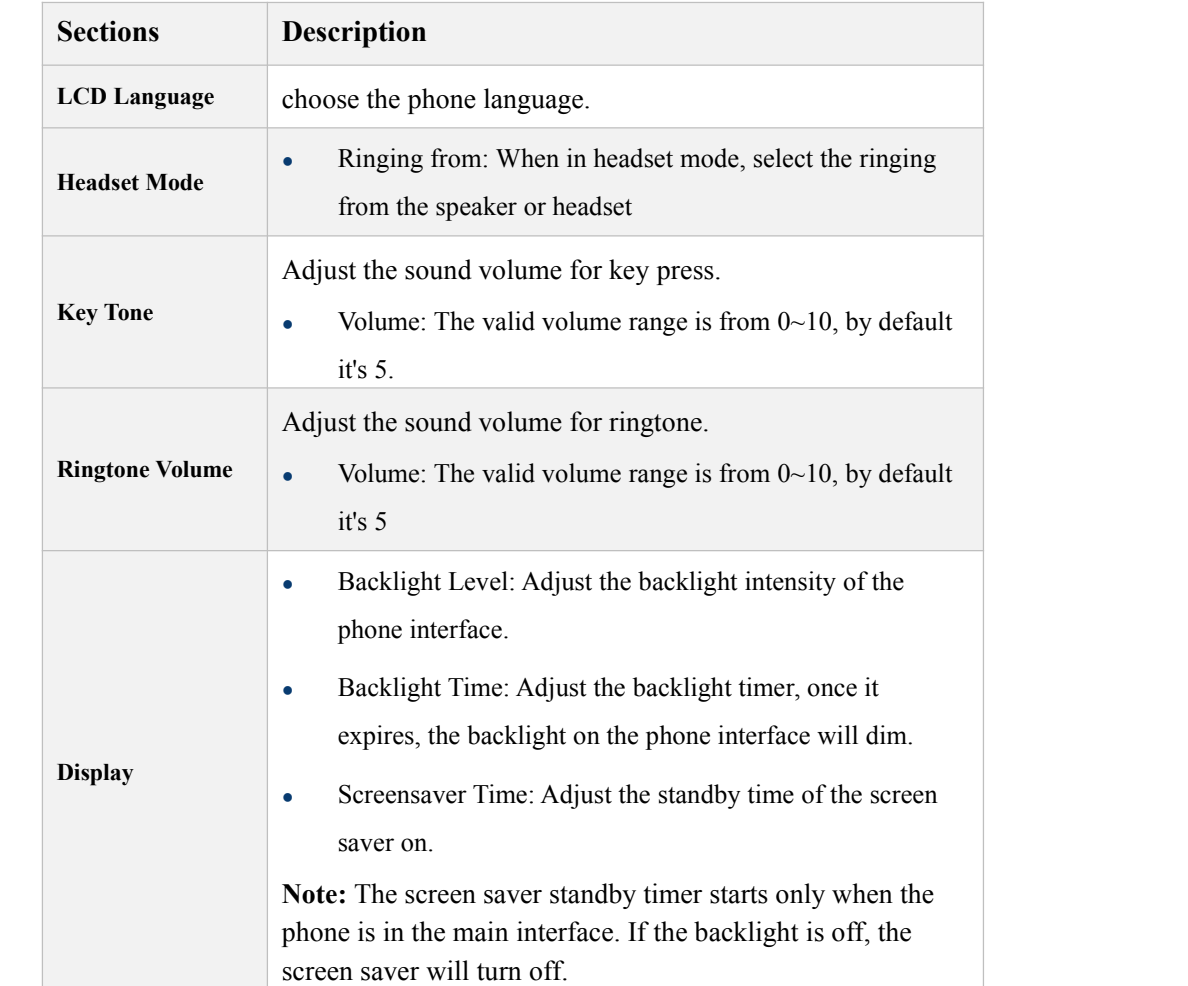

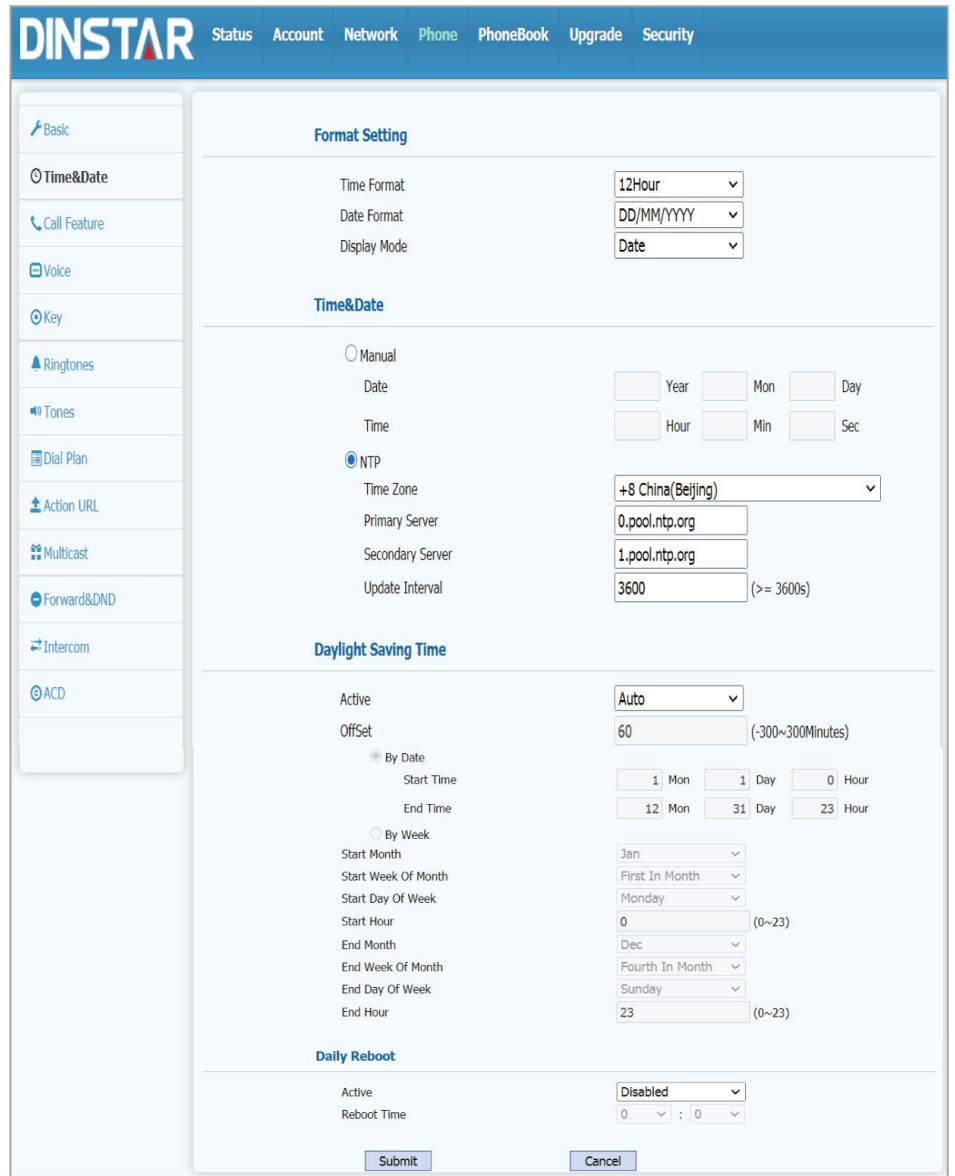

#### 5.5.2 **Phone-Time&Date**

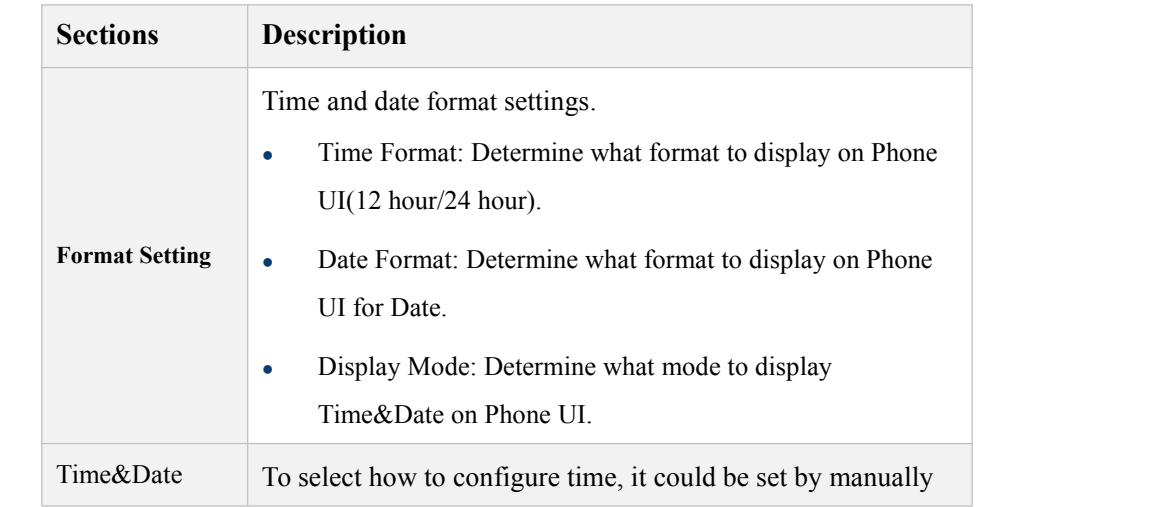

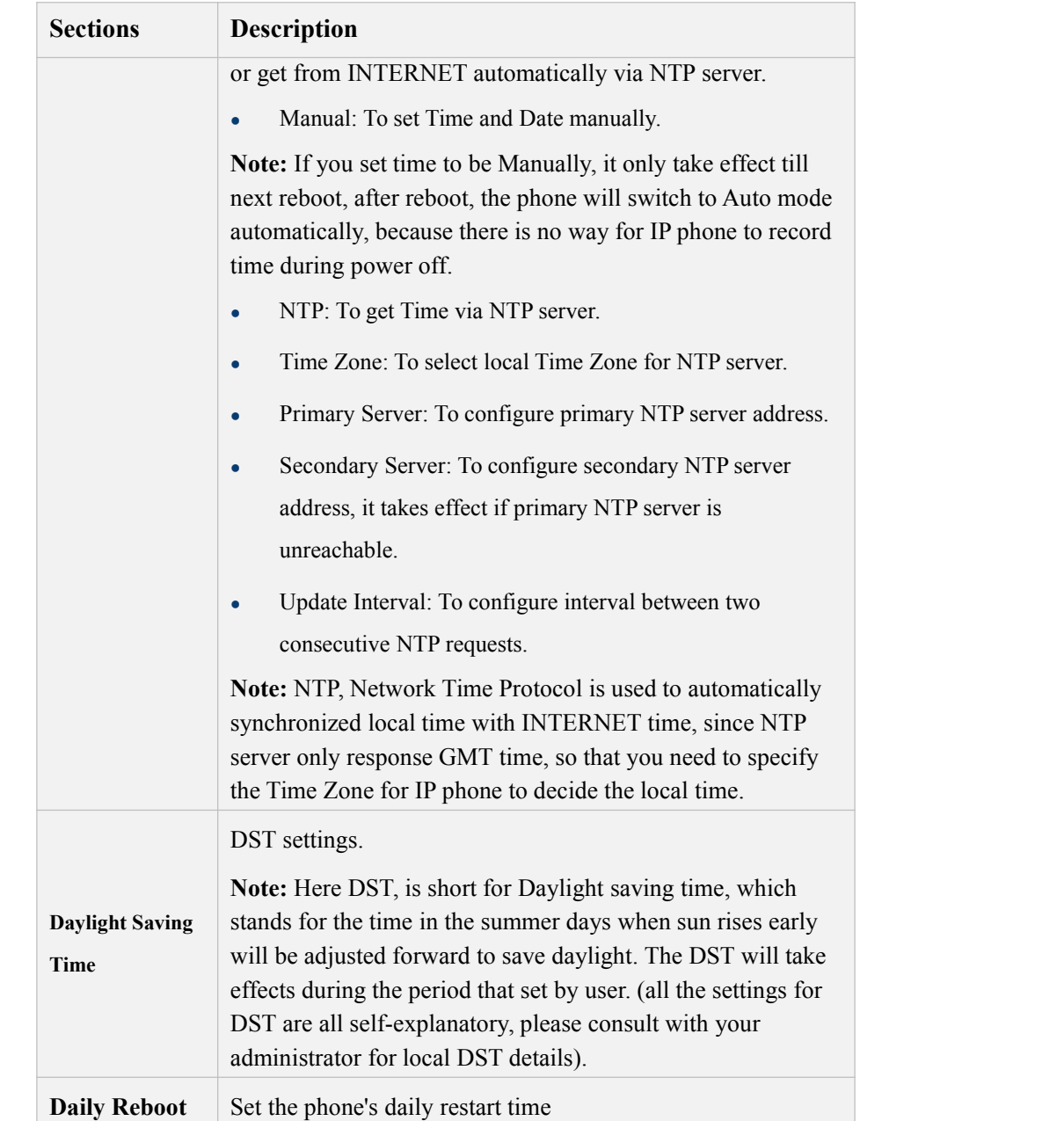

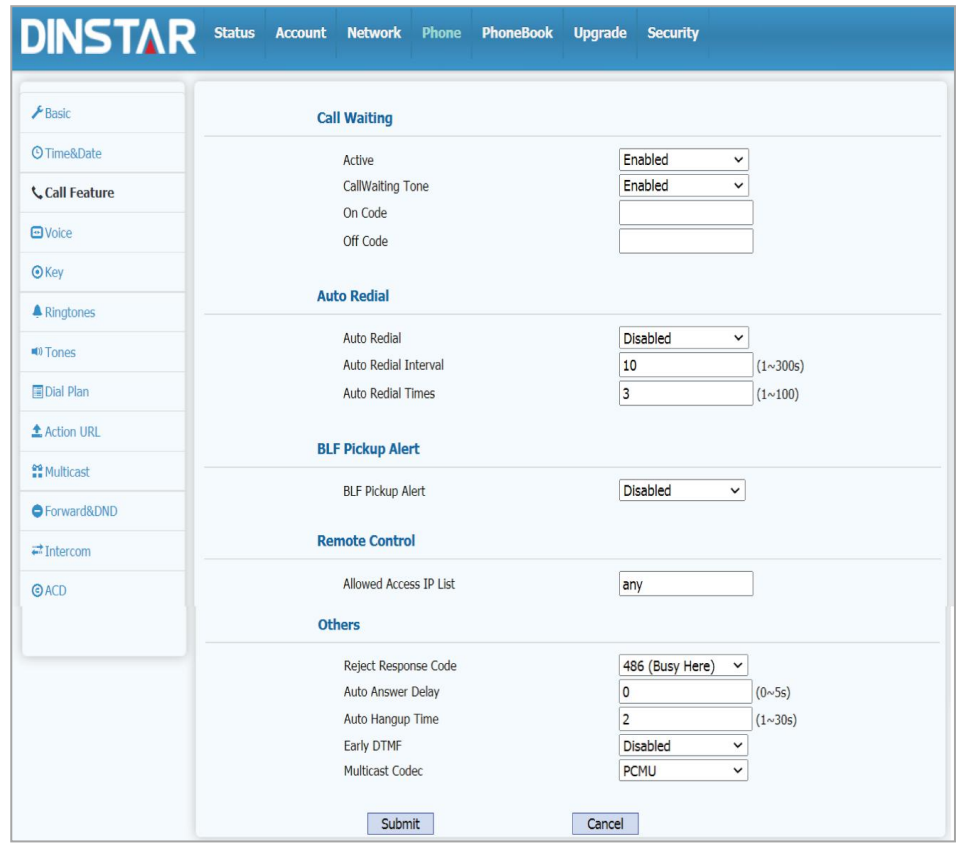

#### 5.5.3 **Phone- Call Feature**

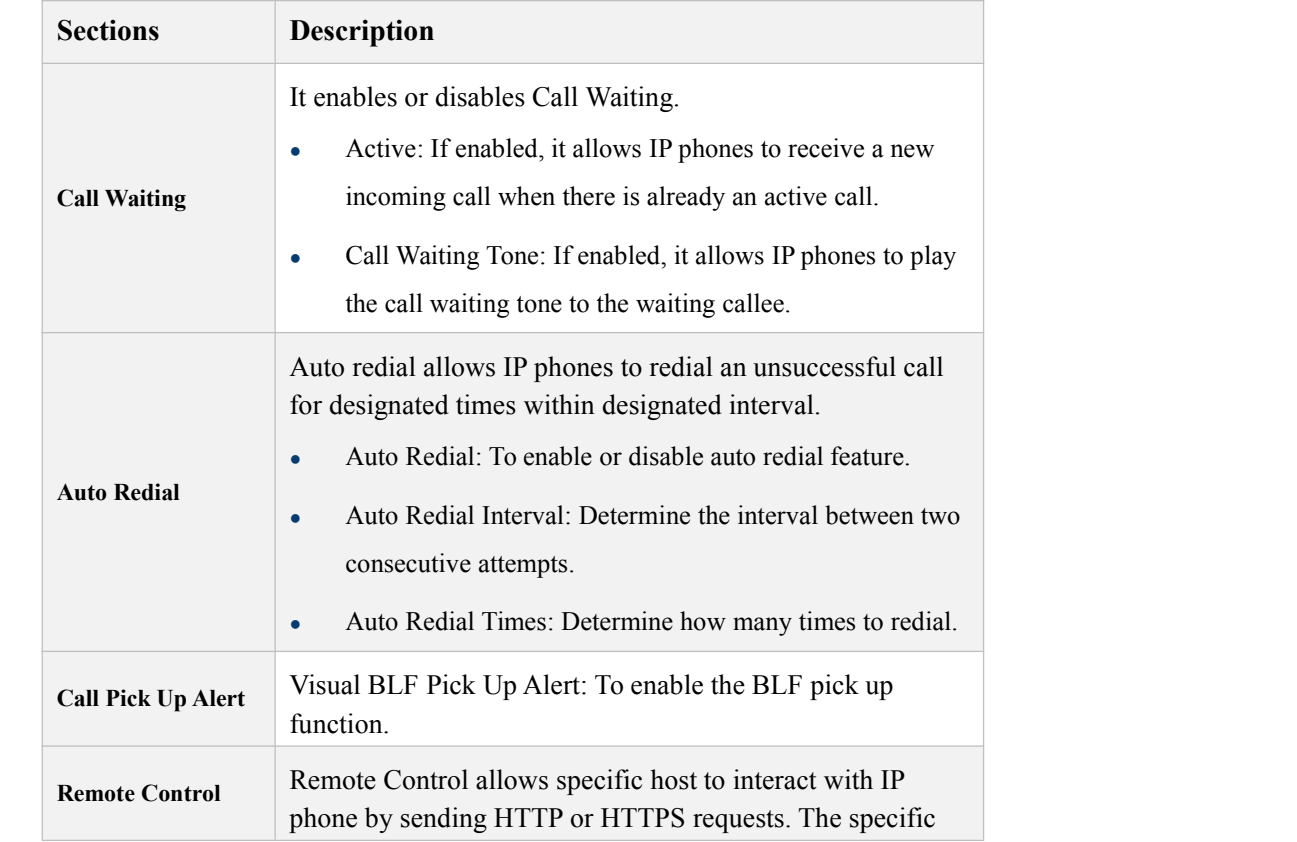

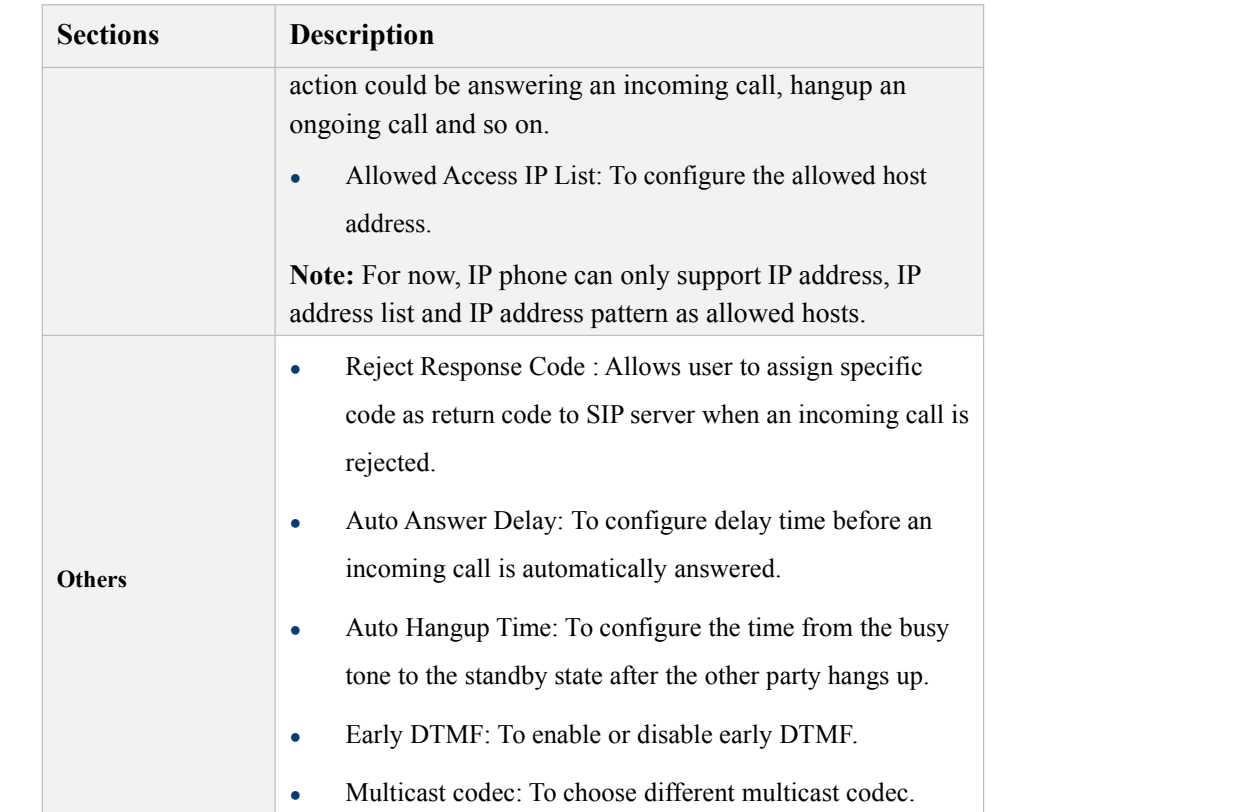

#### 5.5.4 **Phone-Voice**

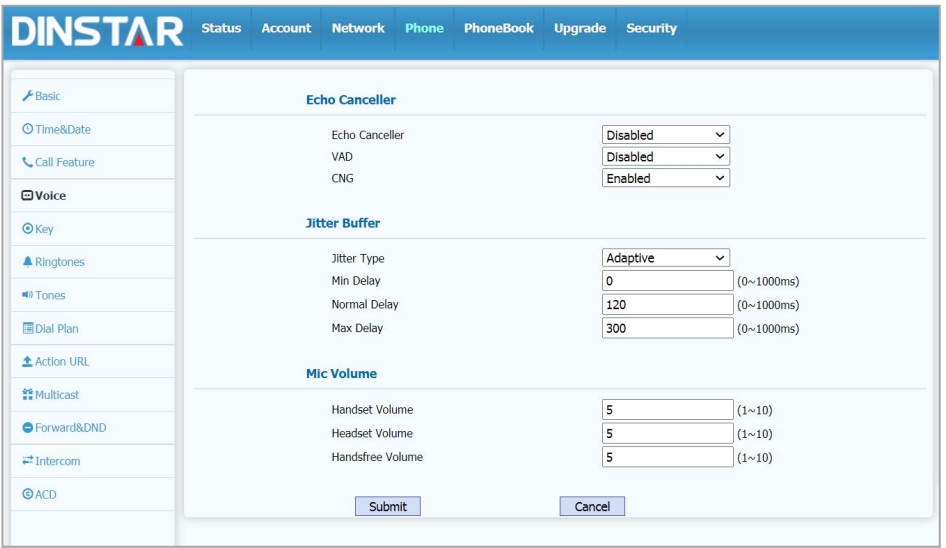

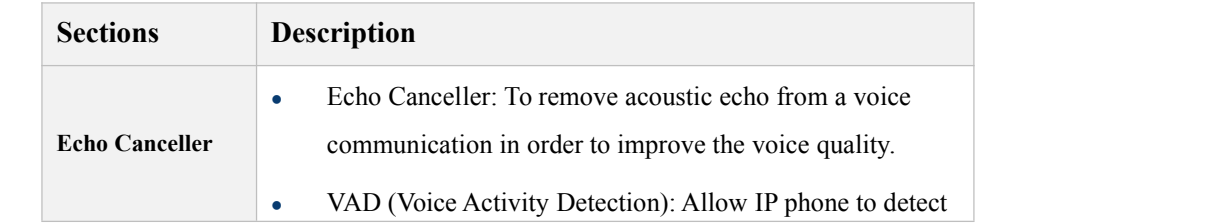

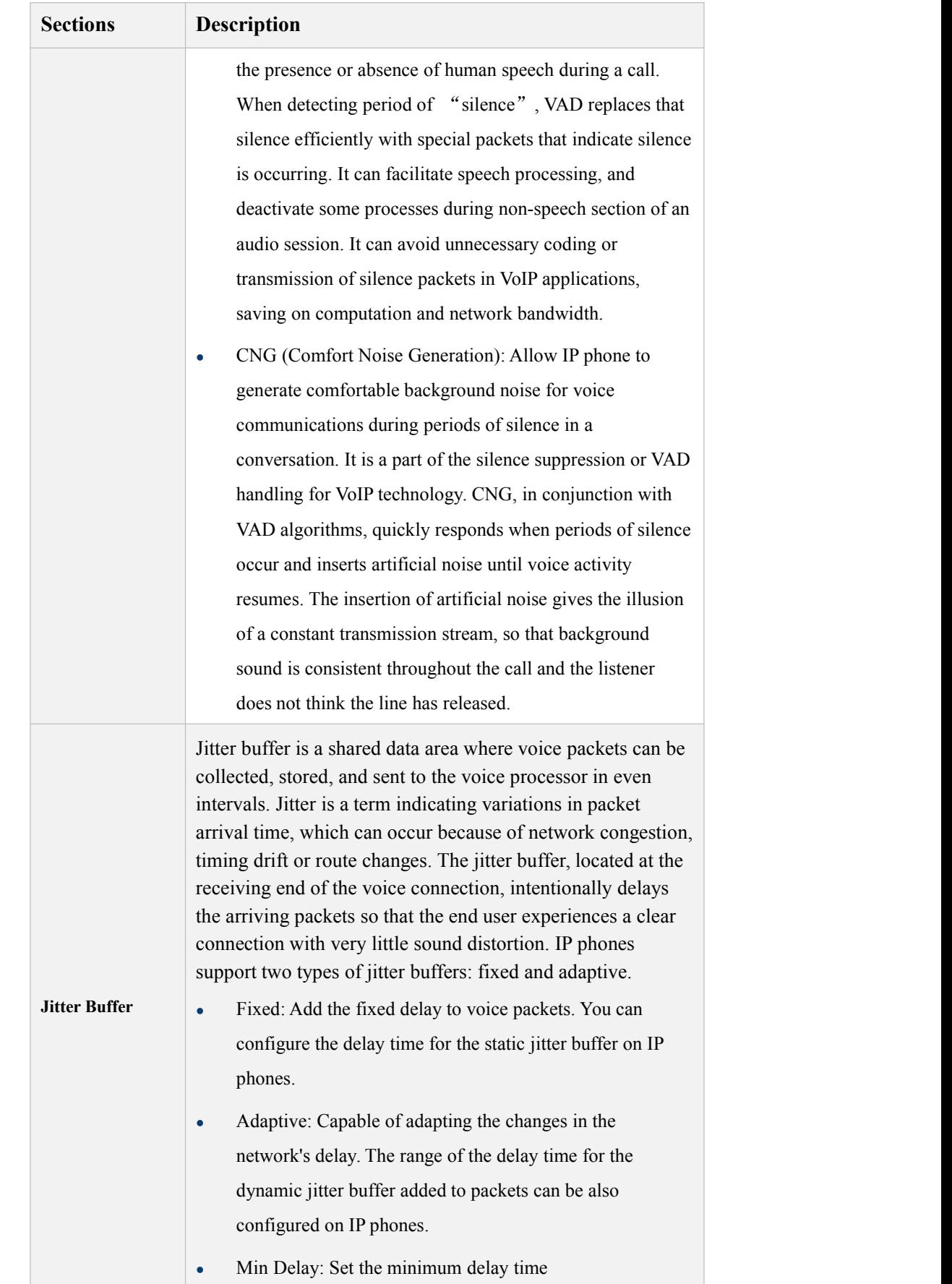

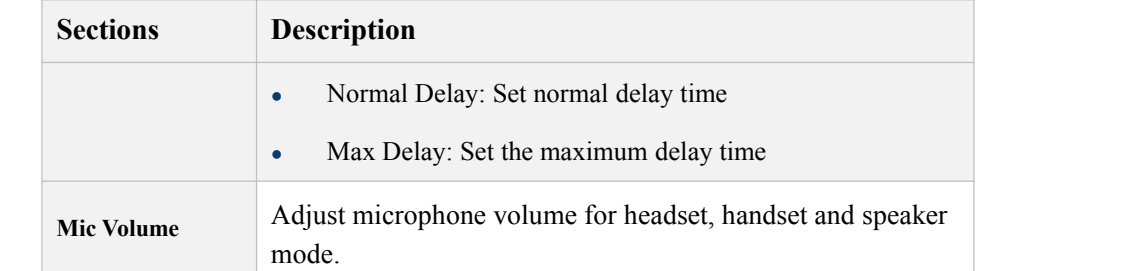

### 5.5.5 **Phone->Key**

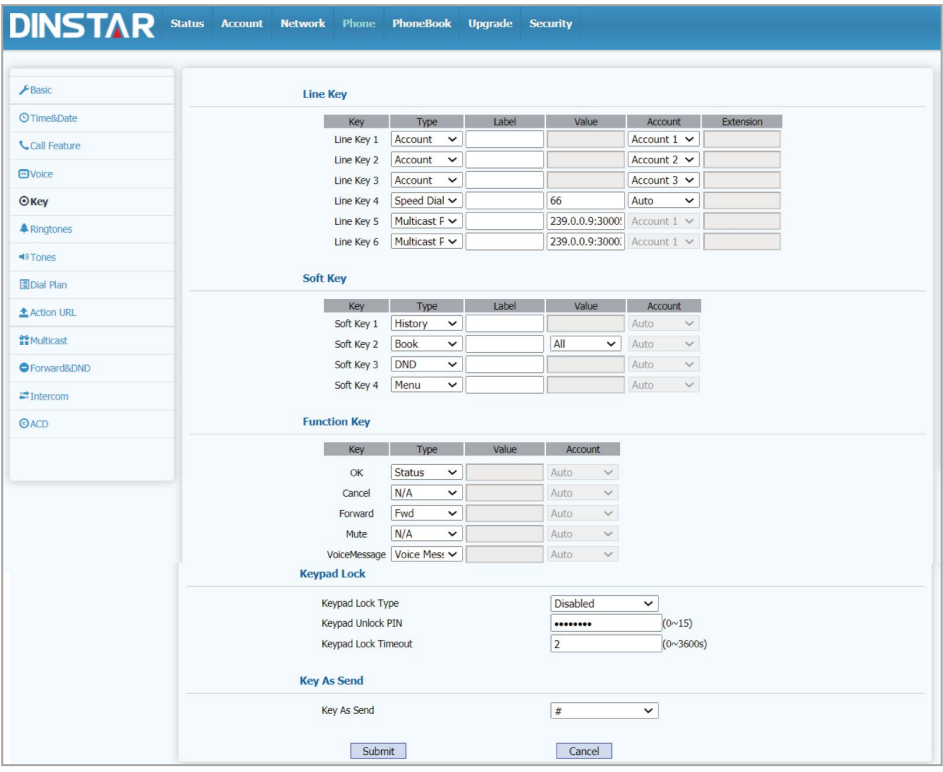

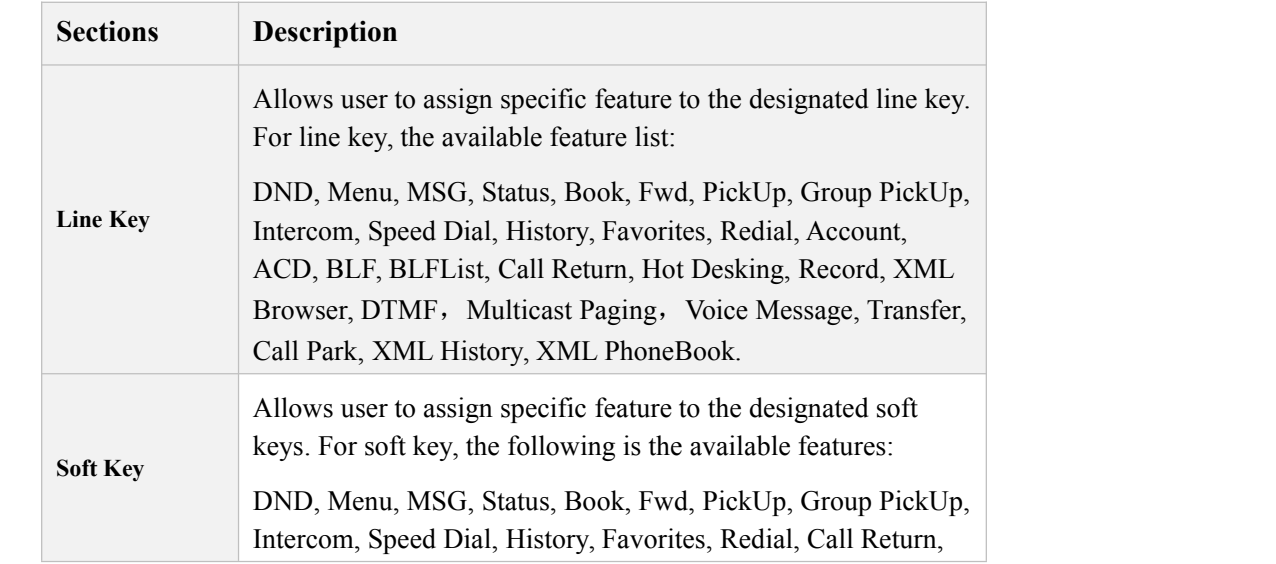

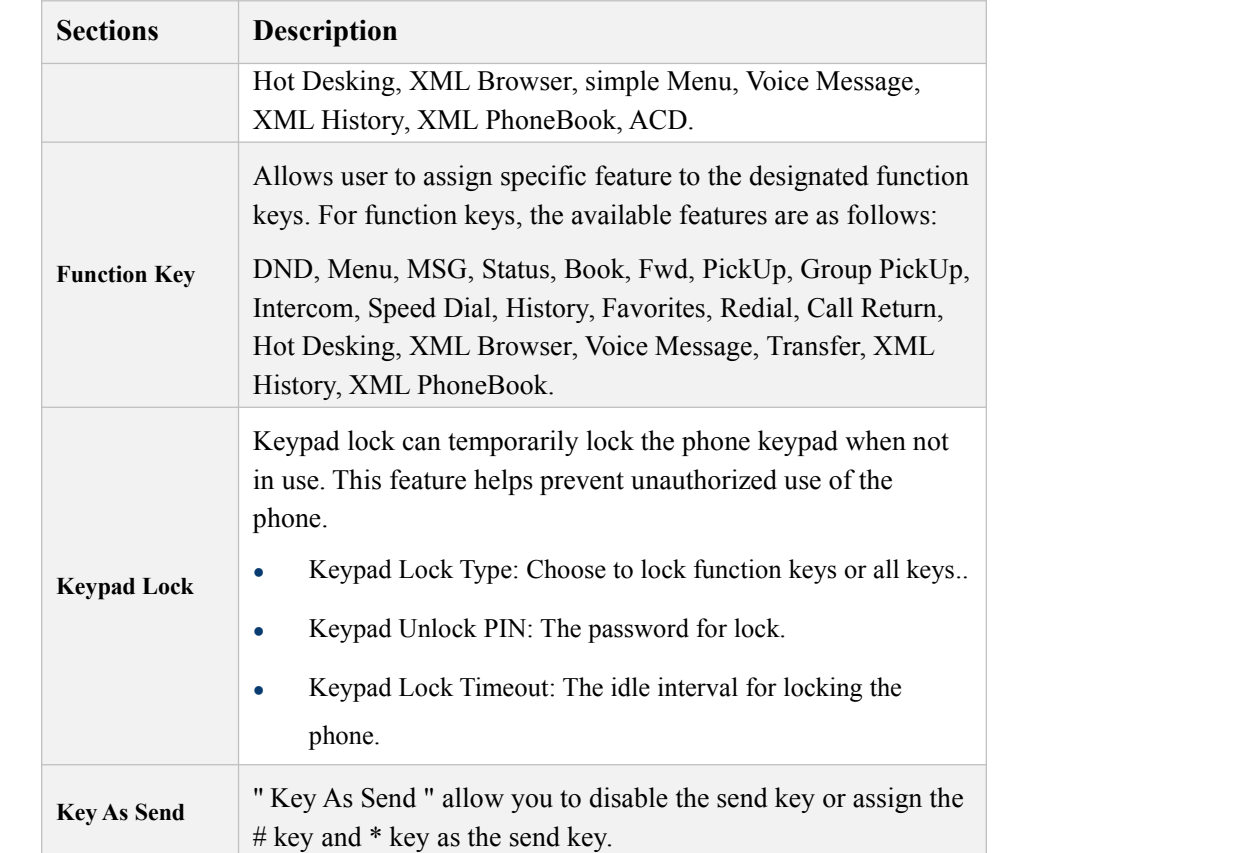

## 5.5.6 **Phone-Ringtones**

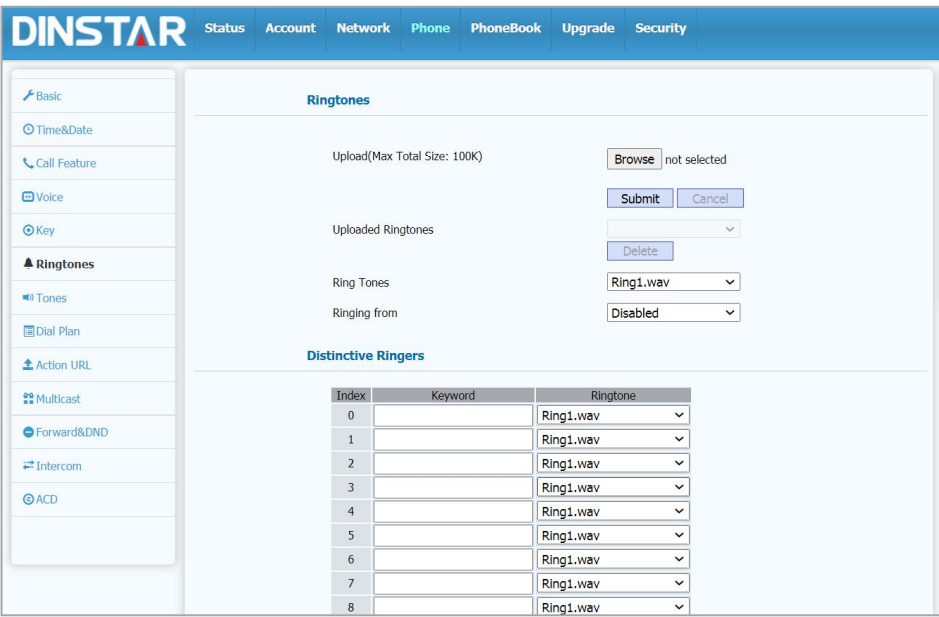

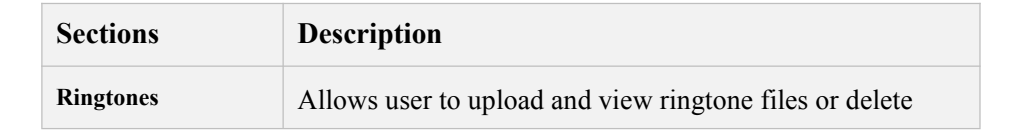

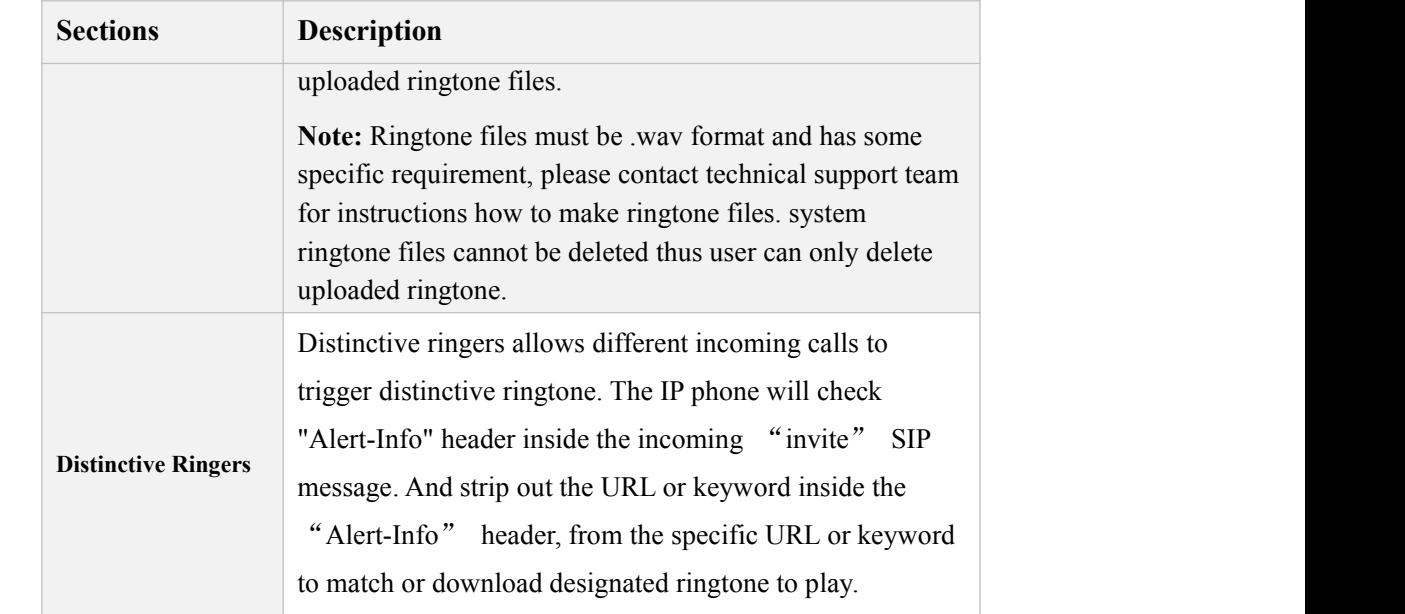

#### 5.5.7 **Phone-Tones**

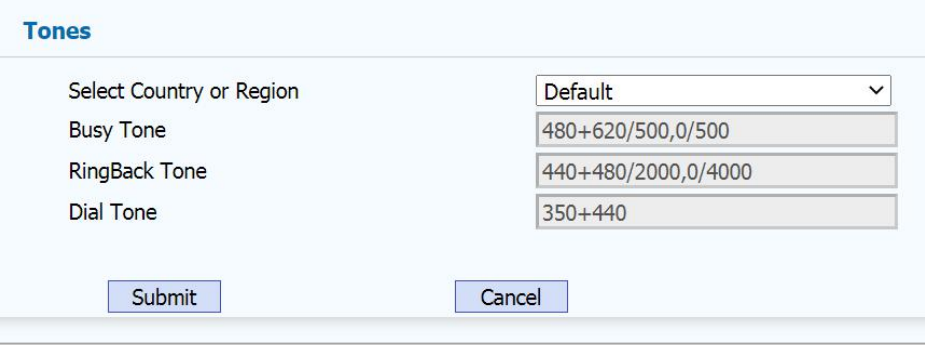

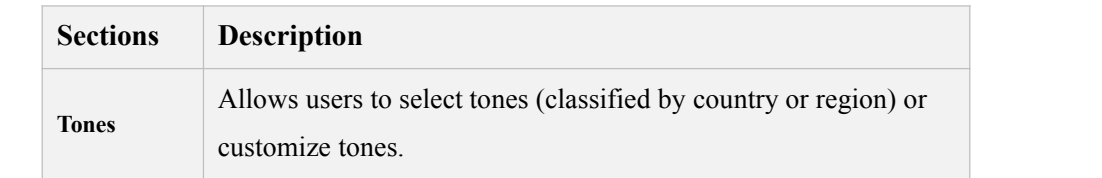

#### 5.5.8 **Phone ->Dial Plan Rule**

#### **a) Phone-Dial Plan-Replace Rule**

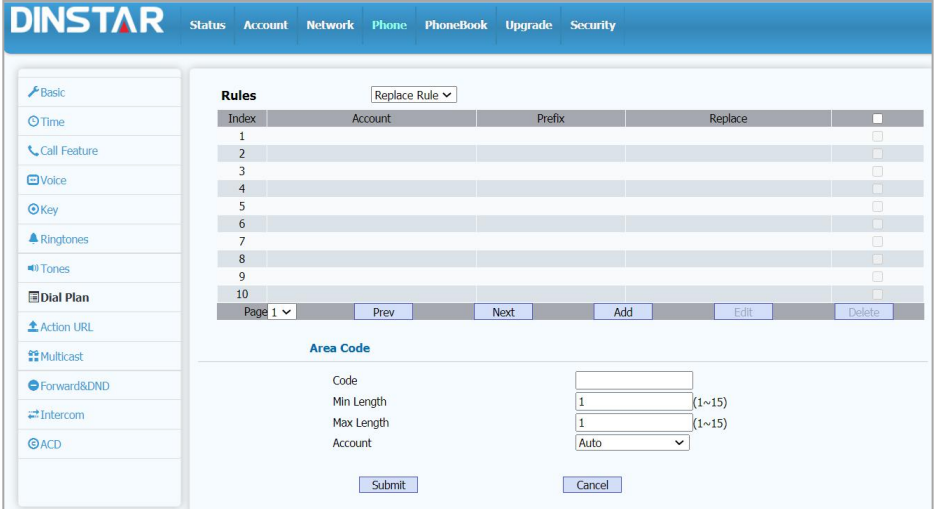

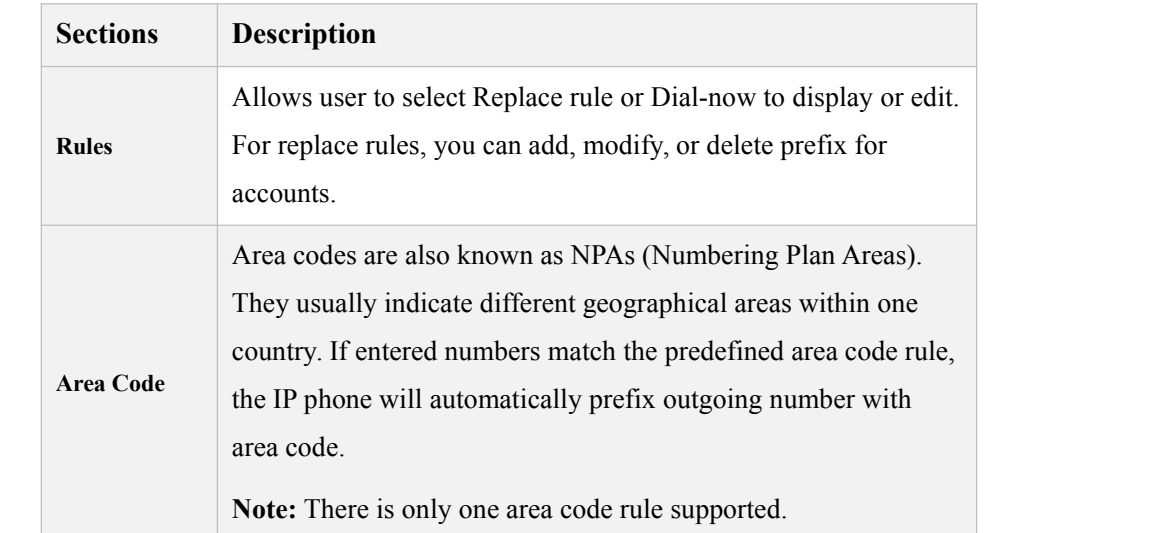

#### **b) Phone-Dial Plan-Dial Now**

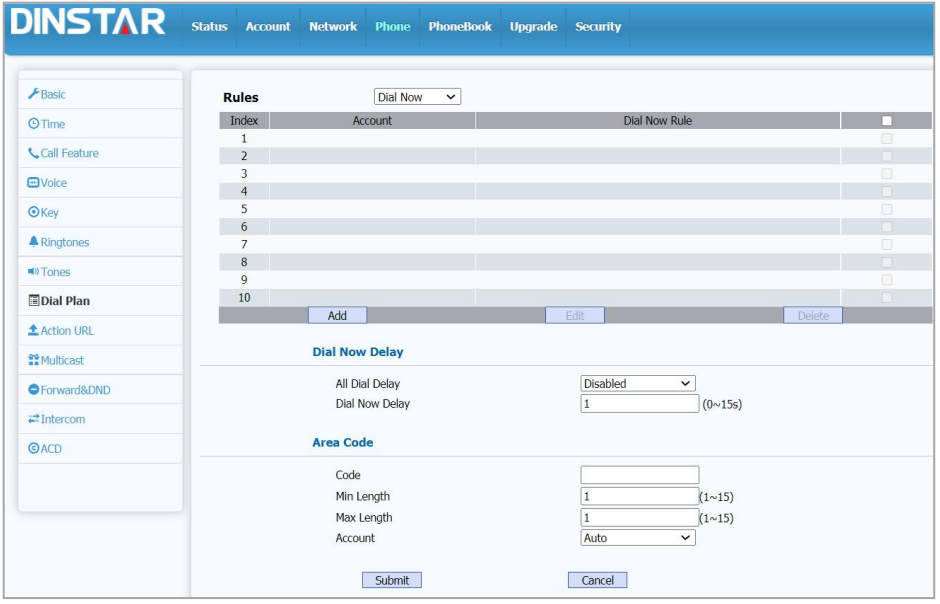

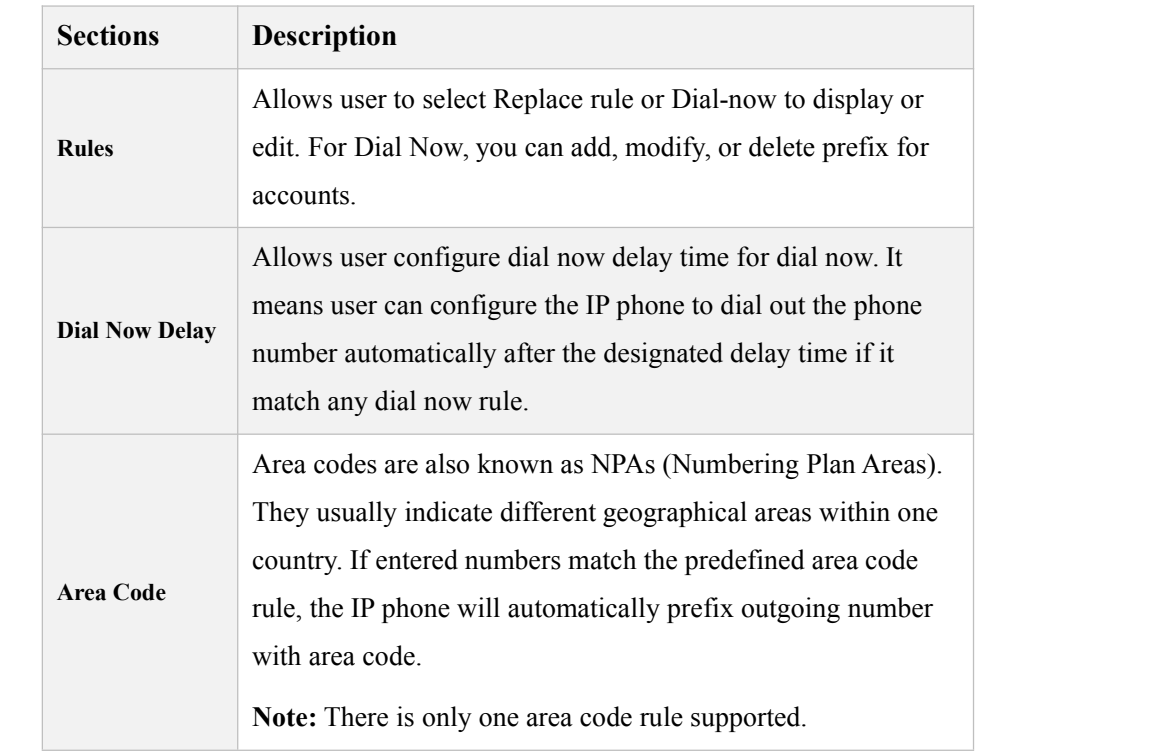

#### 5.5.9 **Phone-Action URL**

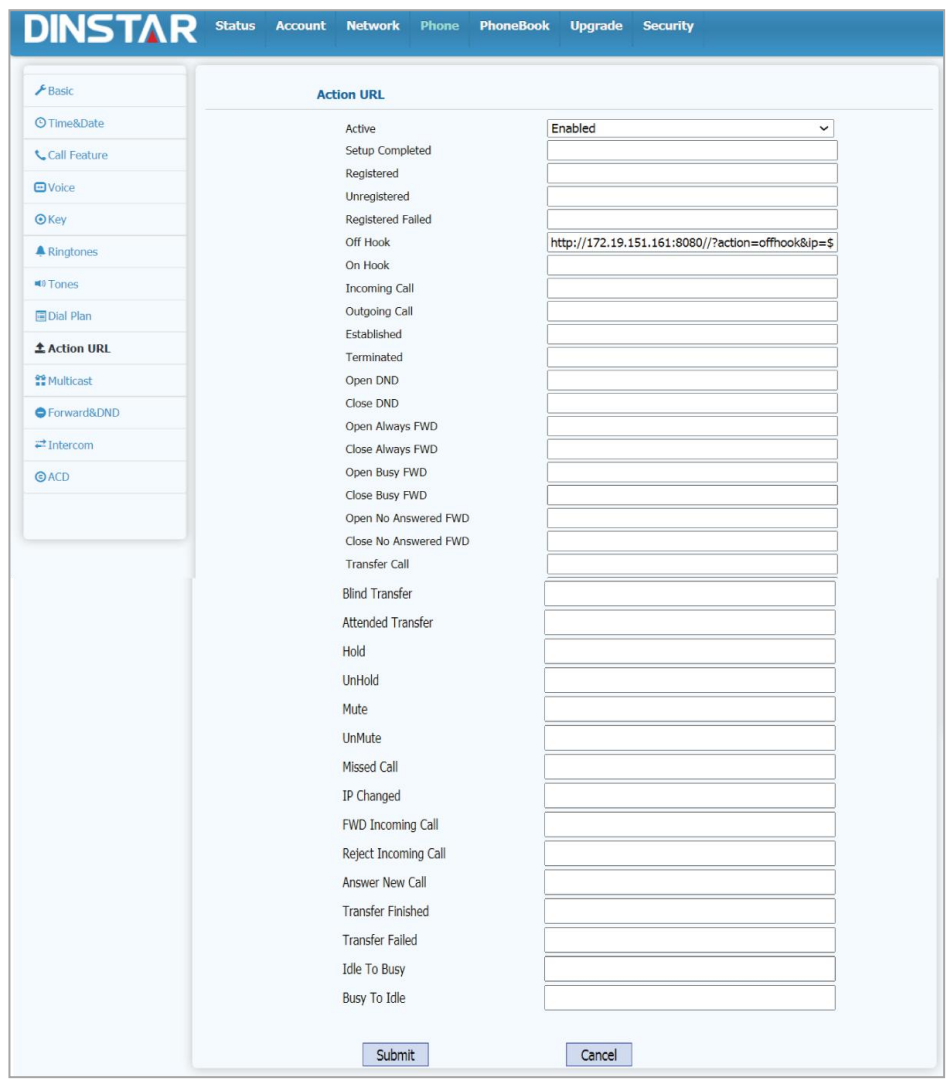

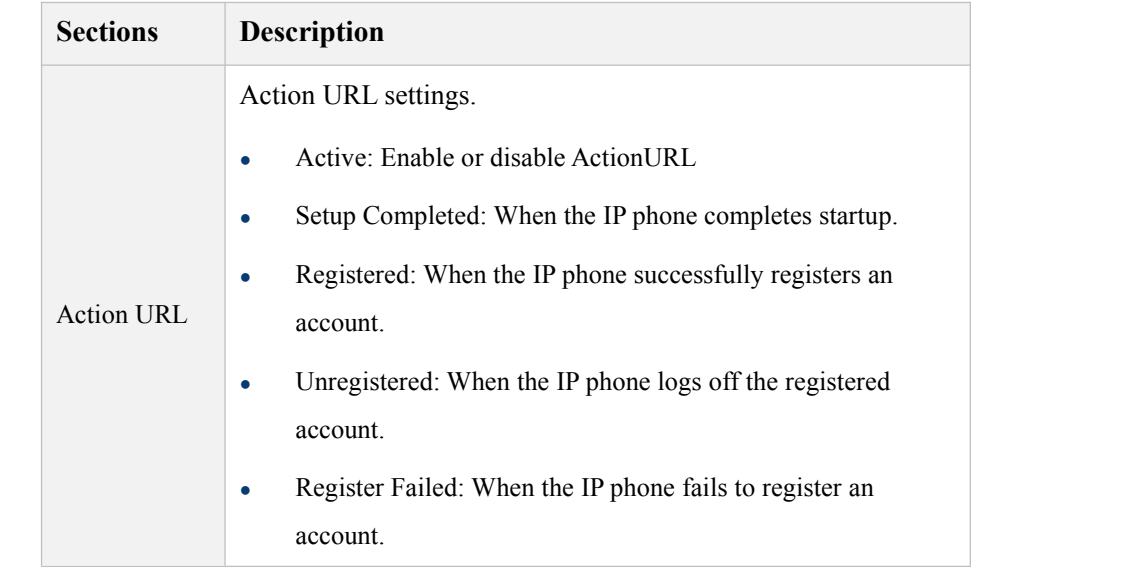

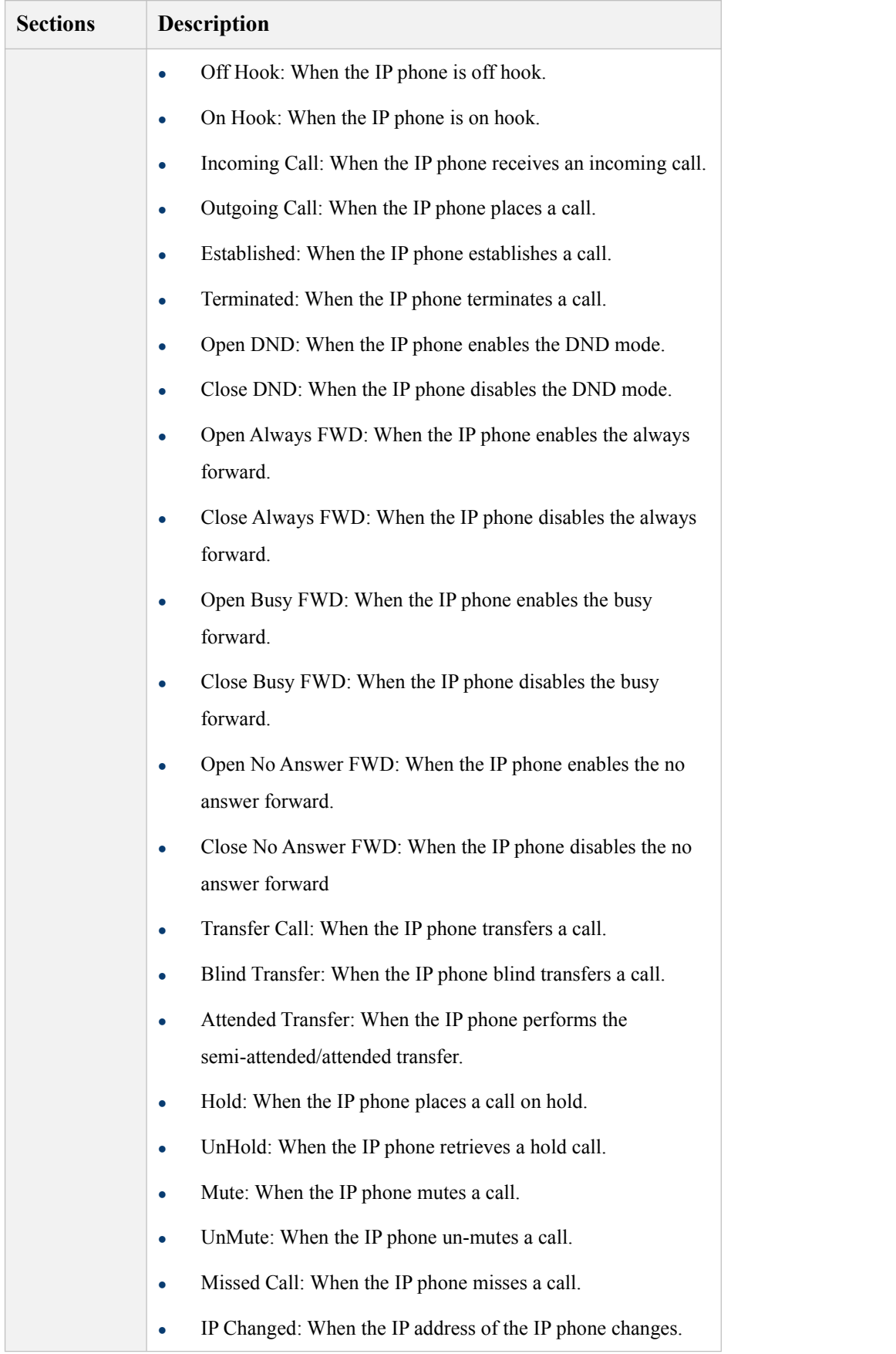

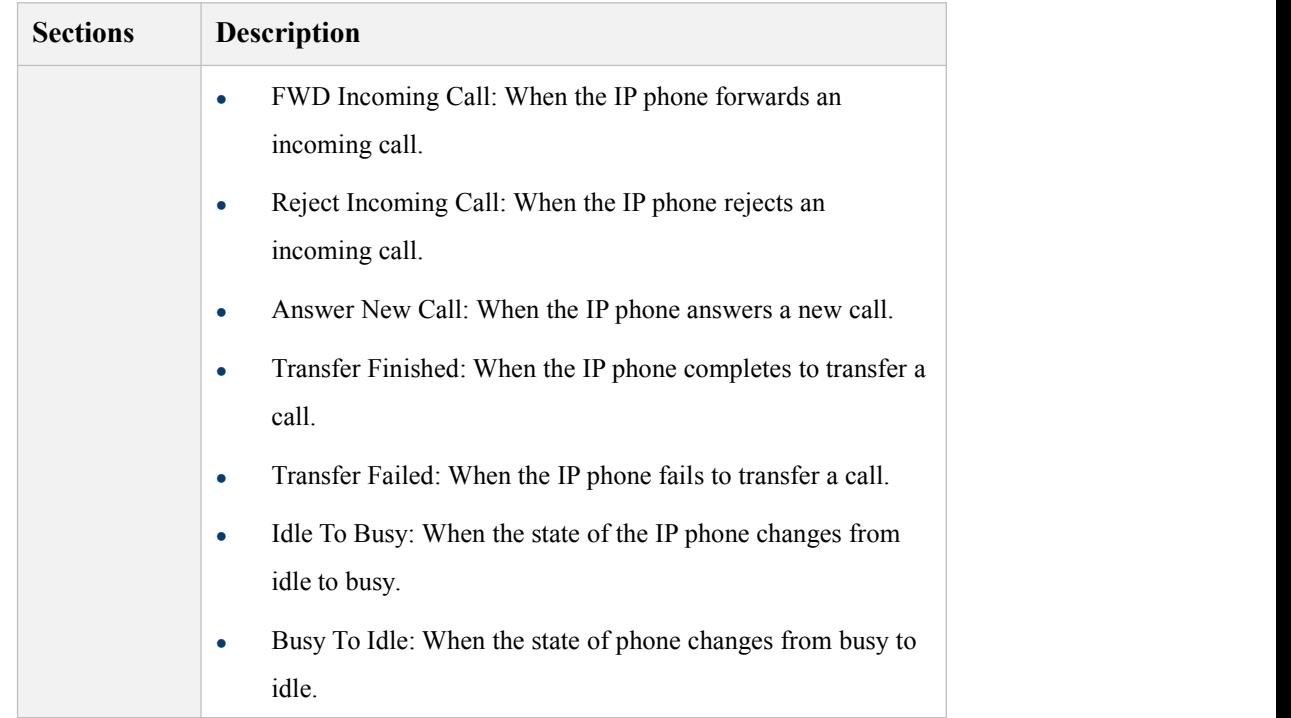

#### 5.5.10 **Phone ->Multicast**

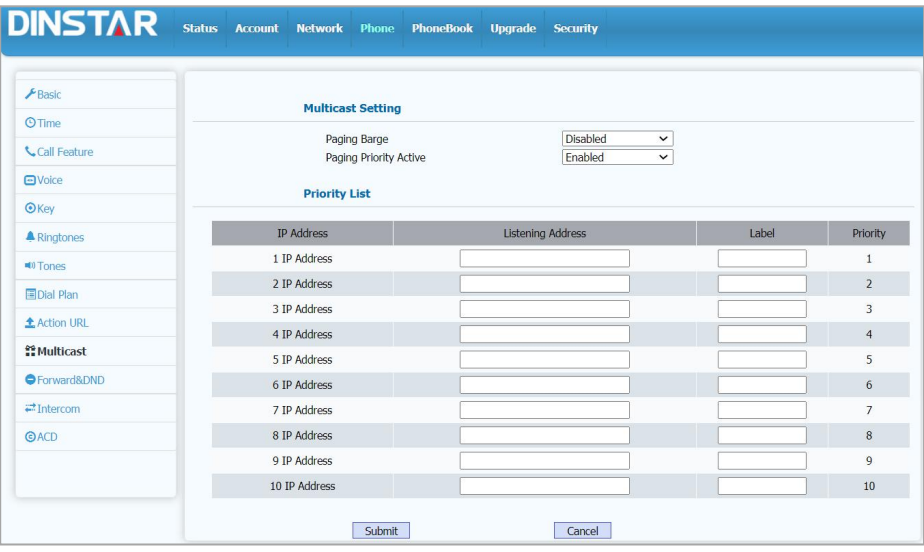

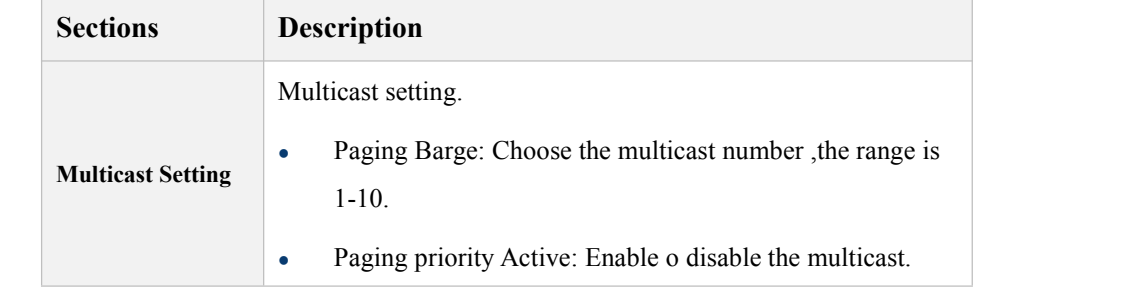

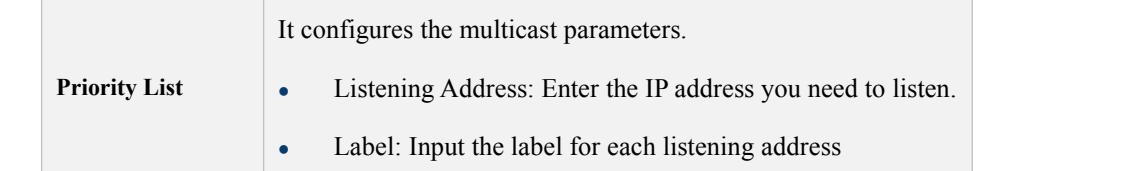

#### 5.5.11 **Phone->Forward & DND**

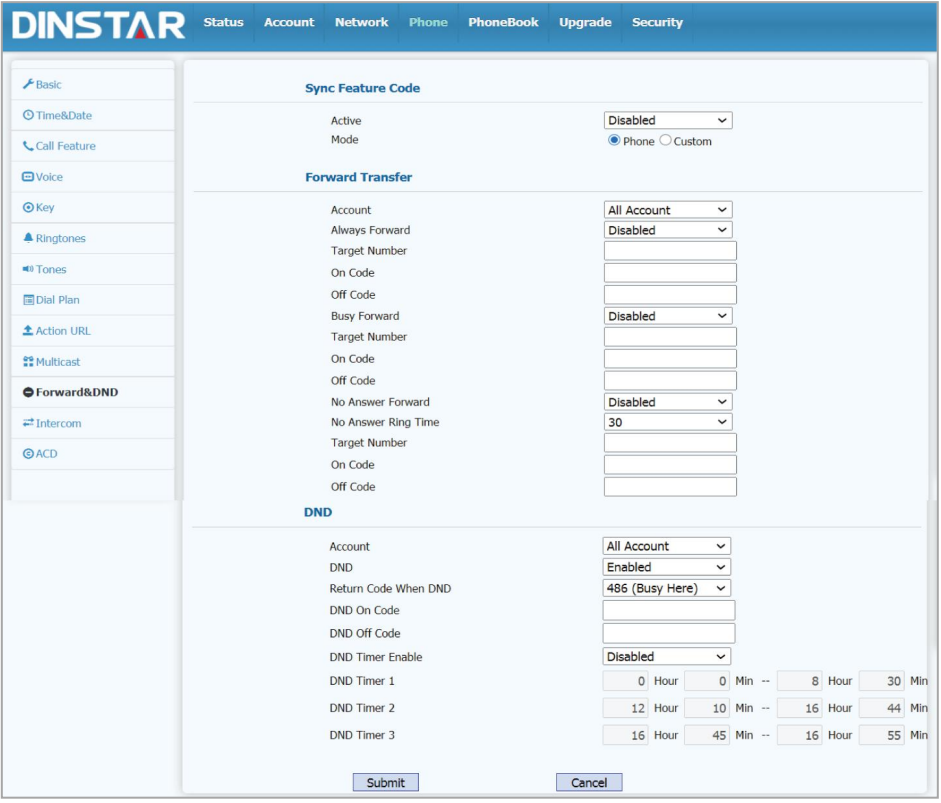

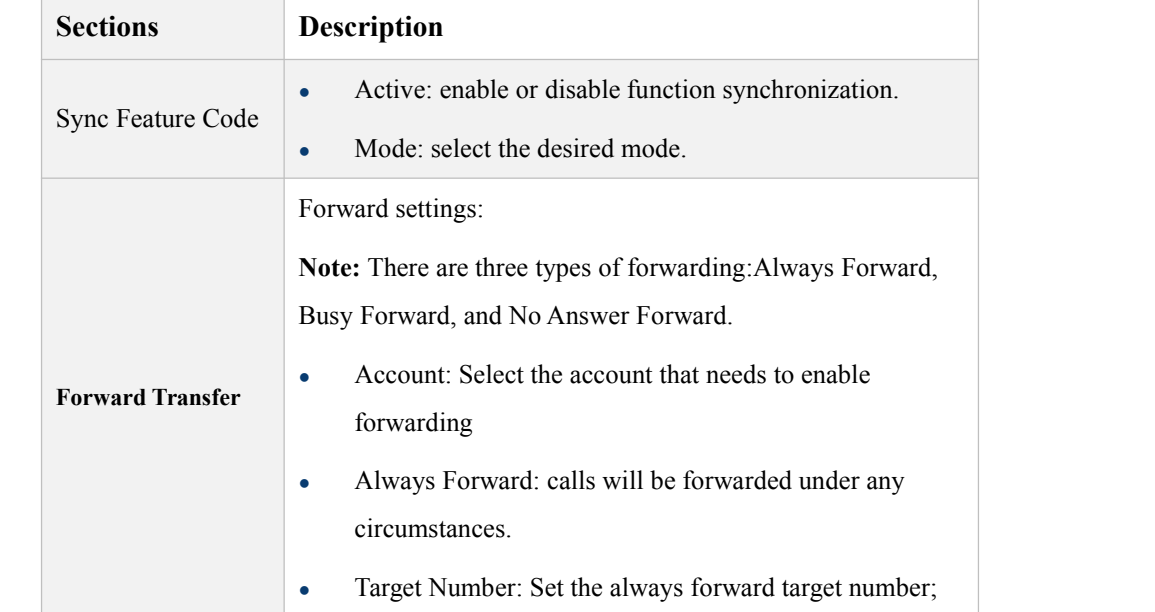

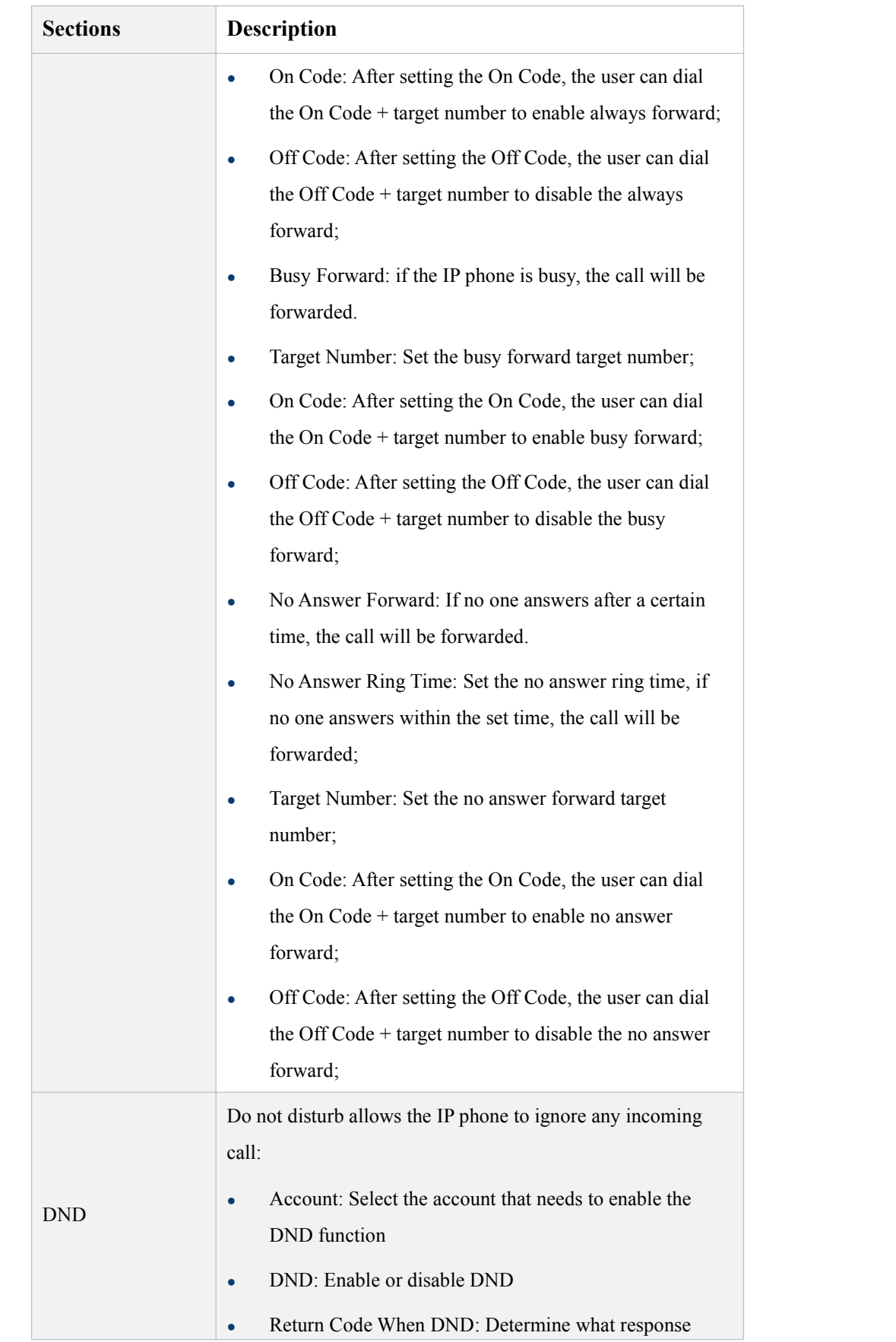

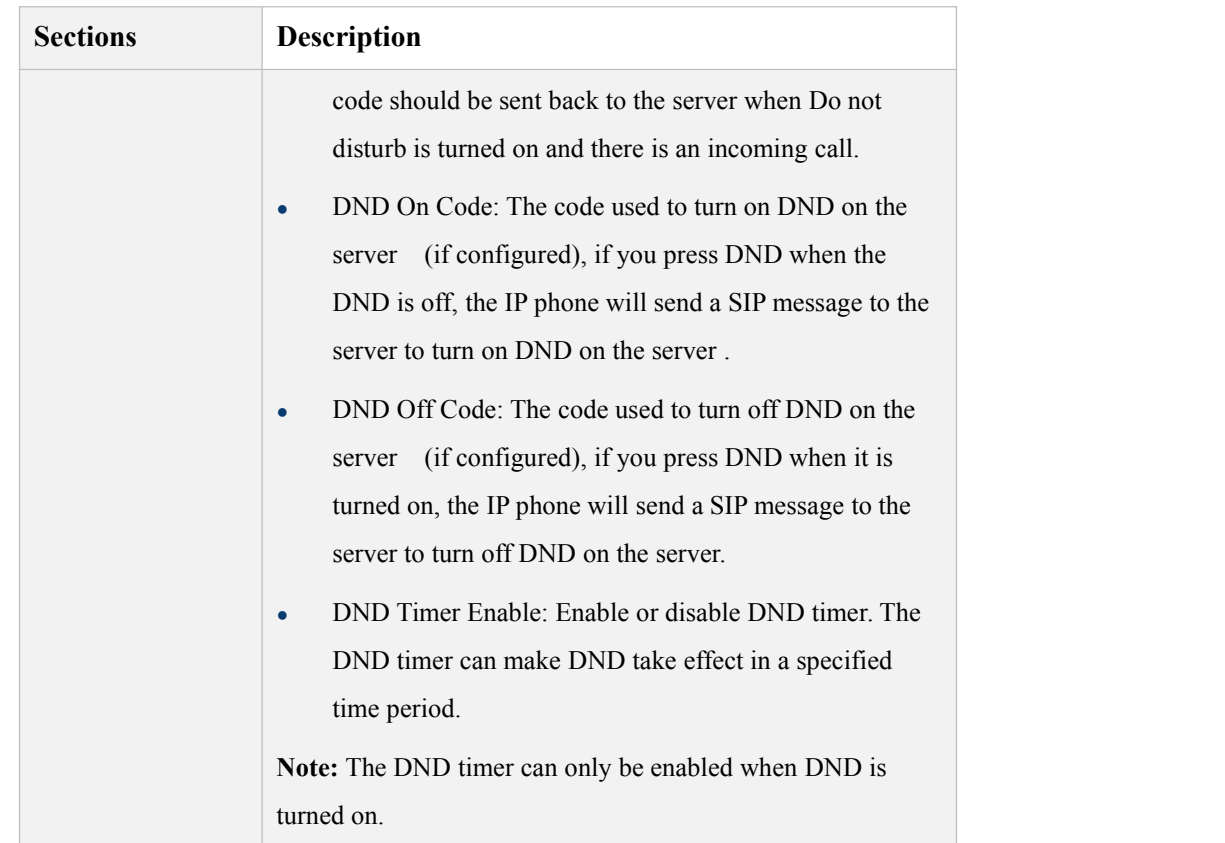

#### 5.5.12 **Phone->Intercom**

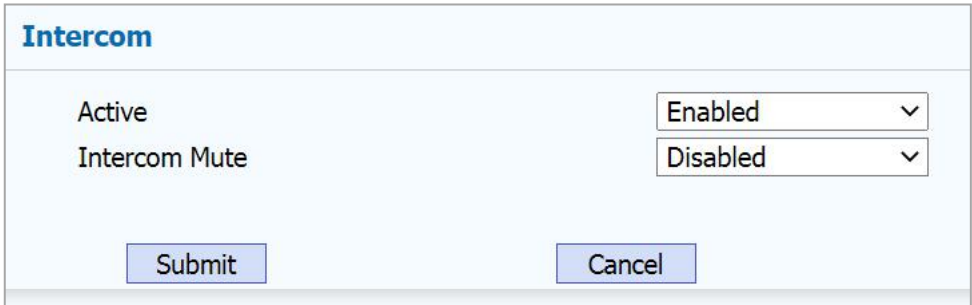

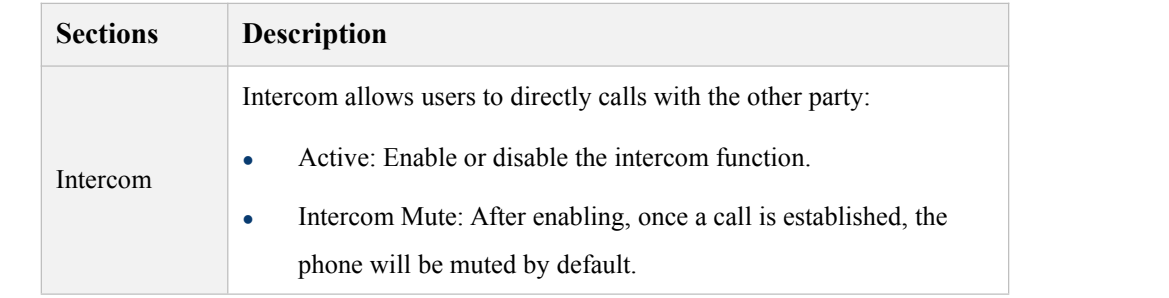

#### 5.5.13 **Phone->ACD**

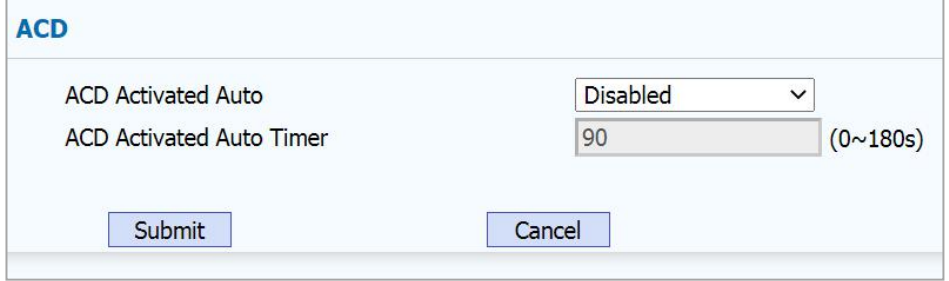

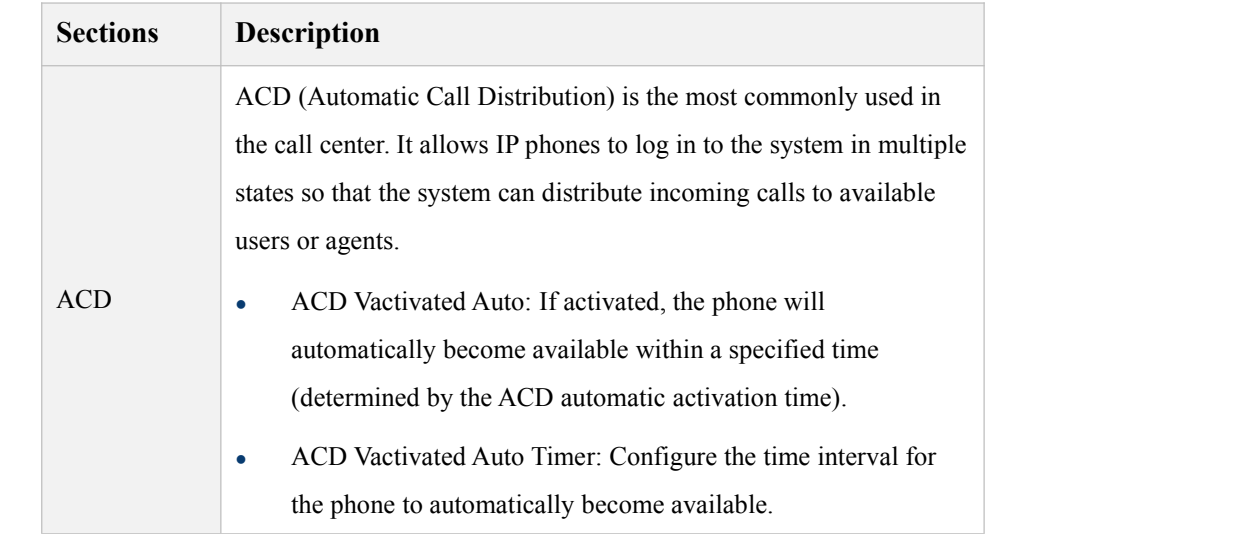

#### 5.6 **PhoneBook**

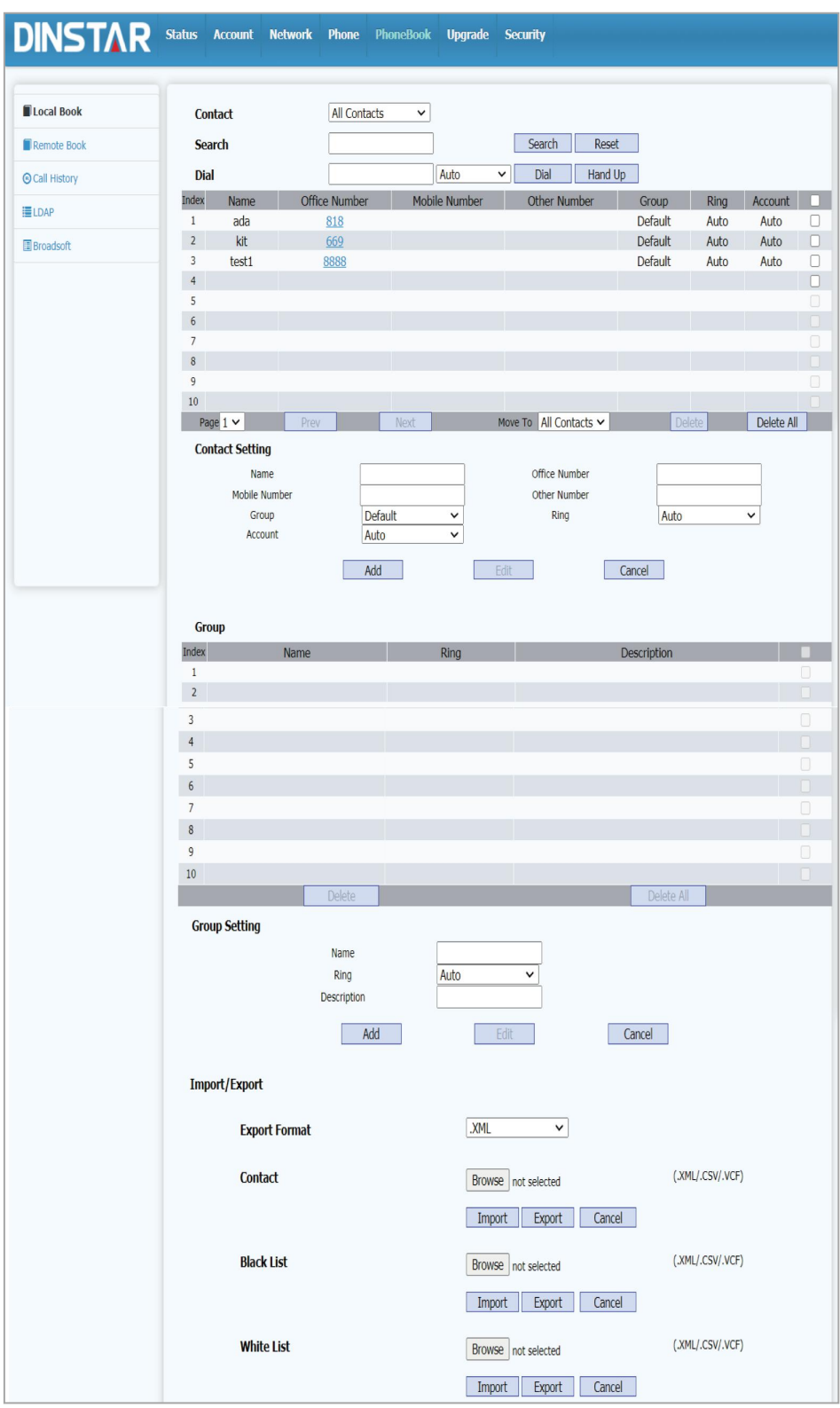

#### 5.6.1 **PhoneBook -> Local Book**

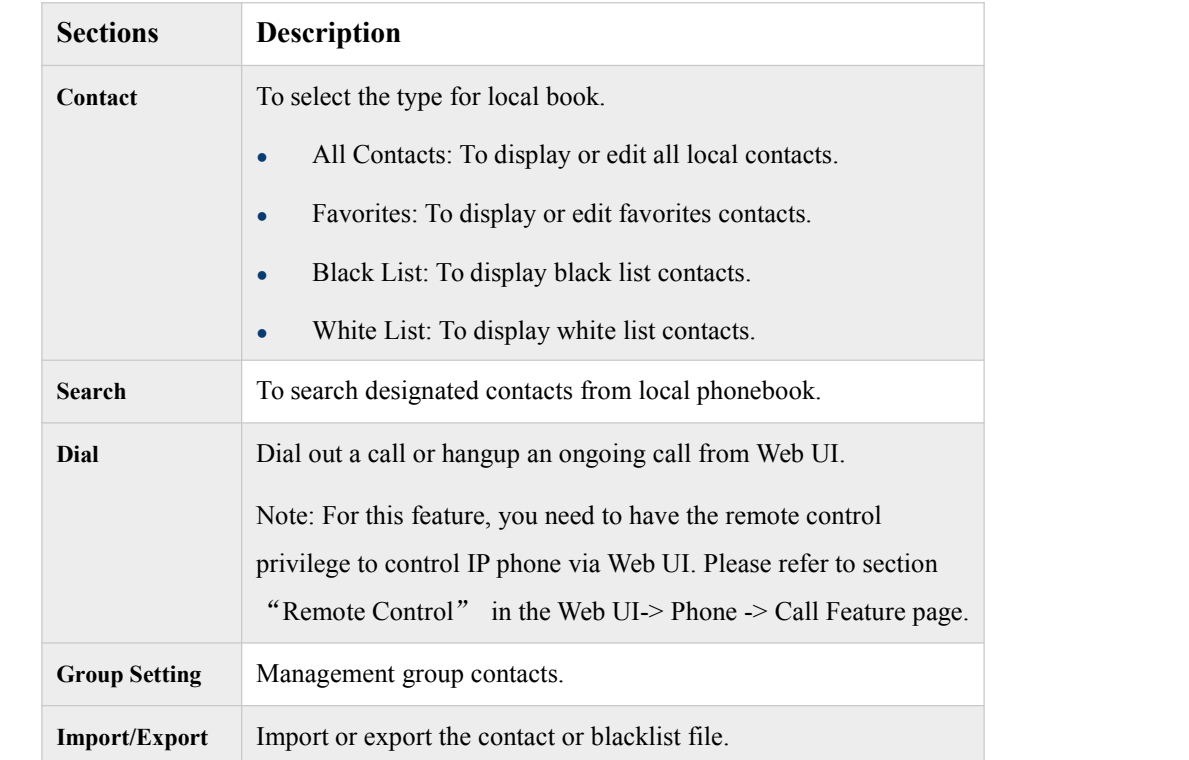

#### 5.6.2 **PhoneBook -> Remote Book**

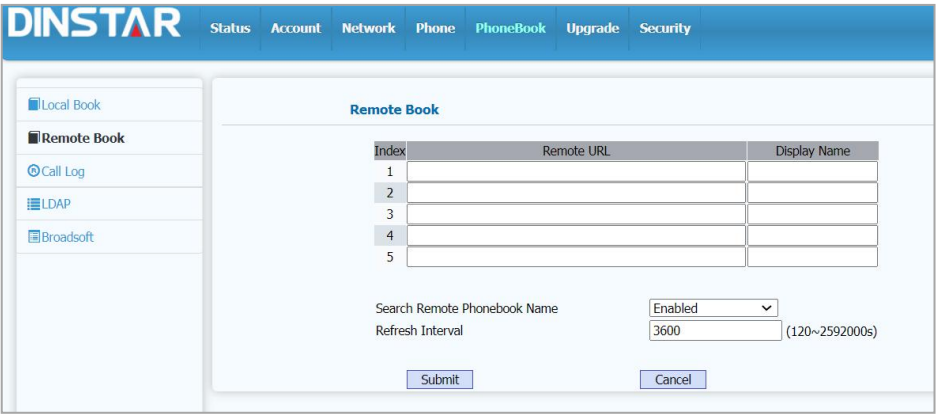

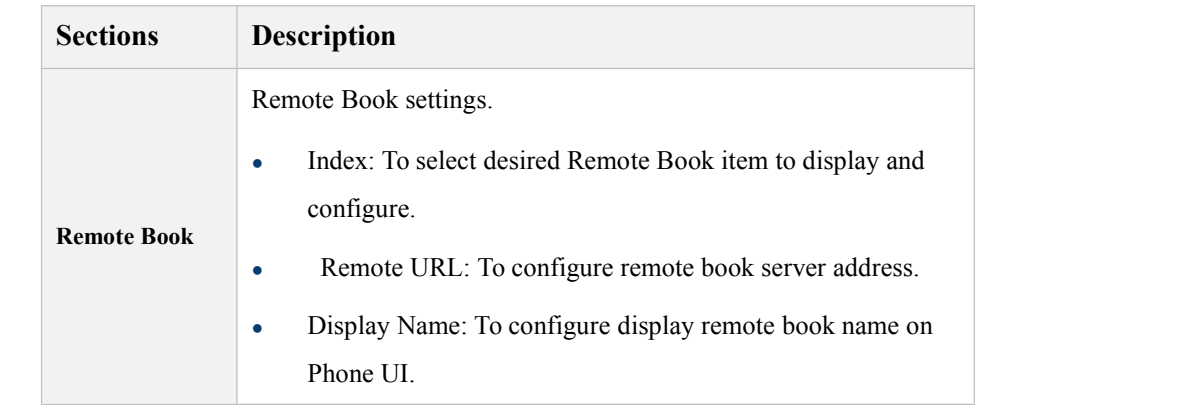

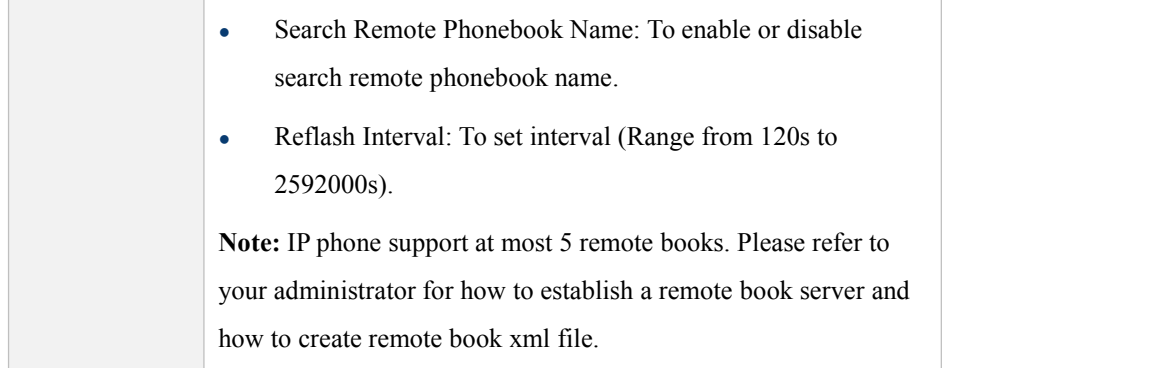

## 5.6.3 **PhoneBook -> Call History**

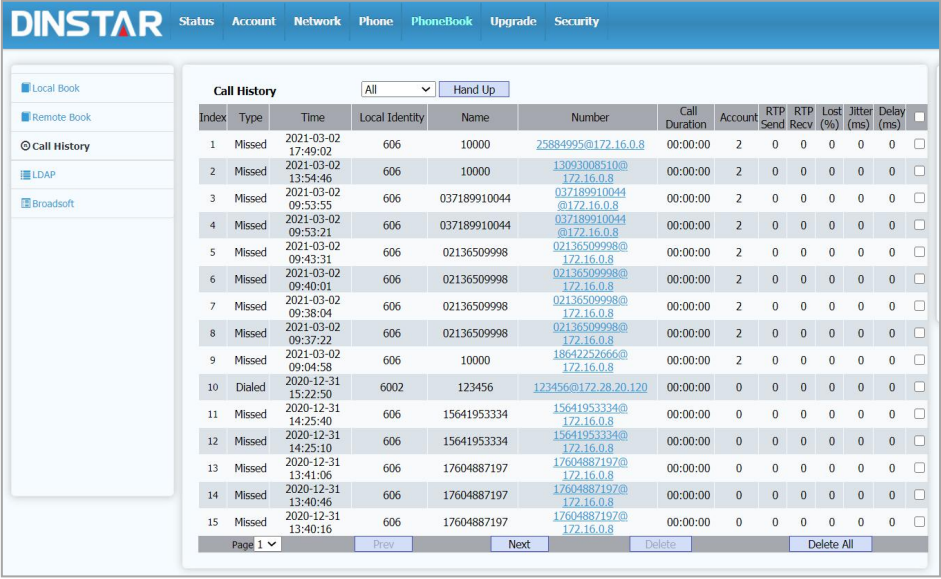

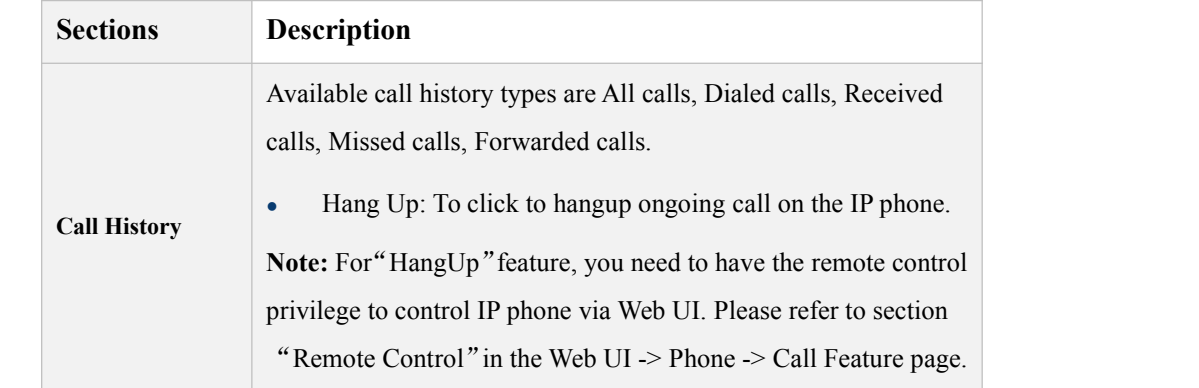

#### 5.6.4 **PhoneBook -> LDAP**

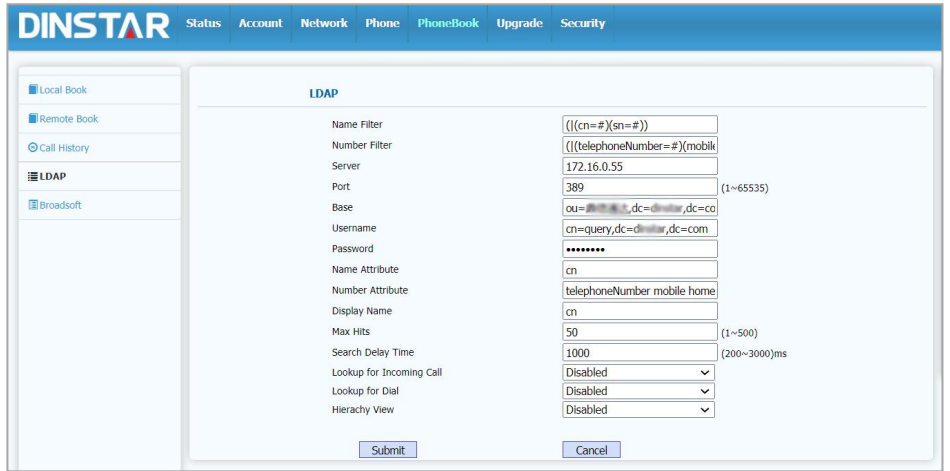

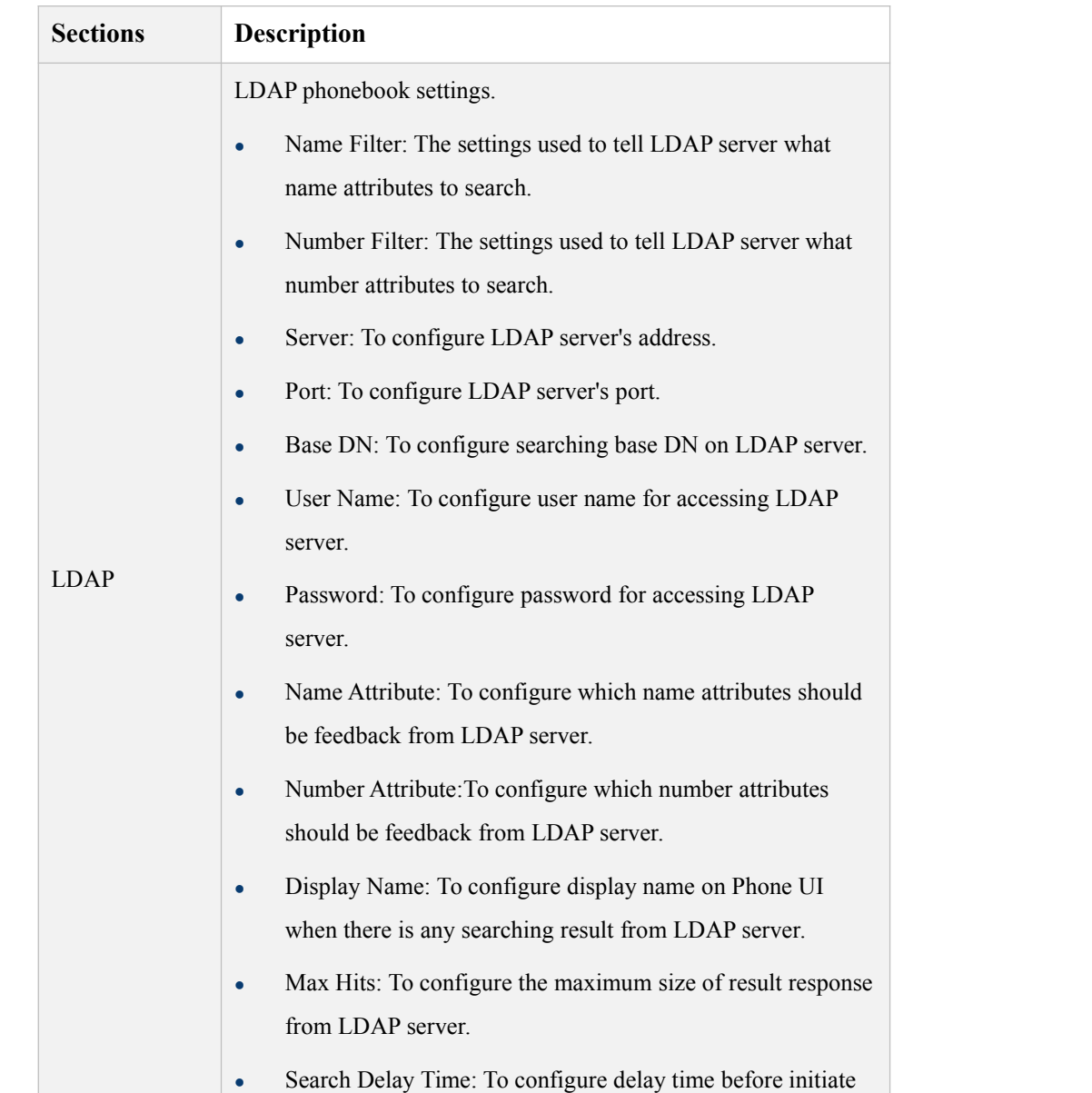

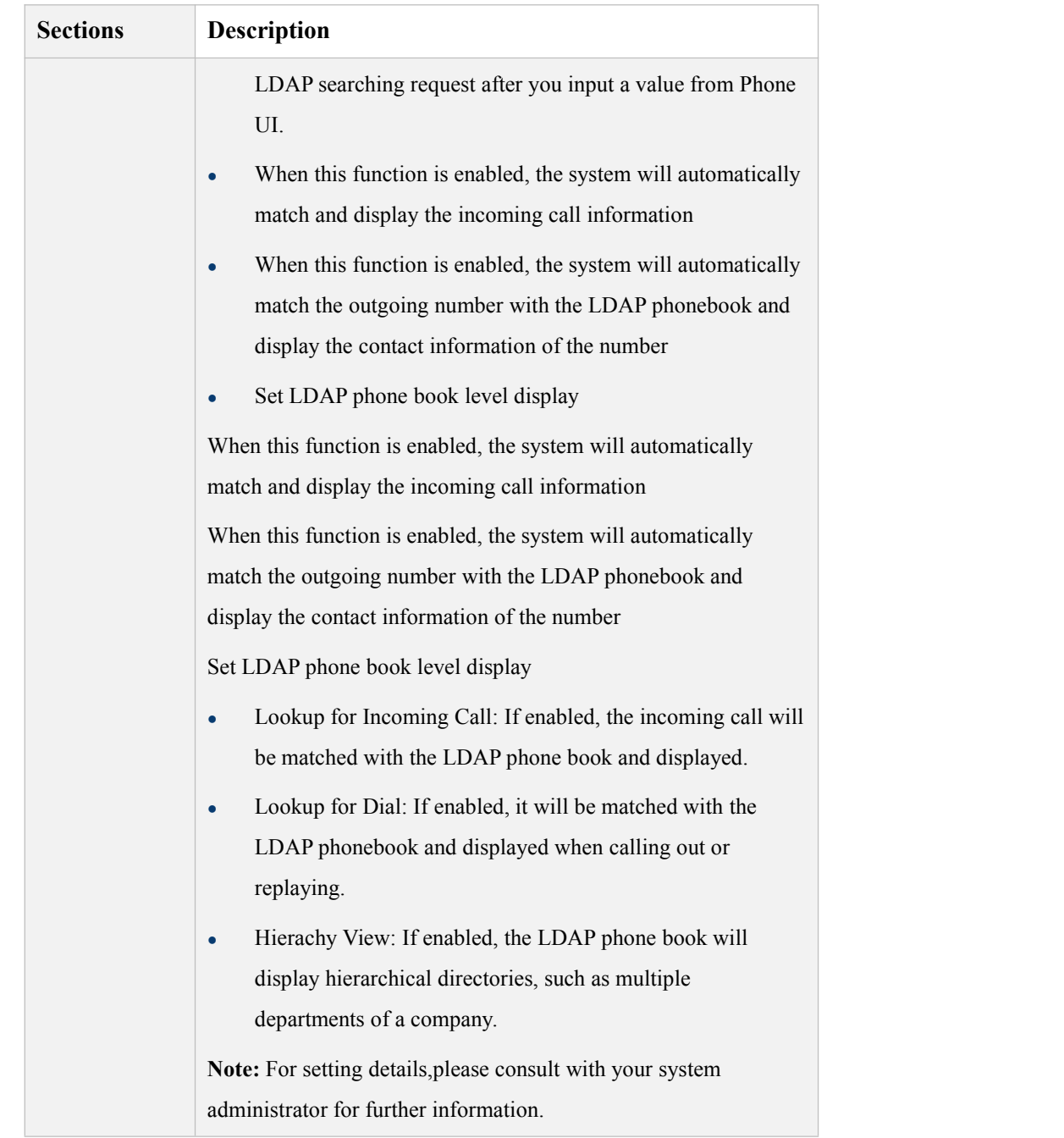

#### 5.6.5 **PhoneBook -> Broadsoft**

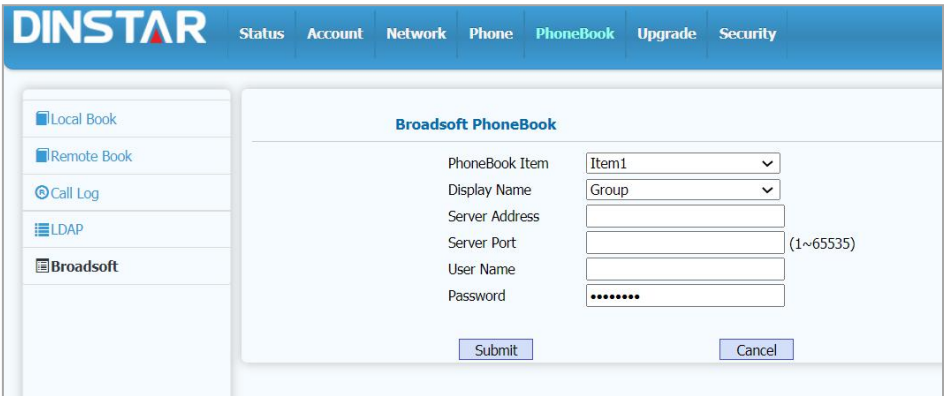

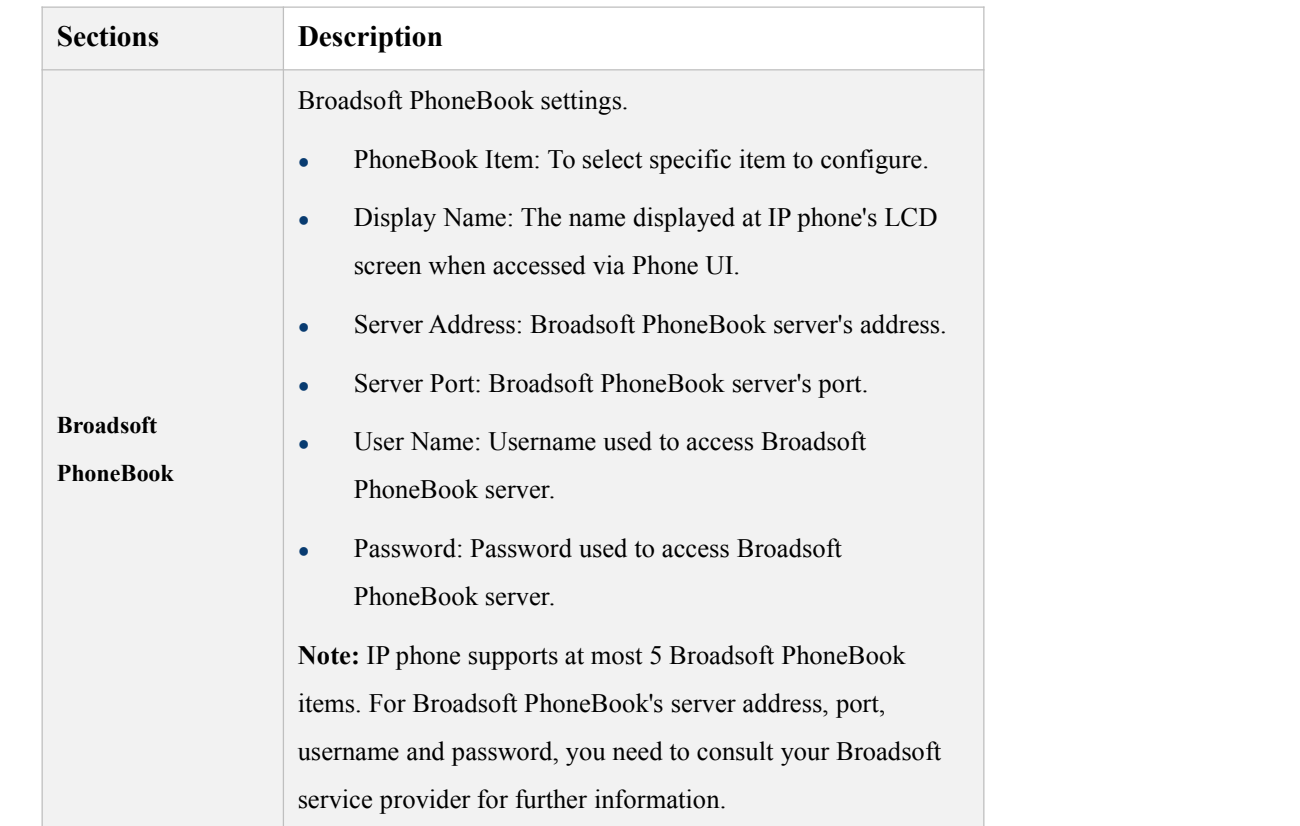

## 5.7 **Upgrade**

### 5.7.1 **Upgrade->Upgrade**

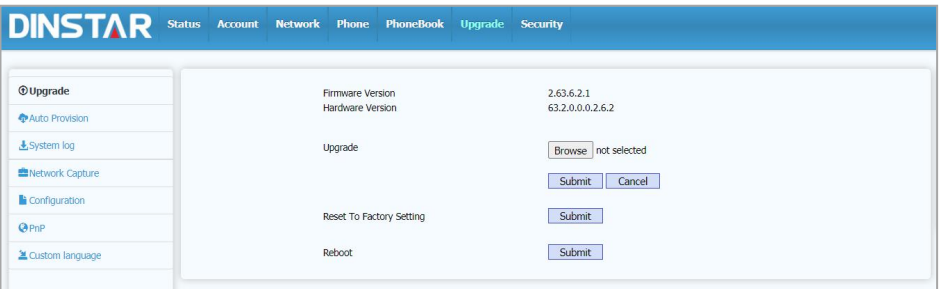

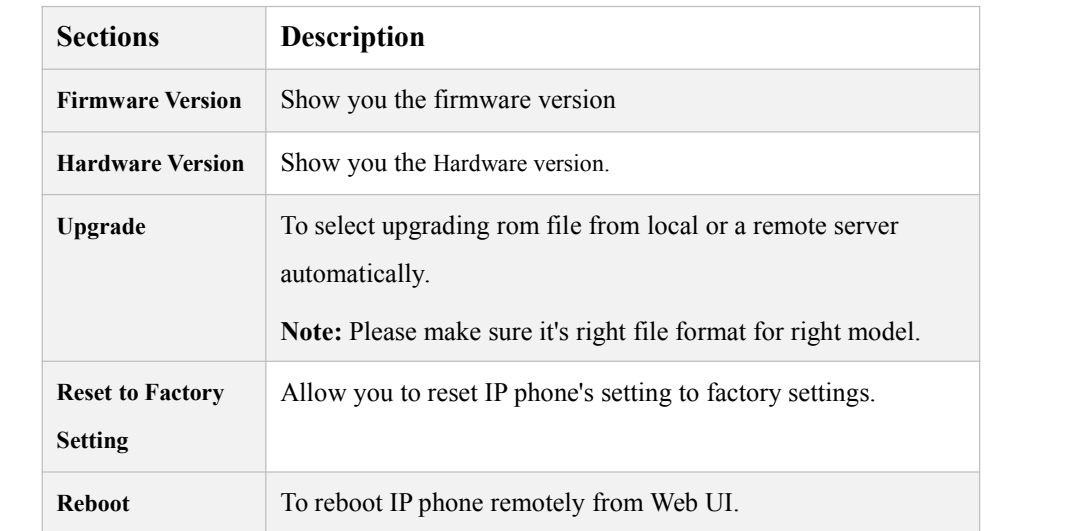

### 5.7.2 **Upgrade-Auto Provision**

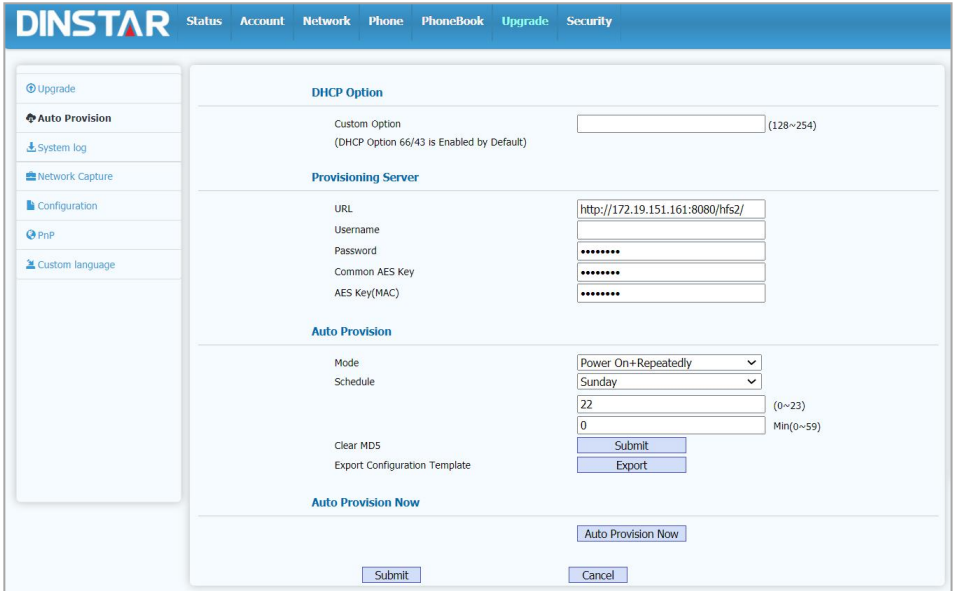

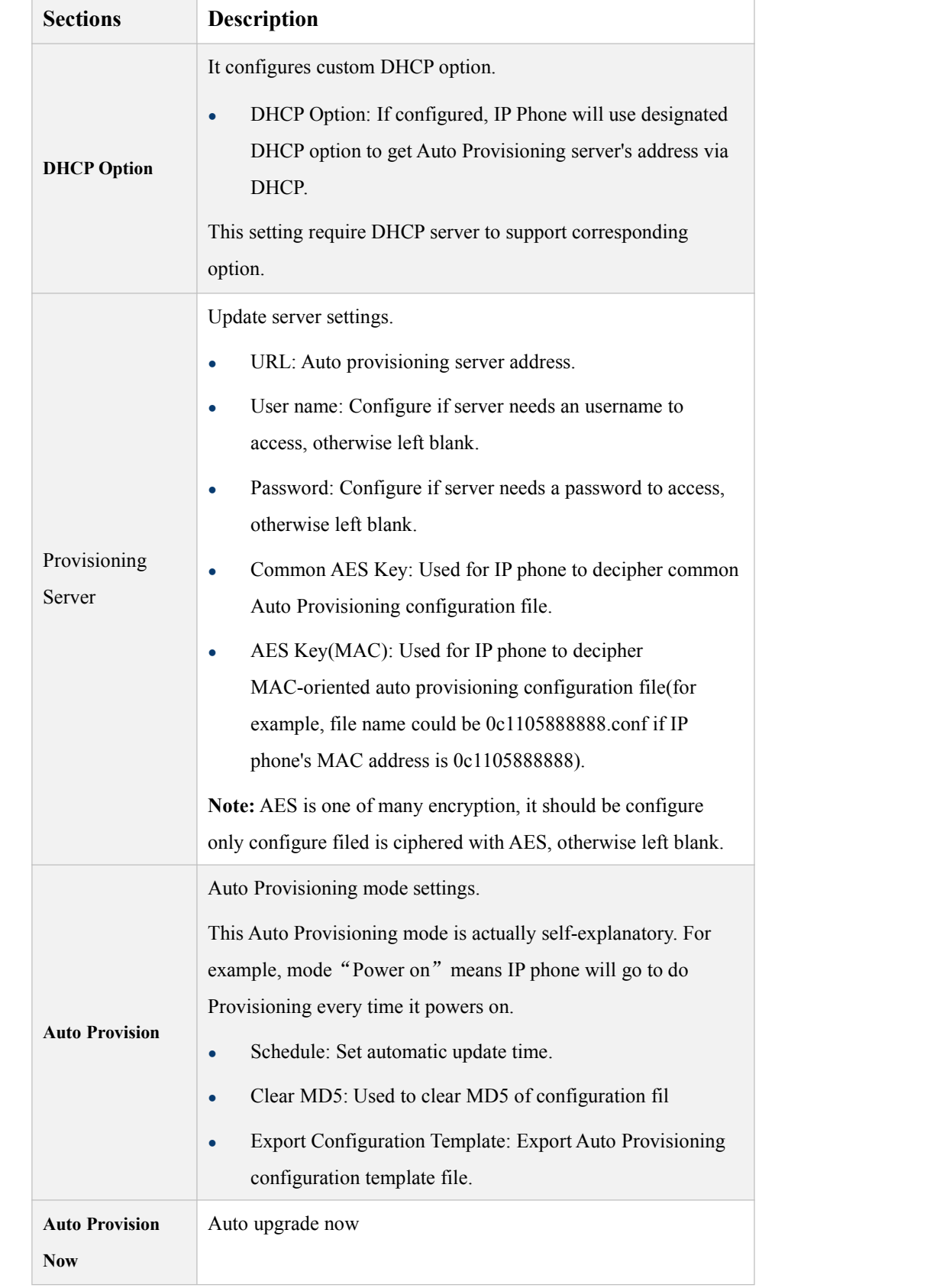

#### 5.7.3 **Upgrade->System Log**

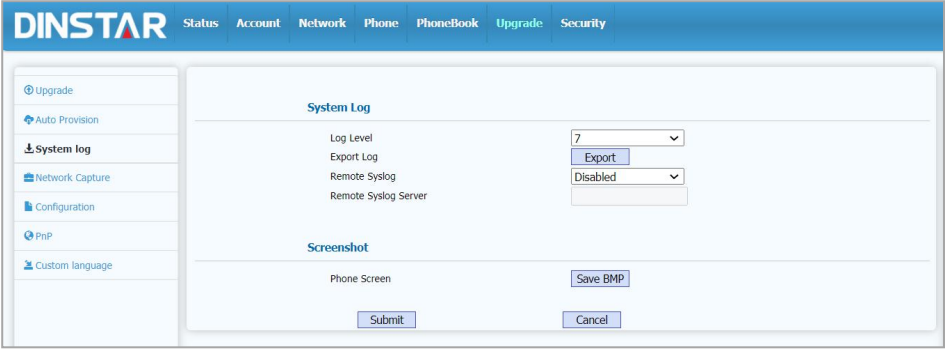

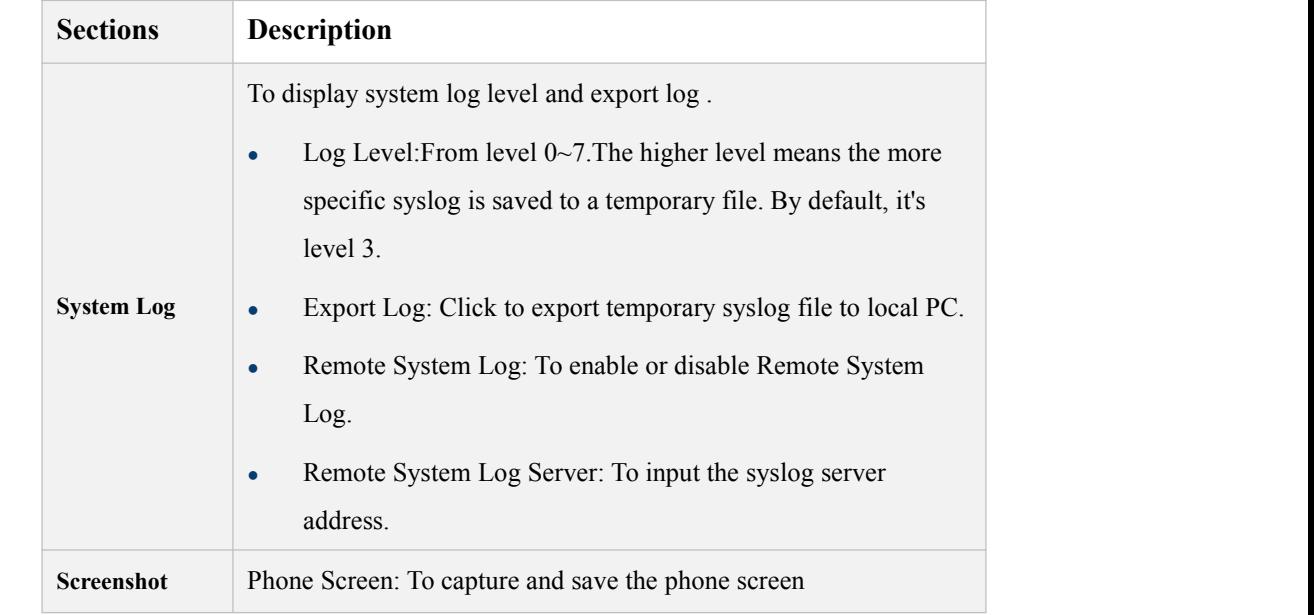

#### 5.7.4 **Upgrade->Network Capture**

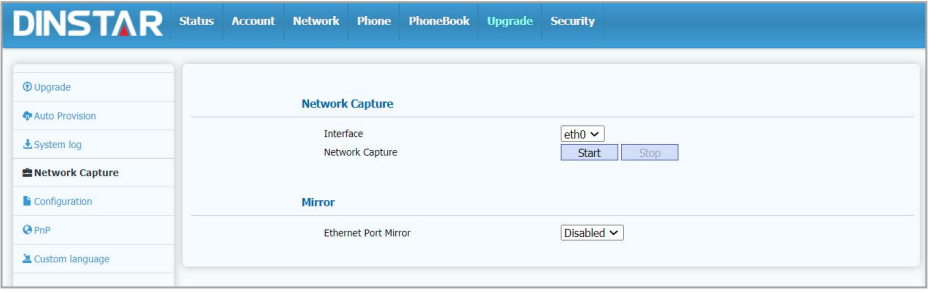

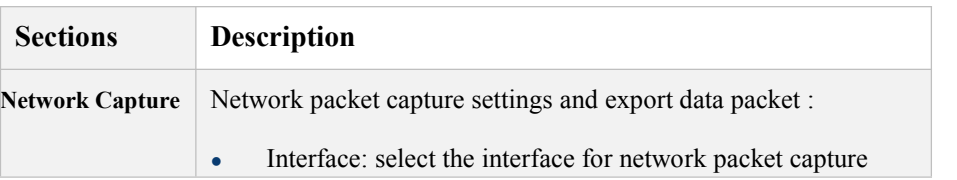

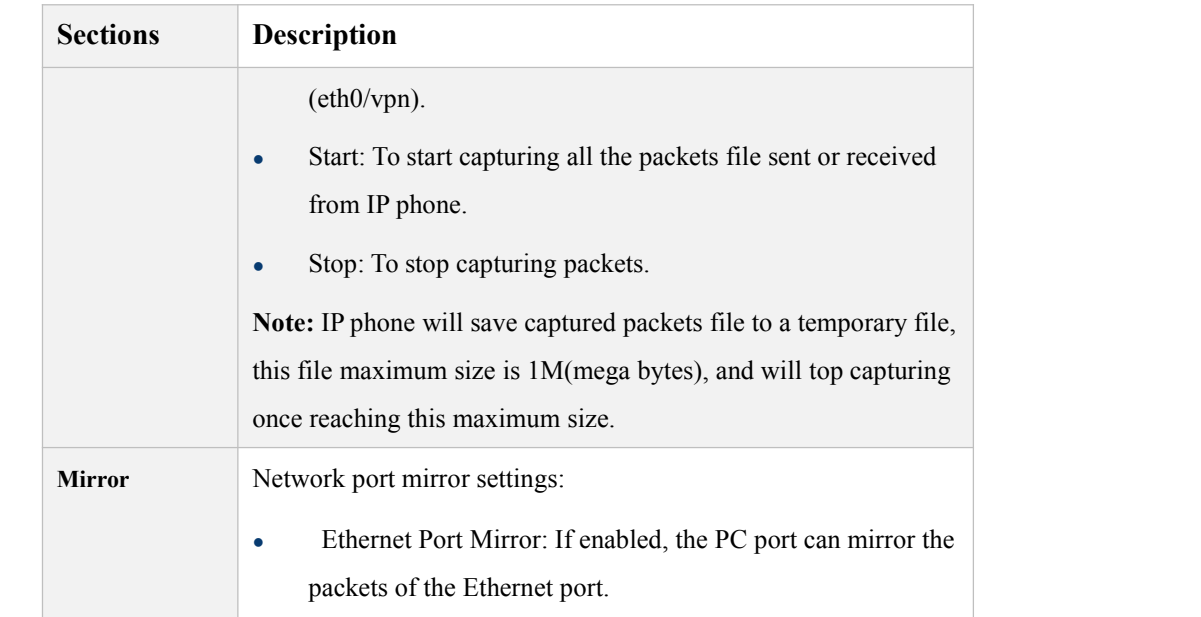

### 5.7.5 **Upgrade->Configuration**

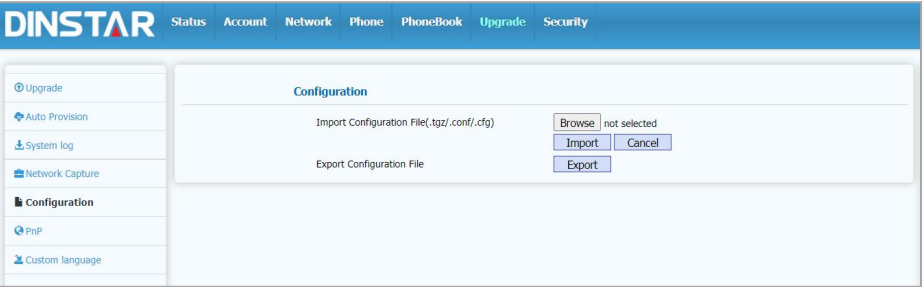

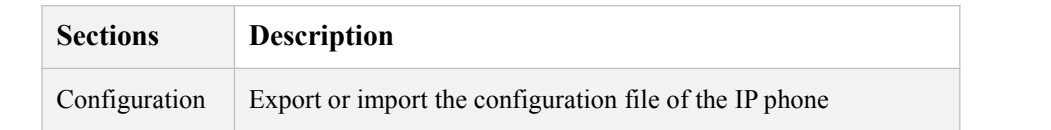

## 5.7.6 **Upgrade->PnP**

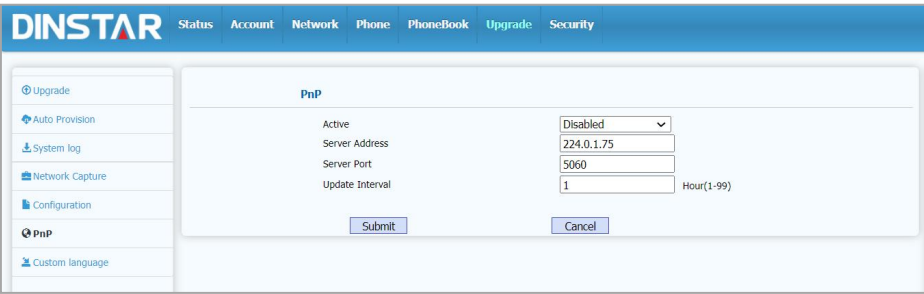

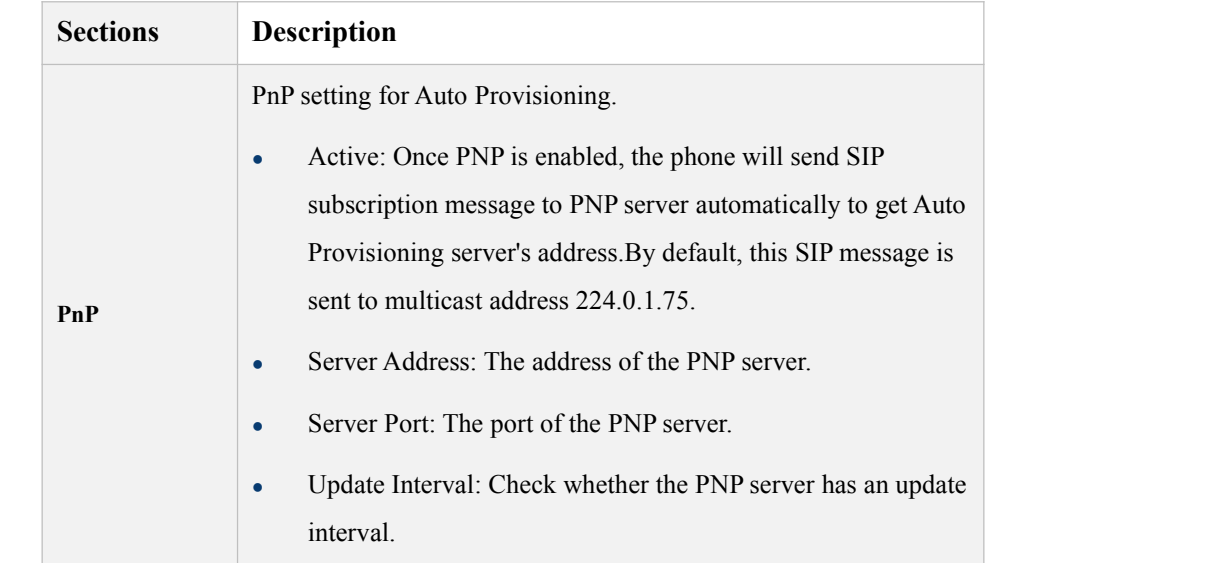

## 5.7.7 **Upgrade->Custom Language**

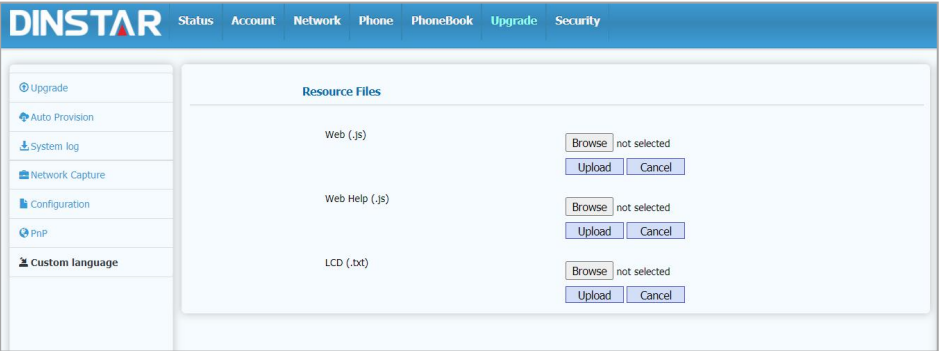

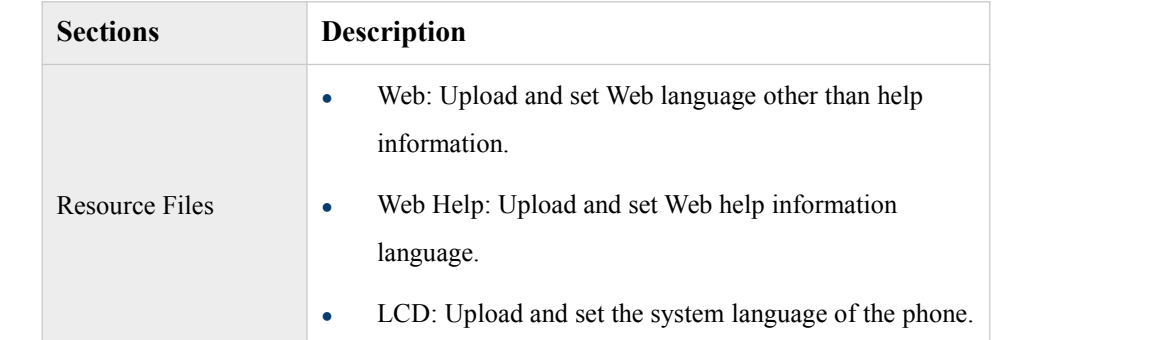

## 5.8 **Security**

#### 5.8.1 **Security->Basic**

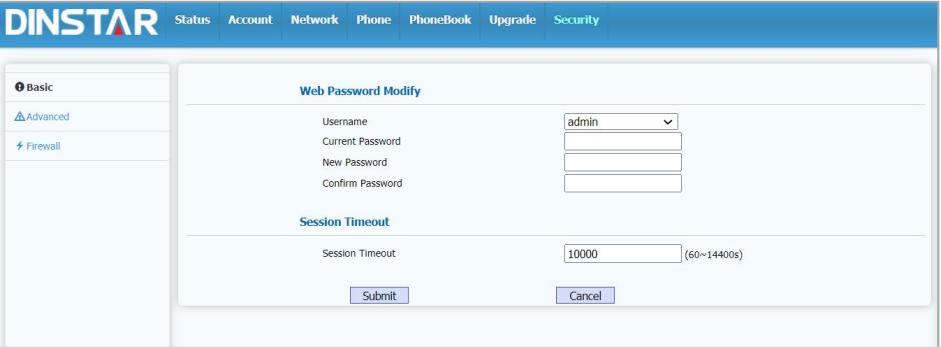

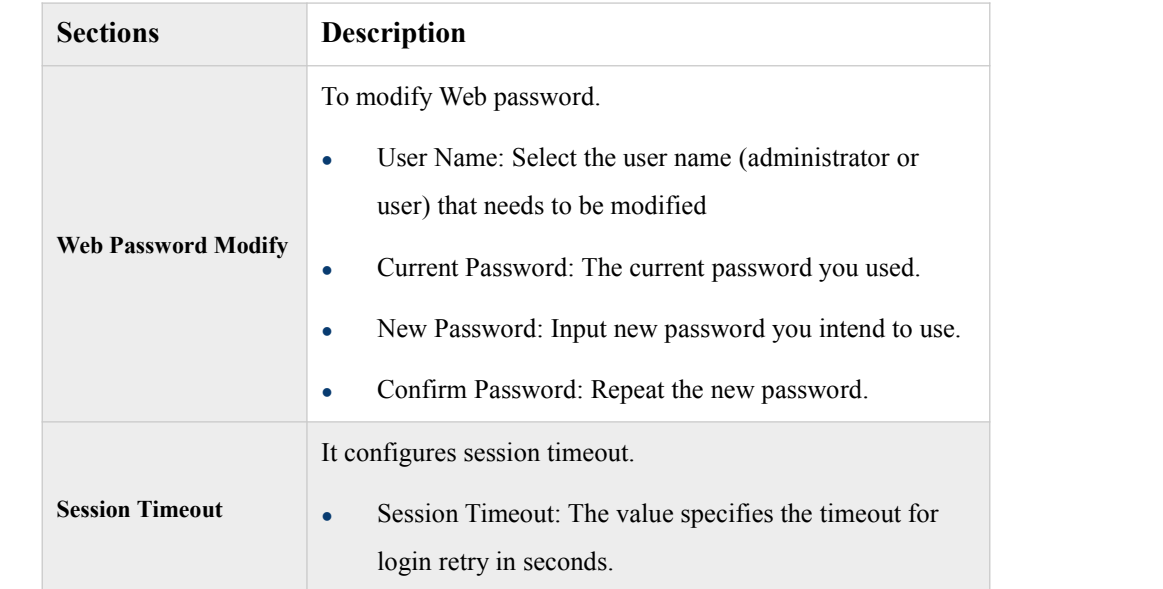

#### 5.8.2 **Security->Advanced**

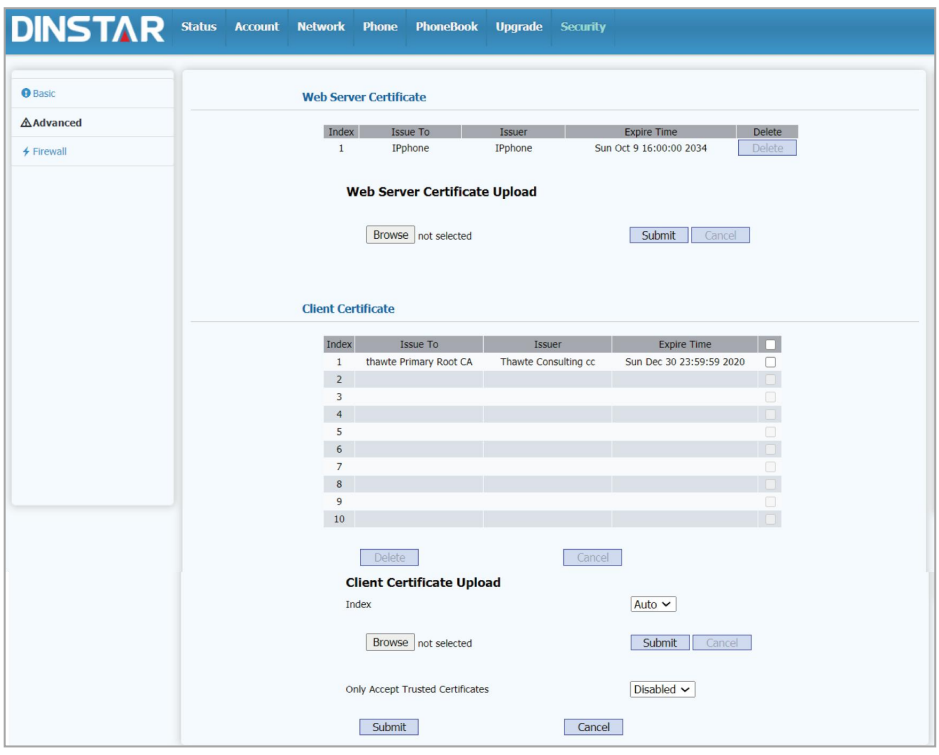

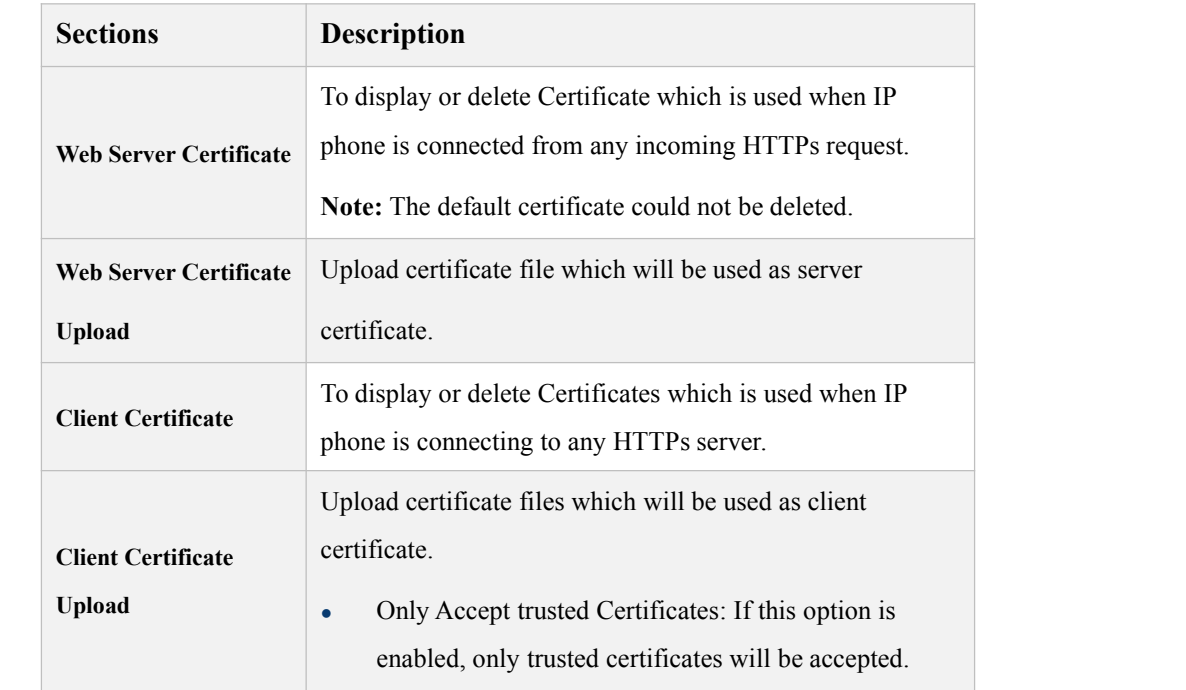

#### 5.8.3 **Security->Firewall**

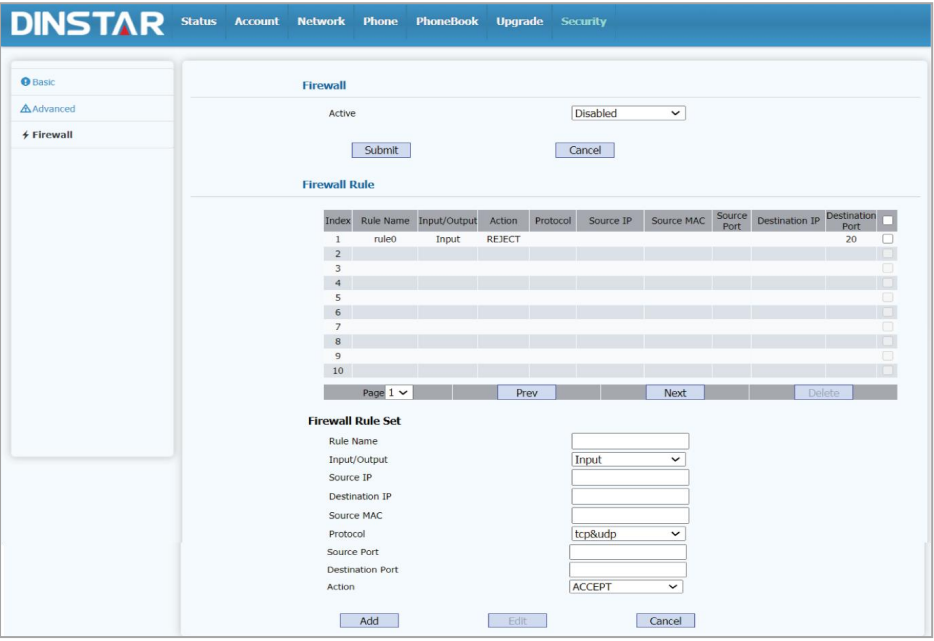

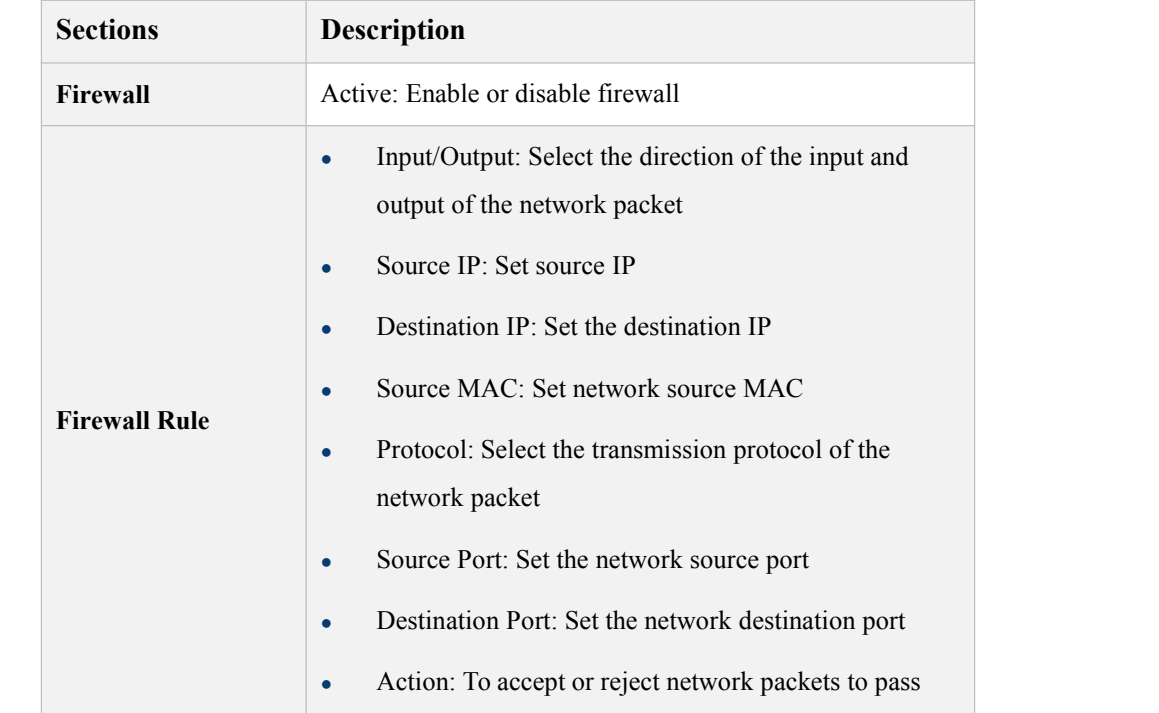

# **6 Troubleshooting**

#### **Issue 1: The LCD does not light up**

- Check the AC power adapter. Make sure it is the one provided in your package.
- Check the power outlet. Make sure that the power that outlet you are plugging your device into is working. Try to plug a different device into the socket to make sure it has power.

#### **Issue 2: No tone heard from the handset**

• Check the connection cord between the handset and the phone. Make sure it is connected properly.

#### **Issue 3: Cannot access the web system**

- Check the connection between the PC port of the device and the network port of the computer. Make sure it is fine.
- Check whether the IP address of the device is correct.
- If it is LAN, please make sure there is no IP address conflict with other devices on the network.

#### **Issue 4: Cannot call out**

- Please see the network connection status of device, if it is exception, and then check the connection of network.
- If the network connection is normal, please check whether the device has registered successfully.
- If the network connection and the registered are both normal, please confirm whether the dial rule is correct, or please communicate with the service operator.

# **7 Appendix**

### 7.1 **Abbreviations**

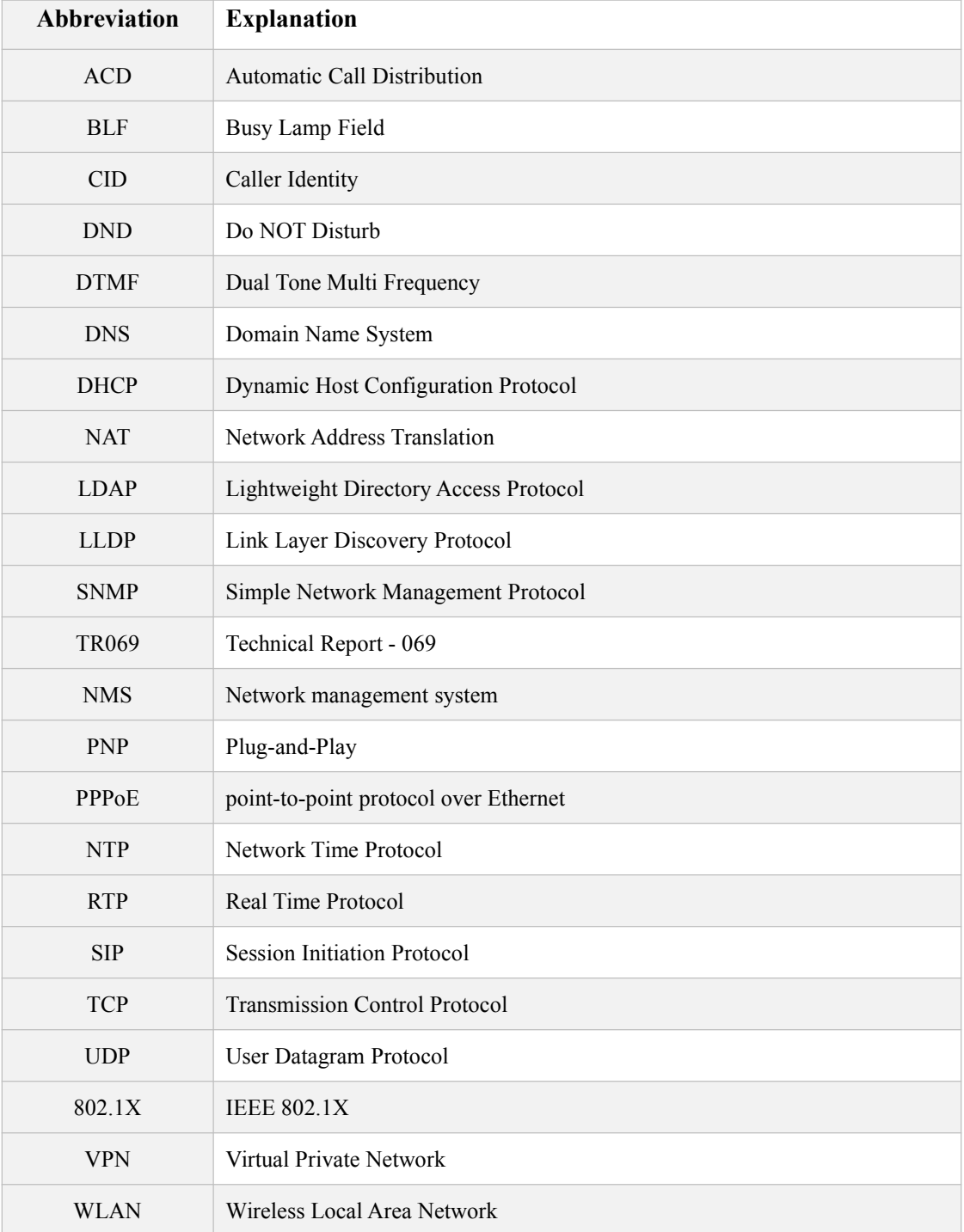

### 7.2 **Time Zones**

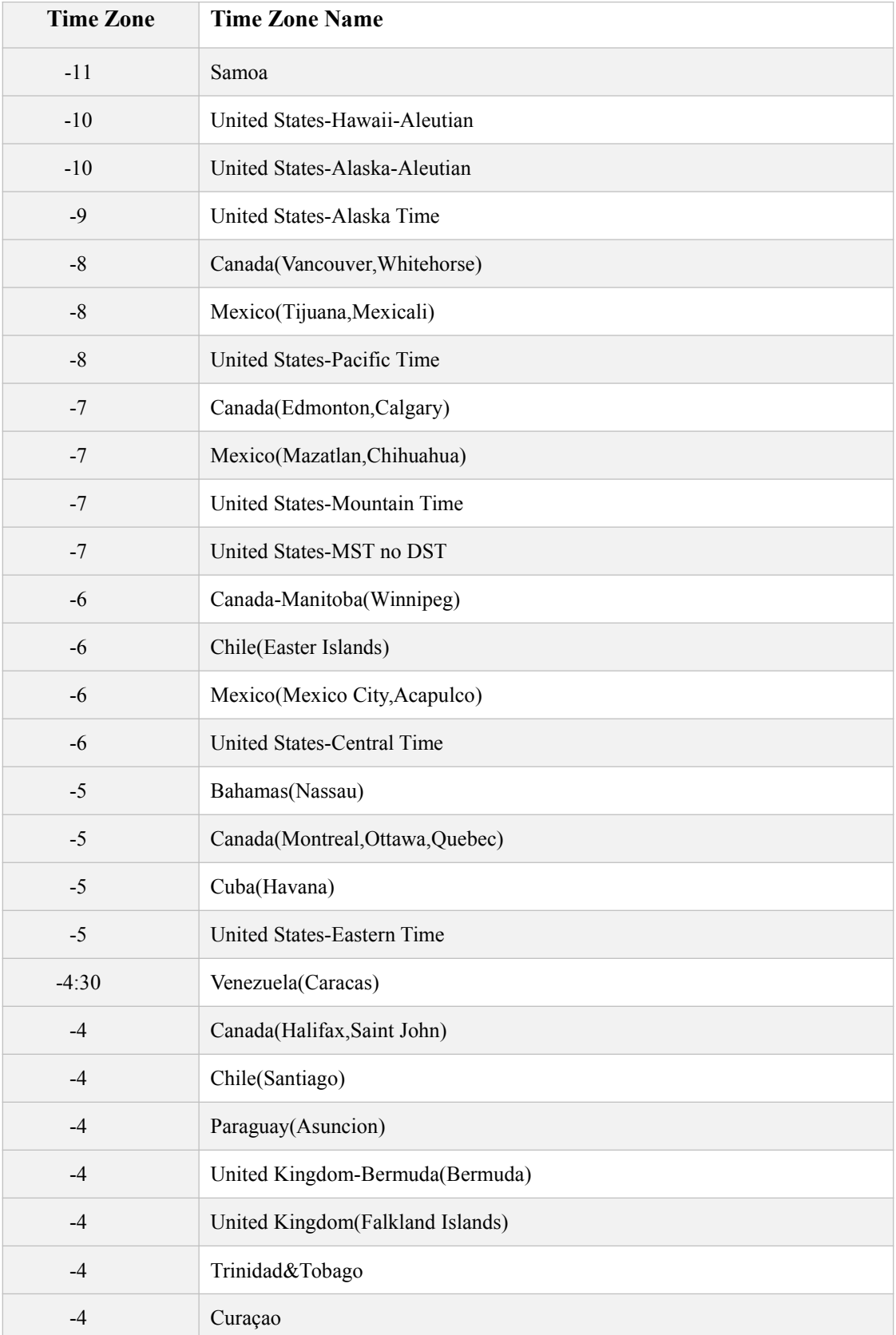

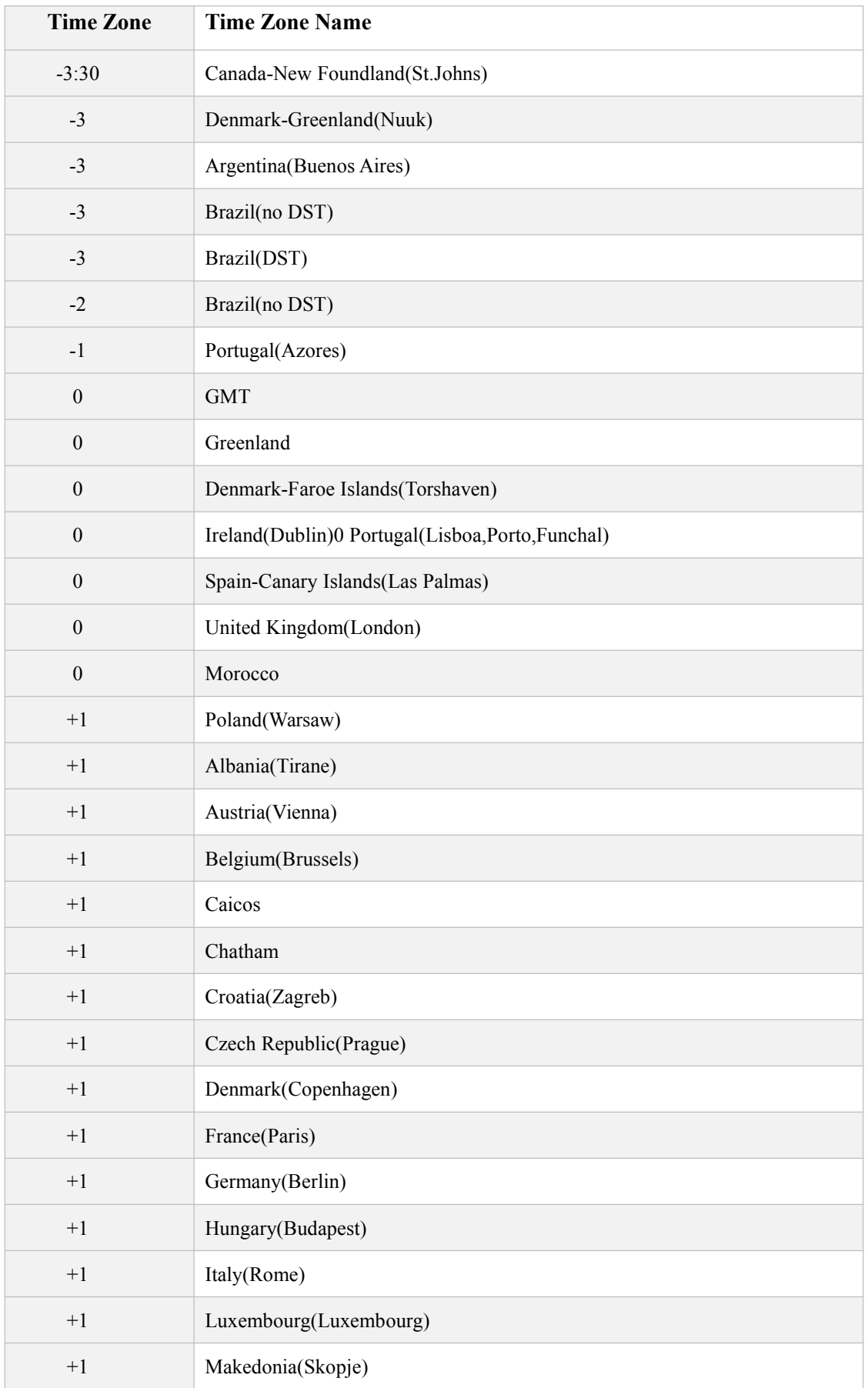
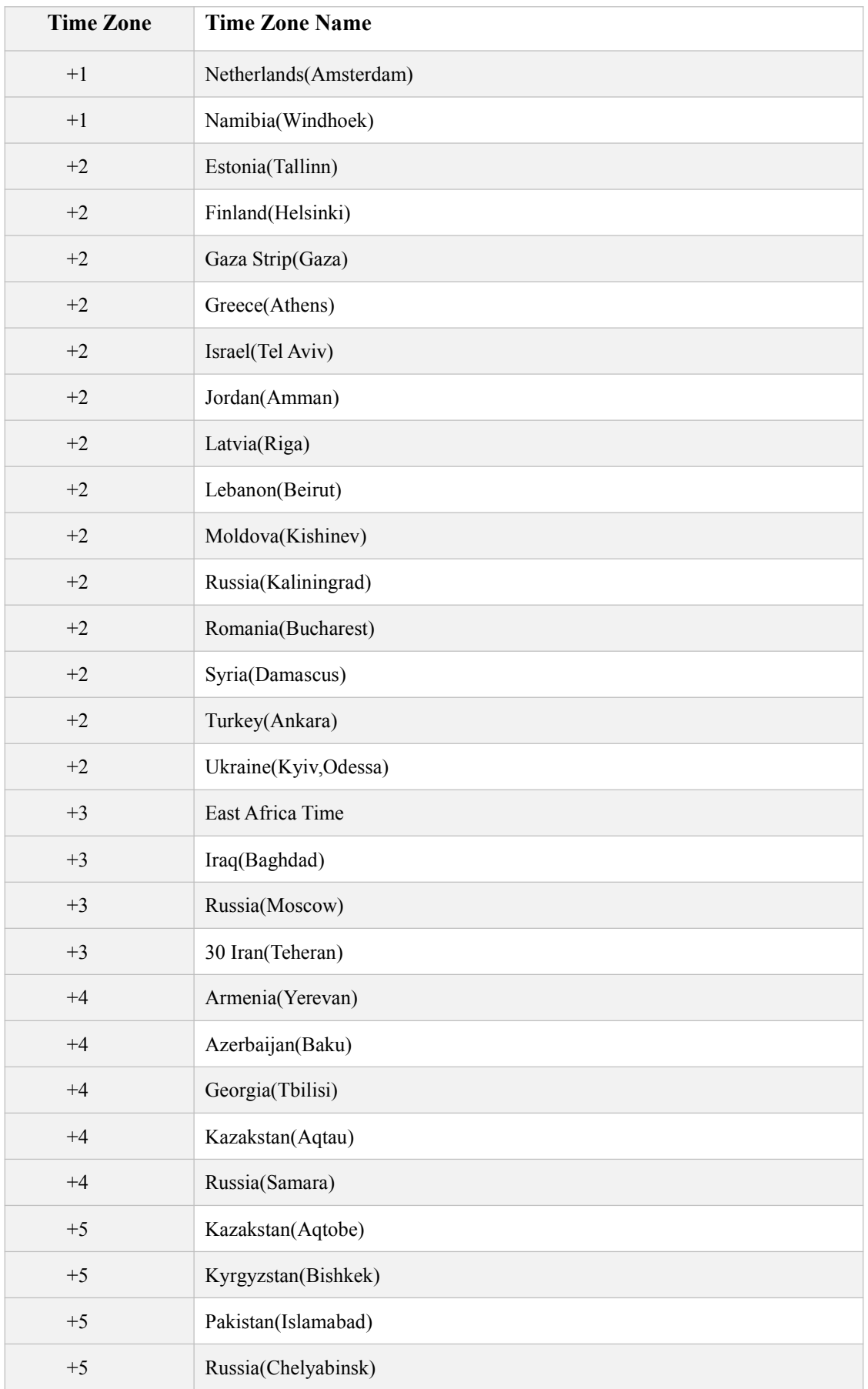

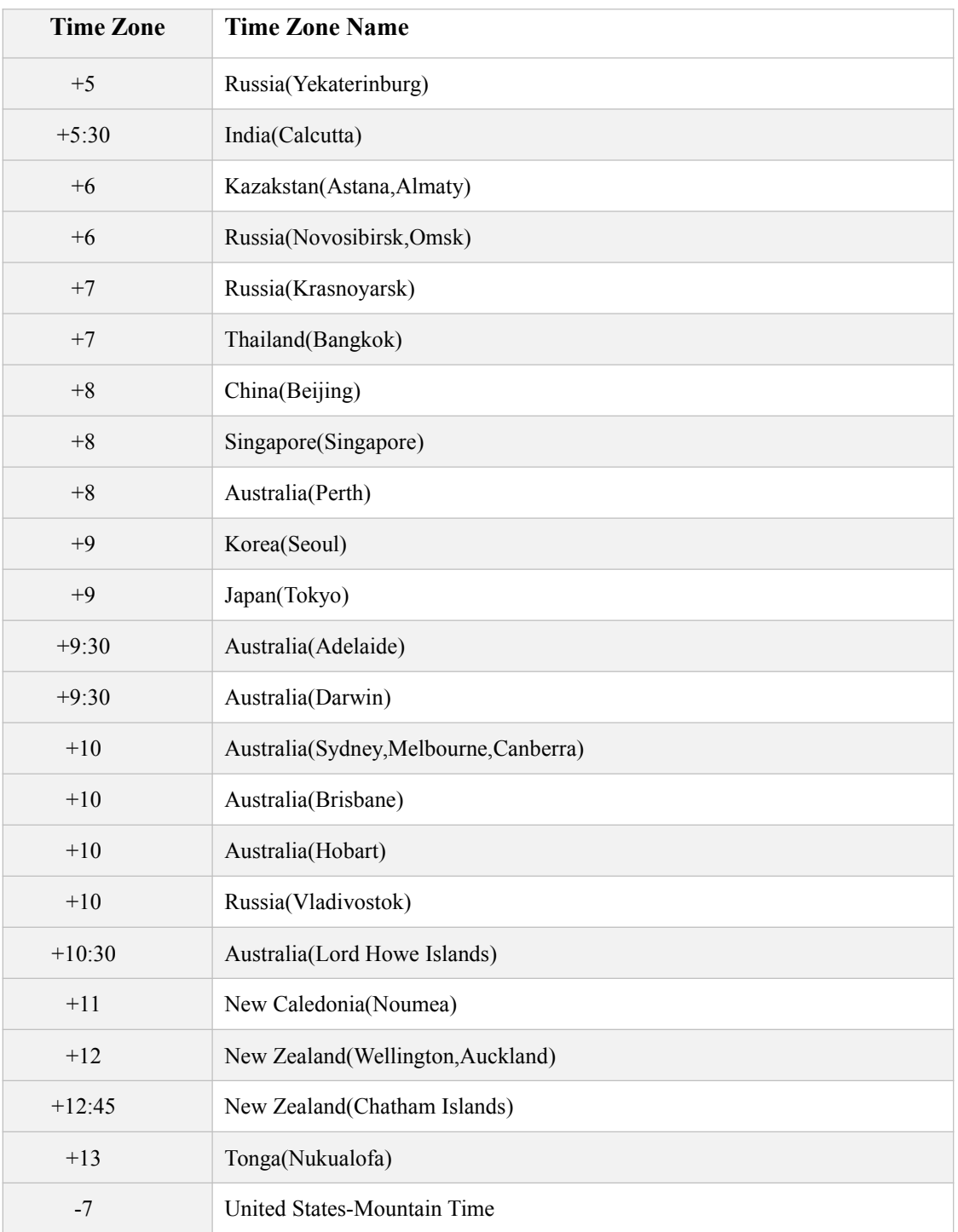